# 2020 Census Count Resolution Operation (CQR) Participant Guide

Instructions for Geographic Update Partnership Software (GUPS) Participants

December 2021

OMB Control No. 0679-0879 Expiration Date MM/DD/20YY

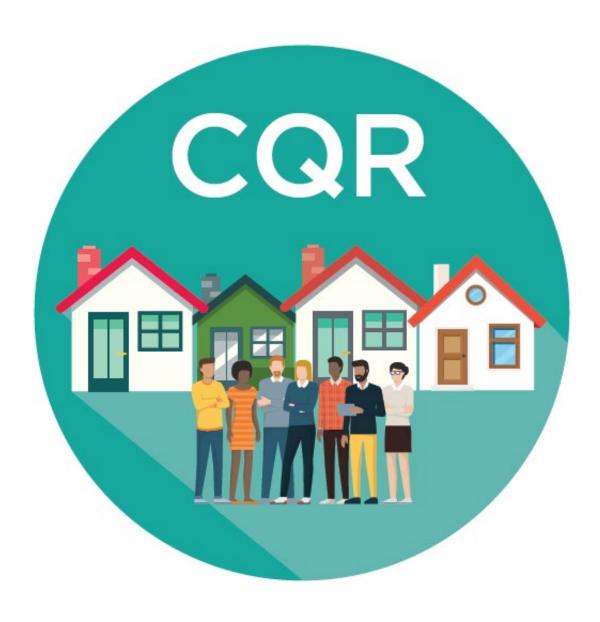

This page intentionally left blank.

# **TABLE OF CONTENTS**

| Backgro | und vii                                                              |  |  |  |  |
|---------|----------------------------------------------------------------------|--|--|--|--|
| A.      | Operation Overview                                                   |  |  |  |  |
| В.      | Eligible Participants                                                |  |  |  |  |
| C.      | Case Types                                                           |  |  |  |  |
| D.      | Supporting Documentationx                                            |  |  |  |  |
| E.      | Getting Help and Using this Guidexii                                 |  |  |  |  |
| Part 1  | Introduction to 2020 Census CQR1                                     |  |  |  |  |
| Chapter | 1 Tools and Materials for 2020 Census CQR8                           |  |  |  |  |
| 1.1     | Address Count Listing Files Viewer                                   |  |  |  |  |
| 1.2     | CQR Block Count List Files                                           |  |  |  |  |
| 1.3     | 2021 Partnership Shapefiles                                          |  |  |  |  |
| 1.4     | 2020 Census Block Maps                                               |  |  |  |  |
| 1.4     | .1 Index Maps                                                        |  |  |  |  |
| 1.4     | .2 Parent Maps                                                       |  |  |  |  |
| 1.4     | .3 Inset Maps                                                        |  |  |  |  |
| Chapter | 2 Reviewing the 2020 Census Results19                                |  |  |  |  |
| 2.1     | Using CQR Block Count List Files with 2021 Partnership Shapefiles    |  |  |  |  |
| 2.2     | Using CQR Block Count List Files with 2020 Census Block Maps         |  |  |  |  |
| Part 2  | Introduction to GUPS23                                               |  |  |  |  |
| Chapter | 3 Downloading and Installing GUPS24                                  |  |  |  |  |
| Chapter | 4 Opening GUPS and Starting a CQR Project                            |  |  |  |  |
| 4.1     | GUPS Menus and Toolbars                                              |  |  |  |  |
| 4.1     | .1 CQR Toolbar                                                       |  |  |  |  |
| Part 3  | Creating a CQR Project46                                             |  |  |  |  |
| Chapter | 5 Preparing a CQR Case47                                             |  |  |  |  |
| 5.1     | Preparing a Boundary Case47                                          |  |  |  |  |
| 5.1     | .1 Correcting a Boundary47                                           |  |  |  |  |
| 5.1     | .2 Updating the User Address List                                    |  |  |  |  |
| 5       | 1.2.1 Acceptable Address Types63                                     |  |  |  |  |
| 5.1     | .3 Editing, Copying, and Deleting Records in the User Address List73 |  |  |  |  |
| 5.1     | .4 Executing Validation Checks                                       |  |  |  |  |
| 5.2     | Preparing a Housing Count Case                                       |  |  |  |  |

| 5.2.1 (                        |      | .1 C                                 | orrecting the Housing Counts                                          | 89   |  |  |
|--------------------------------|------|--------------------------------------|-----------------------------------------------------------------------|------|--|--|
| Part 4 Su                      |      | Sı                                   | ubmitting a CQR Case                                                  | 93   |  |  |
| Chapter 6 Ex                   |      | 6 E                                  | xporting a CQR Project                                                | 94   |  |  |
| Chapter 7 U                    |      | 7 U                                  | sing the Secure Web Incoming Module (SWIM)                            | 97   |  |  |
| Chap                           | ter  | 8 N                                  | lext Steps for 2020 Census CQR                                        | 99   |  |  |
| Appe                           | endi | κA                                   | Other Materials Available for 2020 Census CQR                         | A-1  |  |  |
| А                              | \1   | 2020                                 | O Census P.L. 94-171 Redistricting Data Files and Geographic Products | A-1  |  |  |
| А                              | .2   | Cens                                 | sus Block-based Work Maps                                             | A-1  |  |  |
| Appe                           | endi | κВ                                   | Partnership Shapefile Reference Information                           | B-1  |  |  |
| В                              | 31   | Eligi                                | ble Participants and Relevant Shapefile Layers                        | B-10 |  |  |
|                                | B1.  | 1 T                                  | ribal Areas – Federally recognized American Indian Tribe              | B-10 |  |  |
|                                | B1.  | 2 T                                  | ribal Areas – Alaska Native Regional Corporations                     | B-11 |  |  |
|                                | B1.  | 3 T                                  | ribal Areas – Alaska Native Villages                                  | B-11 |  |  |
| B1.4 State and EquivalentsB-12 |      |                                      |                                                                       | B-12 |  |  |
|                                | B1.  | 5 C                                  | ounty and Equivalents                                                 | B-12 |  |  |
| B1.6 Minor Civil DivisionsB-1  |      |                                      |                                                                       | B-13 |  |  |
| B1.7 Consolidated Cities       |      |                                      |                                                                       | B-13 |  |  |
|                                | B1.  | 8 Ir                                 | ncorporated Places                                                    | B-14 |  |  |
| В                              | 32   | Data                                 | a Dictionary Tables                                                   | B-14 |  |  |
| Арре                           | endi | k C                                  | Start a CQR Project Using My Computer                                 | C-1  |  |  |
| Арре                           | endi | k D                                  | Troubleshooting GUPS Installation                                     | D-1  |  |  |
| Арре                           | endi | κE                                   | Additional GUPS Functionality                                         | E-1  |  |  |
| Ε                              | 1    | Men                                  | nu Bar                                                                | E-1  |  |  |
| Е                              | 2    | Table of Contents and TOC Toolbar E- |                                                                       |      |  |  |
| Е                              | 3    | Standard Toolbar E                   |                                                                       |      |  |  |
| Е                              | 4    | Stat                                 | tatus BarE-8                                                          |      |  |  |
| Appendix F                     |      | k F                                  | MAF/TIGER Feature Classification Codes F-                             |      |  |  |
| Appendix G                     |      | k G                                  | Boundary Verification Materials                                       | G-1  |  |  |
| Appendix H                     |      | кН                                   | Sample Header File Information                                        | H-1  |  |  |
| Appendix I                     |      | κl                                   | Delete (Clean) a CQR Project                                          | I-1  |  |  |

# **LIST OF TABLES**

| Table 1: Locating a GU's 2020 Census Counts for Total Population and Total Housing | 1    |
|------------------------------------------------------------------------------------|------|
| Table 2: Details Regarding the CQR Block Count List Files                          | 10   |
| Table 3: Requirements for using GUPS and SWIM                                      | 24   |
| Table 4: Steps to Download and Install GUPS                                        | 25   |
| Table 5: Steps to Open GUPS and Start a CQR Project using Census Web               | 30   |
| Table 6: GUPS Main Page Elements and Their Function/Description                    | 37   |
| Table 7: CQR Toolbar Buttons and Their Function/Description                        | 39   |
| Table 8: Steps to Add, Delete, and Split a Linear Feature                          | 48   |
| Table 9: Steps to Correct a Boundary                                               | 52   |
| Table 10: Steps to Manually Update the User Address List                           | 65   |
| Table 11: Steps to Import an Address File into the User Address List               | 69   |
| Table 12: Steps to Edit, Copy, and Delete Records in the User Address List         | 73   |
| Table 13: Steps to Execute Validation Checks (Boundary Cases Only)                 | 78   |
| Table 14: Steps to Correct Housing Counts in the CQR Block Count List              | 90   |
| Table 15: Steps to Export CQR Project for Census                                   | 94   |
| Table 16: Steps to Unzip and Stage the 2021 Partnership Shapefiles                 | B-1  |
| Table 17: 2021 Partnership Shapefiles Important for 2020 Census CQR                | B-8  |
| Table 18: Census Blocks - Current (tabblock) Layer                                 | B-15 |
| Table 19: Census Tract - Current (curtracts) Layer                                 | B-16 |
| Table 20: All Lines (edges) Layer                                                  | B-17 |
| Table 21: Alaska Native Regional Corporations (anrc) Layer                         | B-18 |
| Table 22: American Indian Areas – Legal (aial) Layer                               | B-19 |
| Table 23: American Indian Areas – Statistical (aias) Layer                         | B-20 |
| Table 24: American Indian Tribal Subdivisions - Legal (aitsl) Layer                | B-21 |
| Table 25: American Indian Tribal Subdivisions - Statistical (aitss) Layer          | B-22 |
| Table 26: Area Landmarks (arealm) Layer                                            | B-23 |
| Table 27: Census Designated Places (cdp) Layer                                     | B-24 |
| Table 28: Consolidated Cities (concity) Layer                                      | B-25 |
| Table 29: Counties and Equivalent Areas (county) Layer                             | B-26 |

| Table 30: County Subdivisions - Legal (mcd) Layer                          | B-27 |
|----------------------------------------------------------------------------|------|
| Table 31: Geographic Offsets (offset) Layer                                | B-28 |
| Table 32: Hawaiian Home Lands (hhl) Layer                                  | B-29 |
| Table 33: Hydrography - Area (water) Layer                                 | B-30 |
| Table 34: Incorporated Places (place) Layer                                | B-31 |
| Table 35: Point Landmarks (pointlm) Layer                                  | B-32 |
| Table 36: Roads (roads) Layer                                              | B-32 |
| Table 37: States and Equivalent Areas (state) Layer                        | B-33 |
| Table 38: Subbarrios (submcd) Layer                                        | B-33 |
| Table 39: Address Ranges (addr) Relationship Table                         | B-34 |
| Table 40: Steps to Open GUPS and Start a CQR Project Using My Computer     |      |
| Table 41: Steps to Troubleshoot GUPS Installation                          | D-2  |
| Table 42: Menu Bar Tabs and Their Function/Description                     | E-1  |
| Table 43: Table of Contents Toolbar Buttons and Their Function/Description | E-4  |
| Table 44: Standard Toolbar Buttons and Their Function/Description          | E-6  |
| Table 45: Status Bar Elements and Their Function/Description               | E-8  |
| Table 46: Details Regarding the Sample Header File                         | H-1  |
| Table 47: Steps to Delete (Clean) a CQR Project                            | I-1  |

# **LIST OF FIGURES**

| Figure 1: Example of the Address Count Listing Files Viewer with a Block Selected | 9   |
|-----------------------------------------------------------------------------------|-----|
| Figure 2: Map Categories on the 2020 Census - Census Block Maps Website           | 13  |
| Figure 3: Example of a Block-to-Map-Sheet Relationship File in Notepad            | 15  |
| Figure 4: Example of a Large Format Index Map                                     | 15  |
| Figure 5: Example of a Large Format Parent Map                                    | 16  |
| Figure 6: Example of a Large Format Parent Map (Zoomed View)                      | 17  |
| Figure 7: Example of a Large Format Inset Map                                     | 18  |
| Figure 8: Example of a Large Format Map Margin                                    | 18  |
| Figure 9: GUPS Main Page Elements and Default Layout                              | 37  |
| Figure 10: CQR Toolbar                                                            | 38  |
| Figure 11: Example of a Census Block-based Work Map Index Sheet                   | A-3 |
| Figure 12: Example of a Census Block-based Work Map Parent Sheet                  | A-3 |
| Figure 13: Example of a Census Block-based Work Map Legend                        | A-4 |
| Figure 14: Default Map Management Window                                          | D-1 |
| Figure 15: QGIS without a Map Management Window                                   | D-1 |
| Figure 16: Menu Bar                                                               | E-1 |
| Figure 17: Table of Contents Toolbar                                              | E-4 |
| Figure 18: Table of Contents with Layer Checkmarks and Arrows                     | E-5 |
| Figure 19: Standard Toolbar                                                       | E-6 |
| Figure 20: Sub-Toolbar Markers                                                    | E-6 |
| Figure 21: Status Bar                                                             | E-8 |

#### **BACKGROUND**

The Census Bureau estimates that completing this program will take 5.2 hours on average. Send comments regarding this burden estimate or any other aspect of this collection of information, including suggestions for reducing this burden, to <a href="mailto:dcmd.2020.cqr.submissions@census.qov">dcensus.qov</a>. This collection has been approved by the Office of Management and Budget (OMB). The eight-digit OMB approval number that appears on the introductory email/letter and on the cover page of this material confirms this approval. If this number were not displayed, the Census Bureau could not conduct this operation. The Census Bureau conducts this operation under the legal authority of the Title 13 U.S. Code, Section 141.

# A. Operation Overview

In December 2021, the U.S. Census Bureau announced the 2020 Census Count Question Resolution operation (2020 Census CQR) by distributing an introduction letter and flyer to the highest elected or appointed official in each eligible tribal, state, and local governmental units (GUs) in the United States, including the District of Columbia and Puerto Rico. This operation is open for voluntary participation from January 3, 2022 through June 30, 2023.

The 2020 Census CQR provides a mechanism for GUs to request the Census Bureau review their 2020 Census housing counts. Specifically, tribal chairpersons and the highest elected officials (or their representative) from tribal, state, and local GUs in the 50 states, the District of Columbia, and Puerto Rico can submit a CQR case to request review of their official 2020 Census count of housing, and to correct boundary and housing count issues. The 2020 Census CQR is focused on housing inventory (e.g., housing units and group quarters)<sup>1</sup> for specific 2020 tabulation blocks identified by the GU, not the population count<sup>2</sup> for those census blocks, or the overall population count for the GU.

Through this formal process, the Census Bureau reviews cases received to determine whether certain geographic or processing errors affected the 2020 Census count of housing (e.g., housing units and/or group quarters). Corrections made to housing counts by this operation will

<sup>&</sup>lt;sup>1</sup> A housing unit may be a single-family home, townhouse, condominium, mobile home, trailer, apartment, group of rooms, or a single room occupied as a separate living quarters or, if vacant, intended for occupancy as a separate living quarters. A group quarters is a place where people live or stay, in a group living arrangement, owned or managed by an entity or organization providing housing and/or services for the residents. This is not a typical household-type living arrangement. These services may include custodial or medical care as well as other types of assistance, and residency is commonly restricted to those receiving these services. People living in group quarters are usually not related to each other. Group quarters include such places as college residence halls, residential treatment centers, skilled nursing facilities, group homes, military barracks, correctional facilities, and workers' dormitories. For detailed descriptions of group quarters types and codes, refer to the 2020 Census Group Quarters Definitions and Code List.

<sup>&</sup>lt;sup>2</sup> Population counts for a census block or other geographic units below the state level may seem inaccurate due to disclosure avoidance measures the Census Bureau applies to the published data. Population counts at the block level have the most "noise" of any geographic level due to use of differential privacy to protect against data disclosure. Additional information on both disclosure avoidance and differential privacy is available at the following <<u>www.census.gov/programs-surveys/decennial-census/decade/2020/planning-management/process/disclosure-avoidance.html></u>.

result in the issuance of new, official 2020 Census counts to the tribal chairperson or highest elected official of all affected GUs, which will also be posted on the CQR website as errata. GUs may use the revised counts for future programs requiring official 2020 Census data products.

IMPORTANT: The URL for the 2020 Census CQR website is < www.census.gov/programs-surveys/decennial-census/decade/2020/planning-management/evaluate/cqr.html>.

The revised counts are integrated into all population estimates released after the 2020 Census CQR case is closed. The American Community Survey (ACS) and Puerto Rico Community Survey (PRCS) use population totals from the Population Estimates Program at the incorporated place, minor civil division, and county levels to adjust the population totals published by the survey. Thus, to the extent that the population estimates incorporate the 2020 Census CQR results, the ACS and PRCS will also reflect those revisions.

Note: The Census Bureau will not incorporate CQR revisions into the 2020 Census data summary files and tables or re-tabulate any of the other 2020 Census data products.

# **B.** Eligible Participants

The Census Bureau will only accept cases from the eligible participants listed below. A file of eligible participants, including the entity identification codes, is available for reference from the CQR website.

- Tribal areas, including federally recognized American Indian tribes with reservation and/or offreservation trust lands, Alaska Native Regional Corporations, and Alaska Native villages.
  - Federally recognized American Indian tribes can ask the Census Bureau to review their legal boundary and the housing counts for any of the 2020 tabulation blocks within their American Indian reservation or off-reservation trust lands.
    - A review of statistically defined boundaries (e.g., boundaries of the tribal designated statistical areas (TDSAs), Oklahoma tribal statistical areas (OTSAs), and OTSA tribal subdivision) is out of scope for 2020 Census CQR.
  - Alaska Native Regional Corporations (ANRCs) can ask the Census Bureau to review their legal boundary and the housing counts for any of the 2020 tabulation blocks within their regional corporation boundary.
    - A review of the statistically defined Alaska Native village statistical area (ANVSA) boundaries is out of scope for 2020 Census CQR.
  - Alaska Native villages can ask the Census Bureau to review the housing counts for any of the 2020 tabulation blocks within their ANVSA.
    - A review of the statistically defined ANVSA boundaries is out of scope for 2020 Census CQR.
- States and equivalent entities (e.g., District of Columbia and Puerto Rico).
  - States and equivalent entities can ask the Census Bureau to review their legal boundary and the housing counts for any of the 2020 tabulation blocks within their jurisdiction.

- States and equivalent entities can also ask the Census Bureau to review the boundaries for all legally functioning governments within their jurisdiction.
  - Hawaii can ask the Census Bureau to review the boundaries for the Hawaiian home lands and census designated places within their state.
  - Puerto Rico can ask the Census Bureau to review the boundaries for their sub-minor civil divisions (e.g., subbarrios).
  - A review of the statistically defined boundaries, such as those for state designated tribal statistical areas (SDTSAs) is out of scope for 2020 Census CQR.
- Counties and equivalent entities (e.g., parishes in Louisiana, boroughs in Alaska, municipios in Puerto Rico).
  - o Counties and equivalent entities can ask the Census Bureau to review their legal boundary and the housing counts for any of the 2020 tabulation blocks within their jurisdiction.
  - Counties and equivalent entities can also ask the Census Bureau to review the boundaries for all legally functioning governments within their jurisdiction.
    - Counties in Hawaii can also ask the Census Bureau to review the boundaries for the census designated places within their jurisdiction because they are the equivalent of an incorporated place.
    - Municipios in Puerto Rico can also ask the Census Bureau to review boundaries for their sub-minor civil divisions (e.g., subbarrios).
- Minor civil divisions (e.g., townships).
  - Minor civil divisions can ask the Census Bureau to review their legal boundary and the housing counts for any of the 2020 tabulation blocks within their jurisdiction.
  - Minor civil divisions can also ask the Census Bureau to review the boundaries for all legally functioning governments within their jurisdiction.
- Consolidated cities.
  - Consolidated cities can ask the Census Bureau to review their legal boundary and the housing counts for any of the 2020 tabulation blocks within their consolidated city.
- Incorporated places (e.g., villages, towns, cities).
  - o Incorporated places can ask the Census Bureau to review their legal boundary and the housing counts for any of the 2020 tabulation blocks within their incorporated place.
    - Because census designated places in Hawaii are the equivalent of an incorporated place, they can ask the Census Bureau to review the boundary and housing counts for their census designated place.

# C. Case Types

There are two case types for 2020 Census CQR: boundary and housing count. A GU's submission can include both case types.

**Boundary cases** request a Census Bureau review of legal boundaries<sup>3</sup> in effect as of January 1, 2020, and the associated housing affected by the boundaries. Boundary cases may

U.S. Census Bureau

<sup>&</sup>lt;sup>3</sup> With one exception (e.g., census designated places in Hawaii) only legal boundaries are in scope for inclusion with a 2020 Census CQR boundary case. Because census designated places in Hawaii are treated as legal boundaries (per an agreement between the state and the Census Bureau), the state of Hawaii and its counties can request the Census Bureau review, and potentially correct, the boundaries of census designated places within their

correct the inaccurate recording of boundaries legally in effect on January 1, 2020 and update the housing counts for the blocks affected by the boundary correction if the GU supplies the required individual, residential address records for the affected blocks.

#### Boundary cases must include:

- A map indicating the portion of the boundary that the Census Bureau potentially depicted incorrectly, as well as depicting the corrected boundary. For GUPS participants, the map is generated by the software.
  - OGUs must follow the boundary correction guidance as detailed in the Boundary and Annexation Survey (BAS) Respondent Guide that applies to their GU type. Non-tribal GUs use "2021 BAS Guide GUPS" while tribal GUs use "2021 BAS Guide Tribal GUPS." Both guides are available for download from the CQR website. Additional guides available on the website for GUs that are not using GUPS to prepare their CQR case.
- A list of residential addresses in the 2020 tabulation blocks affected by the incorrect boundary, indicating their correct coordinates or location in relation to the boundary. For GUPS participants, this list is known as the User Address List and is prepared in the software following specific rules and guidelines for acceptable addresses.
- Supporting documentation, as described in section **D** of the guide. Note that supporting documentation for boundary cases may include legal documentation for certain circumstances.

Note: Boundary changes effective after January 1, 2020, boundary corrections submitted without individual address records, and boundary corrections that do not affect housing counts are out of scope for 2020 Census CQR. GUs are encouraged to participate in the annual Boundary and Annexation Survey to make boundary updates that are out of scope for CQR. Learn more about the Boundary and Annexation Survey on the BAS website: <a href="https://www.census.gov/programs-surveys/bas.html">www.census.gov/programs-surveys/bas.html</a>.

<u>Housing count cases</u> request a Census Bureau review of the geographic location or placement of housing within specified 2020 tabulation blocks (i.e., a potential geocoding issue), as well as a review of the enumeration records for census processing errors that excluded valid housing (i.e., a potential coverage issue).

Note: Housing count cases may also be termed "count cases" in various 2020 Census CQR materials; however, GUs can only request a review of housing counts during 2020 Census CQR. They cannot request a review of population counts.

Housing count cases with geocoding issues may correct inaccurate geographic locations or placement of housing within the correct GU legal boundaries and 2020 tabulation blocks. Housing count cases with coverage issues may result in the addition of specific housing identified during the census process, but erroneously excluded from enumeration. Coverage corrections are limited to census processing errors, i.e., erroneous exclusions of housing identified as existing in census records as of April 1, 2020.

jurisdiction. Census designated places in Puerto Rico and the tribal statistical areas mentioned as eligible geographies for review are ineligible for submission as a boundary case.

Housing count cases must include:

- A list that includes the contested 2020 tabulation blocks in their GU, their current housing counts, and the corrected housing counts for both housing units and group quarters as of April 1, 2020. For GUPS participants, this list preloads into the software and follows the format of the CQR Block Count List Files provided by the Census Bureau as detailed in section 1.2.
- Supporting documentation, as described in section D.

Note: Please be aware that corrections to the housing counts may not change the total housing and/or population counts for the GU. Situations arise where the redistribution of housing counts between blocks will change the respective housing counts for those blocks, but not result in an overall increase/decrease for the GU.

# D. Supporting Documentation

The Census Bureau requires specific information from the GU before committing resources to investigate a CQR case. The Census Bureau labels this specific information as supporting documentation. In general, supporting documentation includes information or details that assist the Census Bureau with reviewing and processing a CQR case. Use the bullets below as a checklist when preparing the supporting documentation for your GU's 2020 Census CQR case submission. GUPS is programmed to allow GUs to upload their supporting documentation to accompany their case.

Supporting documentation for a <u>boundary case</u> includes:

- Written correspondence from the highest elected or appointed official, or their designated representative, that:
  - Specifies the case disputes the location of a legal boundary within the GU. If the case also disputes the housing count, then review the information below that outlines the supporting documentation for a housing count case.
    - Consider inclusion of a summary that confirms the contents of the submission, i.e., like an inventory of the case.
  - Discusses and certifies the accuracy and validity of the source materials used to prepare the case by including information on the creation date/timeframe, usual use, and maintenance cycle.
    - Source(s) must include the legal boundary in effect as of January 1, 2020 and the addresses affected by the boundary correction as of April 1, 2020. More recent source material must include a way to determine the boundary and addresses that were valid on January 1, 2020 and April 1, 2020, respectively.
- Confirmation the boundary was legally in effect as of January 1, 2020.
  - If required by state law, the GU must also provide evidence the required state agency approved the boundary change and provide a statement that the boundary is not under litigation.
- Legal documentation describing legal boundary changes to the GU, which may include annexations, incorporations, etc. Local laws, ordinances, or other types of legal documentation would fulfill this requirement.
  - Legal documentation is only required if it is applicable for the boundary correction submitted for CQR. It may not apply in all instances of boundary cases.

- Legal documentation, as cited in the Boundary and Annexation Survey materials, includes change type (e.g., annexation, deannexation, boundary correction, and other), authorization type (e.g., ordinance, resolution, local law, state-level action, and other), documentation number, and effective date (i.e., month, date, year).
- Confirmation the individual addresses included in the Address List Template are residential and were available for occupancy<sup>4</sup> on April 1, 2020.

#### Supporting documentation for a housing count case includes:

- Written correspondence from the highest elected or appointed official, or their designated representative, that:
  - Specifies the case disputes the housing counts for one or more 2020 tabulation blocks within the GU and includes details, if known, about the suspected housing count error(s). If the case also disputes a GU boundary, review the information above that outlines the supporting documentation for a boundary case.
    - Provide as much detail as possible about the housing count discrepancy to assist the Census Bureau with its research of your GU's case. Examples of valid details to include might be information about the conversion of a commercial building into residential housing units prior to April 1, 2020, or an incorrect geocode of an address to the incorrect side of the street.
    - Consider inclusion of a summary that confirms the contents of the submission, i.e., like an inventory of the case.
  - Discusses and certifies the accuracy and validity of the source materials used to prepare the case by including information on the creation date/timeframe, usual use, and maintenance cycle.
    - Source(s) to revise the housing counts must include the addresses as of April 1, 2020. More recent source material must include a way to determine the addresses that were valid on April 1,2020.
- Confirmation that the updated count information includes only residential addresses that existed and were available for occupancy on April 1, 2020.

IMPORTANT: If the GU's case asks for a review of both the boundary and housing counts, the GU must include supporting documentation for both case types.

# E. Getting Help and Using this Guide

The <u>CQR website</u> provides useful content on 2020 Census CQR. A <u>glossary</u> of geographic and census terminology and a <u>main Census glossary</u> are available online for reference. For questions not covered in the materials available online or in this guide, contact the Census Bureau by email at <<u>dcmd.2020.cqr.submissions@census.gov</u>> or by phone at (888) 369-3617.

Note: If errors or unexpected results occur within GUPS, close the application to reset the software and try to reopen it prior to contacting the Census Bureau.

<sup>&</sup>lt;sup>4</sup> The Census Bureau uses the terminology "available for occupancy" to mean the housing was closed to the elements, i.e., final roof, windows, and doors in place on April 1, 2020.

This guide provides specific instruction through "Step – Action and Result(s)" tables, where the Action is usually a command or action to perform a task and the Result(s) of the action(s) display in *italics*. Hyperlinks appear as <u>underlined</u>, <u>light blue text</u>. Readers can navigate the guide's chapters, tables, figures, and appendices by use of the Table of Contents and by use of cross-referenced links shown in **bold blue font**. Part 1 introduces the operation itself, while Part 2 introduces GUPS. Part 3 explores creating a CQR case. Part 4 provides instructions for submitting the case to the Census Bureau. Lastly, the appendices provide important, supplemental information.

IMPORTANT: GUPS, the CQR website, and other tools/materials in support of the 2020 Census CQR were in the final stages of development when this guide was created. As a result, the images may vary slightly. Though the images may differ, the overall instruction, actions, and results remain consistent with what is anticipated in the finalized versions.

# PART 1 INTRODUCTION TO 2020 CENSUS CQR

This first part of the guide begins by detailing the initial step, reviewing the overall 2020 Census results. Subsequent chapters in this part of the guide detail the tools and materials for use in 2020 Census CQR and provide two high-level overviews for conducting a detailed review of the 2020 Census results.

The initial step for 2020 Census CQR is to review your GU's overall 2020 Census results to determine if they align with your GU's expectations. **Table 1** provides the steps to locate the 2020 Census results using the <<u>data.census.gov</u>> website. Refer to appendix **A1** for more information.

Table 1: Locating a GU's 2020 Census Counts for Total Population and Total Housing

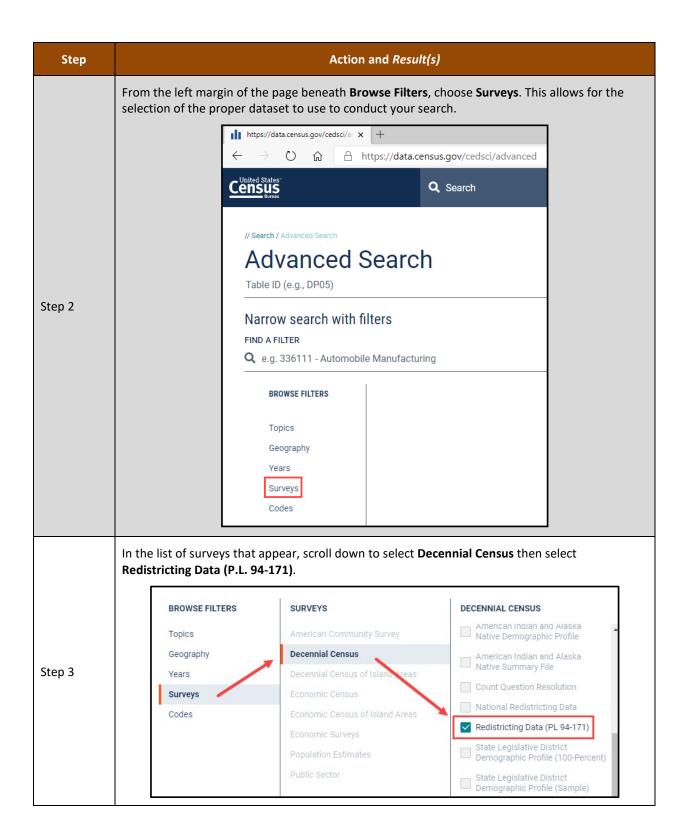

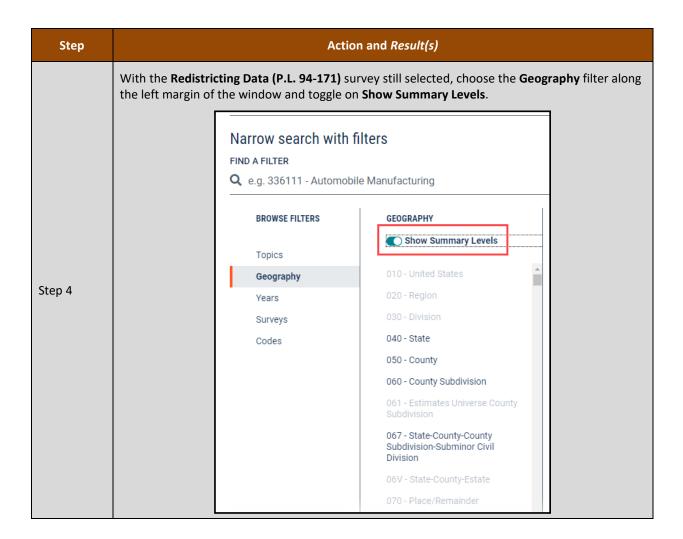

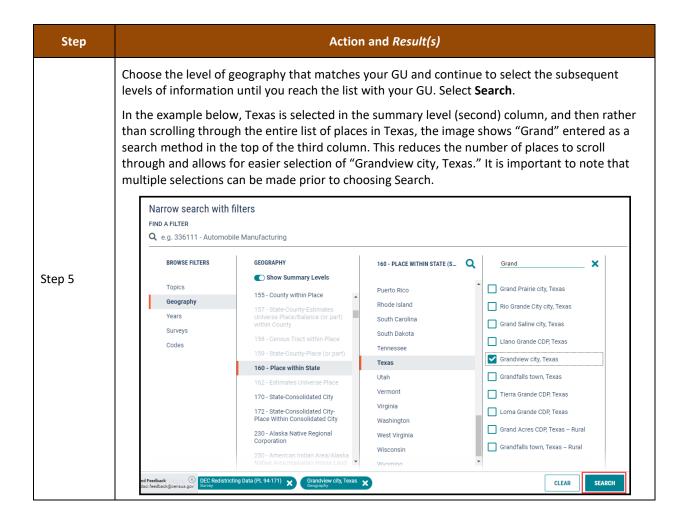

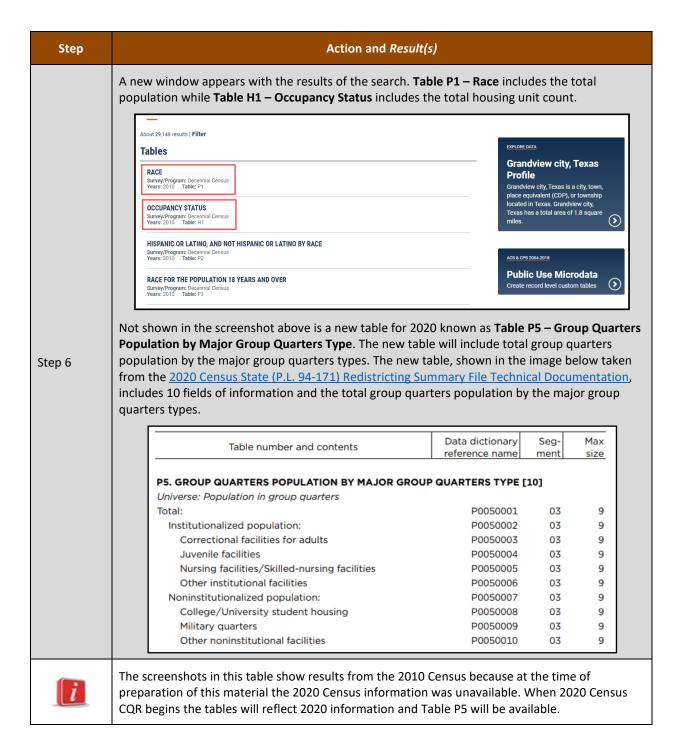

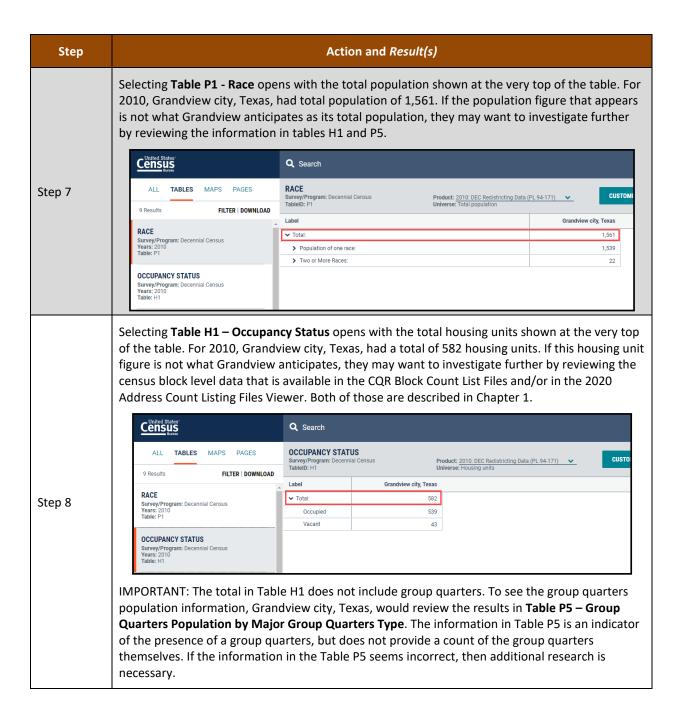

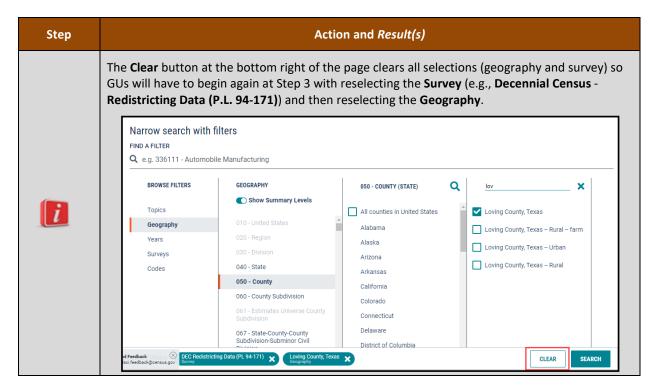

In summary, the total population of the GU is found within Table P1, while the total count of housing units is in Table H1. The total group quarters population is in Table P5. There is no table that contains the total count of group quarters.

If, after reviewing the official 2020 Census results using the process described above, a GU believes its official 2020 Census results are inaccurate, they may use information presented in Chapter 1 and Chapter 2 of this guide to conduct a more detailed review of their 2020 Census results. Conducting a detailed review of the 2020 Census results includes a review of the legal boundary and housing counts by 2020 tabulation blocks. Should a GU identify a discrepancy in the legal boundary and/or housing counts at the block level that affects their official 2020 Census count, they may wish to submit a case for 2020 Census CQR.

# CHAPTER 1 TOOLS AND MATERIALS FOR 2020 CENSUS CQR

This chapter discusses the preferred tools and materials available to conduct a review of the 2020 Census results. **Appendix A** describes additional materials available for use in 2020 Census CQR, specifically the 2020 Census P.L. 94-171 Redistricting Data Files and Geographic Products and the Census Block-based Work Maps.

The <u>CQR website</u> provides links to all these materials. Contact the Census Bureau by phone at (888) 369-3617 or by email at <<u>dcmd.2020.cqr.submissions@census.gov</u>> if the GU is unable to download the materials from the website. Details on digital and paper participation are included in a separate participant guide that explains the use of these materials in preparing a case as well as reviewing the 2020 Census results.

Note: The tools and materials described in this chapter are meant to be used independently from GUPS. GUs do not have to install GUPS to conduct a detailed review of their 2020 Census results. GUs would only need to proceed with GUPS installation and case preparation if they discovered discrepancies in their boundaries or housing counts that they want to report to the Census Bureau for research.

The Census Bureau recommends the creation of a local directory on a local computer workstation or perhaps on a shared network storage area (e.g., a folder named "CQR") to organize the CQR materials. Save the materials, whether downloaded from the CQR website or received in another manner from the Census Bureau, in the newly created directory.

# 1.1 Address Count Listing Files Viewer

The viewer uses address count listing files, also known as block count files, that differ slightly from the CQR Block Count List Files used in 2020 Census CQR. It will not display the counts in a manner identical to the CQR Block Count List Files, but it is an effective tool to view the blocks within a GU and the housing counts within the blocks rather than using the other materials outlined in this chapter. The viewer does not allow for edits or exports of the data within it; however, some GUs may wish to conduct the review of their legal boundaries and their 2020 tabulation blocks using this tool instead of the using the materials described in the remainder of this chapter.

**Figure 1** provides a visual of how the viewer appears with a block selected (denoted by turquoise boundary instead of purple).

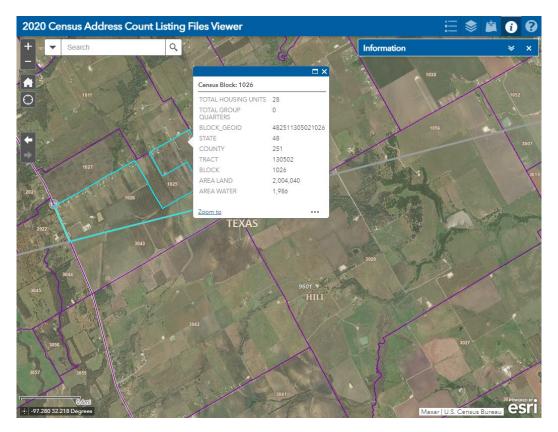

Figure 1: Example of the Address Count Listing Files Viewer with a Block Selected

Note: The "Search by BLOCK\_GEOID" option zooms directly to the specific block if the complete block code (STATE, COUNTY, TRACT, and BLOCK) is provided. Locate this option within the Search section along the upper left corner of the viewer or from an icon that will appear just beneath the Search section.

If a discrepancy in either the counts of total residential or total group quarters is identified, the GU can determine whether they want to prepare a housing count case.

## 1.2 CQR Block Count List Files

The CQR Block Count List Files provide separate housing counts for housing units and group quarters by 2020 tabulation block for each of the 50 states, the District of Columbia and Puerto Rico. The Census Bureau makes these files available as comma separated values (.csv) files (i.e., comma-delimited text files), for use in a geographic information system (GIS) and in GUPS, and as Microsoft Excel workbook (.xlsx) files. GUs use this material with the 2021 Partnership shapefiles (described in section 1.3) or with the 2020 Census Block Maps (described in section 1.4) to review their block level housing counts from the 2020 Census. If a given block level housing count differs from the count the GU anticipated, this material becomes a key component of their CQR case. Instructions on preparing a case using this file are detailed in section 5.2.

The individual, state-based files contain nine fields of information. **Table 2** provides the field specifications, names, descriptions, and requirements for this material. The last two fields are

blank for entering the GU's housing count information (e.g., CQRHU for GU's housing unit counts and CQRGQ for GU's group quarters counts).

Table 2: Details Regarding the CQR Block Count List Files

| Field<br>Number | Max<br>Characters | Field<br>Name | Field Description                                                                                                    | Required (Yes or No or<br>Recommended)                                                                                                    |
|-----------------|-------------------|---------------|----------------------------------------------------------------------------------------------------|----------------------------------------------------------------------------------------------------|
| 1               | 12                | ENTITYID      | Field to denote the unique identification number assigned by the Census Bureau to each entity. Field is blank for participant to complete.                                                                                                    | Yes. Insert the Entity ID for the GU on each record with a revised housing count. Locate this code on the top of the Introduction Letter sent to the Tribal Chair or Highest Elected/Appointed Official in December 2021 or from a file on the CQR website. |
| 2               | 2                 | STATEFP       | Field to denote the two-digit<br>Federal Information Processing<br>Standards (FIPS) state code.                                                                                                    | Prefilled. DO NOT EDIT.                                                                                                    |
| 3               | 3                 | COUNTYFP      | Field to denote the three-digit FIPS county code.                                                                                                    | Prefilled. DO NOT EDIT.                                                                                                    |
| 4               | 6                 | TRACT         | Field to denote the six-digit 2020 census tract number, with an implied decimal point between the fourth and fifth digit, consisting of a four-digit base number, including leading zeros, plus two-digit number suffix, with trailing zeros. For example, 123401 and 000300. | Prefilled. DO NOT EDIT.                                                                                                    |
| 5               | 4                 | BLOCK         | Field to denote the four-digit 2020 tabulation block number uniquely numbered from 0000 to 9999 within 2020 census tract. The first digit of the census block identifies the block group.                                                                                     | Prefilled. DO NOT EDIT.                                                                                                    |
| 6               | 4                 | CENSUSHU      | Field to denote the total number of addresses identified as housing units by data in the Master Address File (MAF).                                                                                                    | Prefilled. DO NOT EDIT.                                                                                                    |
| 7               | 4                 | CENSUSGQ      | Field to denote the total number of addresses identified as group quarters by data in the MAF.                                                                                                    | Prefilled. DO NOT EDIT.                                                                                                    |
| 8               | 4                 | CQRHU         | Field to denote the total number of addresses identified as housing units by CQR participants.                                                                                                    | Yes, if housing count discrepancy exists for CENSUSHU; otherwise leave blank.                                                                                                    |

| Field  | Max        | Field | Field Description                                                                               | Required (Yes or No or                                                        |
|--------|------------|-------|-------------------------------------------------------------------------------------------------|-------------------------------------------------------------------------------|
| Number | Characters | Name  |                                                                                                 | Recommended)                                                                  |
| 9      | 4          | CQRGQ | Field to denote the total number of addresses identified as group quarters by CQR participants. | Yes, if housing count discrepancy exists for CENSUSGQ; otherwise leave blank. |

When using this file outside of GUPS to review the 2020 Census results, ensure all fields remain as Text to preserve the formatting of fields (e.g., STATEFP, COUNTYFP, TRACT, and BLOCK) that may contain leading or trailing zeros. When using this file in GUPS the fields within this file remain in Text format.

# 1.3 2021 Partnership Shapefiles

The 2021 Partnership shapefiles are extracts of selected geographic and cartographic information from the Master Address File/Topologically Integrated Geographic Encoding and Referencing (MAF/TIGER) System. The version used for 2020 Census CQR, which is the same version used for the 2021 Boundary and Annexation Survey, includes geographical boundaries as of January 1, 2020 for the United States, District of Columbia, Puerto Rico, and the Island Areas. They include polygon features including boundaries of legal and statistical geographic areas, linear features including roads and hydrography, and point features including landmarks. This version (PVS\_20\_v2) is the first partnership shapefile source to include the 2020 tabulation geography (i.e., the 2020 census tracts and 2020 tabulation blocks). These shapefiles are used as a reference for the 2020 tabulation blocks and the legal boundaries as of January 1, 2020, by GUs that are using a GIS or GUPS to participate in 2020 Census CQR.

IMPORTANT: Regardless of the year (e.g., 2022 or 2023) the GU chooses to review the 2020 Census results and prepare a CQR case, the 2021 Partnership shapefiles (e.g., the PVS\_20\_v2 file naming convention) is the version of shapefiles required for 2020 Census CQR. This version contains the official boundaries as of January 1, 2020, and the 2020 tabulation blocks without any subsequent year's edits. Using a different version of shapefiles will prevent processing of your case.

The shapefiles do not include demographic data, but they do contain geographic entity codes (e.g., BLOCKID) that can be used to link to block level demographic data in a GIS software. After joining the 2020 tabulation block file (e.g., tabblock shapefile layer) from the 2021 Partnership shapefiles to the CQR Block Count List File, GUs can review their housing counts and perform comparisons/analysis with their own locally sourced data to determine if a housing count discrepancy exists. If a discrepancy is discovered, GUs decide whether to file a housing count case.

IMPORTANT: A concatenation of the STATEFP, COUNTYFP, TRACT, and BLOCK fields in the CQR Block Count List File is required to create a field (i.e., GEOID) for joining with the tabblock layer (e.g., BLOCKID) within the 2021 Partnership shapefiles.

In addition, GUs can use the appropriate boundary layer from the 2021 Partnership shapefiles in comparison with their local sourced boundary data to review their legal boundary and determine whether a boundary discrepancy exists. If a discrepancy is discovered, GUs must determine if the boundary discrepancy is in scope for 2020 Census CQR and whether to file a boundary case. If a GU wants to file a CQR case, these shapefiles load into GUPS and form the spatial base of the GU's CQR project.

**Appendix B** provides important information for the 2021 Partnership shapefiles, including information regarding the initial setup of the files and lists the shapefile layers of interest to CQR eligible participants (e.g., tribal areas, states and equivalents, counties and equivalents, minor civil divisions, consolidated cities, and incorporated places). Review the information in that appendix to prepare for the use of this material.

# 1.4 2020 Census Block Maps

The 2020 Census Block Maps are GU-based maps produced to support the decennial census data release. These large-scale, large format (i.e., 36"x32") maps show and label all 2020 tabulation blocks within a GU. They also show the boundaries, names, and codes for American Indian/Alaska Native areas, Hawaiian home lands, states (or state equivalents), counties (or county equivalents), county subdivisions, consolidated cities, places, and 2020 census tracts. Additionally, these maps show and label (as space allows) base features, such as roads, railroads, and hydrography.

They are Adobe Portable Document Files (PDFs) and are available for all tribal, state, and local GUs eligible to participate in 2020 Census CQR. GUs use these maps to review their legal boundary and locate their 2020 tabulation blocks to review in combination with the CQR Block Count List Files to determine if filing a case is necessary.

IMPORTANT: For GU's that plan to use GUPS, these materials are used solely to conduct their detailed review of the 2020 Census results, not to prepare their case. GUPS would handle the boundary correction since the mapping component is integrated into the software. Housing count cases do not require map updates.

Contact the Census Bureau by email at <<u>dcmd.2020.cqr.submissions@census.gov</u>> or by phone at (888) 369-3617 to discuss alternative access methods if your GU is unable to use these PDFs online or print them locally.

Note: For densely clustered areas of these maps, where features may be cluttered preventing the clear visualization of a GU boundary or of certain small 2020 tabulation blocks, the Census Bureau can create census block-based work maps upon request from the GU. See appendix A2 for a summary of this product.

The maps are available through a link on the CQR website to the <u>2020 Census – Census Block</u> <u>Maps</u> web page. The web page has six main map categories (**Figure 2**). GUs locate their maps by selecting the appropriate category for their GU. Continue navigating the subsequent screens

that appear to view the maps online. Once open, the map can be downloaded to a local computer rather than continuing to view them online.

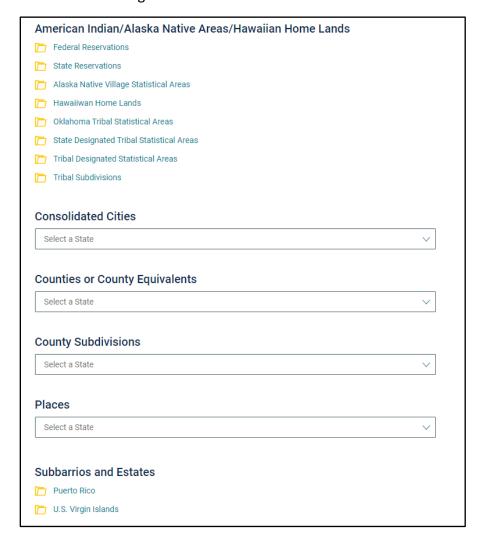

Figure 2: Map Categories on the 2020 Census - Census Block Maps Website

The file naming convention for the 2020 Census Block Maps is as follows: DC20BLK\_<entity\_type><entity\_code>.pdf. For Puerto Rico, maps in Spanish have 'SP' appended to the map project abbreviation (e.g., DC20BLKSP <entity type><entity code>.pdf).

Where "entity\_type" is as follows:

- C for county.
- CC for consolidated city.
- CS for county subdivision (e.g., minor civil division and census county division).
- P for incorporated place (e.g., cities, towns, villages, and census designated places).
- FR for federal American Indian reservation.
- SR for state American Indian reservation.
- NV for Alaska Native village statistical areas (ANVSAs for use by Alaska Native villages).
- OT for Oklahoma tribal statistical areas (OTSA).
- SD for State designated tribal statistical areas (SDTSA).

• TD for Tribal designated statistical areas (TDSA).

Where "entity\_code" is the FIPS code for the GU or the four-digit census code for the American Indian Areas. States and equivalent entities review these materials by county or lower level of geography. Alaska Native Regional Corporations use the county and/or ANVSA maps to view their ANRC.

If more than one large format map sheet exists in the bundled .pdf, GUs must scroll through each sheet to see the entire extent of their GU. Adjust the zoom level as necessary to view the 2020 census tract and 2020 tabulation block numbers on-screen.

IMPORTANT: Use of Adobe Reader® or Acrobat Professional® software is required to properly view and print these PDFs. Other software or browser readers may distort symbology and fill patterns on these maps. Download the free Adobe Reader software from <acrobat.adobe.com/us/en/acrobat/pdf-reader.html>.

There are three types of large format maps: Index, Parent, and Inset. All map types are identified along the lower right margin within the barcode of the map. The lower right margin is also the location of the state and county FIPS information. These maps contain the common elements of most map materials (e.g., title, north arrow, barcode, scale, projection information, source information, coordinate information, etc.) and the map border contains a legend to describe the symbology used within the map. The map examples (e.g., Figures 6-10) are prototypes. The final 2020 Census Block Map products may have minor modifications to design and/or content.

A Block-to-Map-Sheet relationship file exists to assist GUs with locating the 2020 tabulation block(s) on the 2020 Census Block Maps. This material, found in the same location as the map files, identifies each 2020 tabulation block in the GU and the map sheet(s) they fall within. The semicolon delimited text file contains a list of all the blocks within the GU's jurisdiction and sheet/grid number that identifies the large format parent sheet(s) or inset sheet(s) where the block is located. It also includes fields that list the incorporated place, county subdivision, consolidated city, and American Indian/Alaska Native/Native Hawaiian (AIANNH), as applicable.

GUs can open this file with a simple text editor such as Notepad or WordPad or import the file into a spreadsheet software like Microsoft Excel. Figure 3 shows an example of how a Block-to-Map-Sheet relationship file (e.g., DC20BLK\_C38065\_BLK2MS.txt) appears when opened in Notepad. The data shown within the example is based on a prototype map example and is for visualization purposes only.

```
File Edit Format View Help

TYPE;FULLCODE;STATE;COUNTY;TRACT;BLOCK;PLACE;COUSUB;CONCITY;AIANNH;SHEETS
Block;380659612001000;38;065;9612.00;1000;;21730;;;2
Block;380659612001001;38;065;9612.00;1001;;21730;;;2
Block;380659612001002;38;065;9612.00;1002;;21730;;;1,2
Block;380659612001003;38;065;9612.00;1003;;21730;;;1
Block;380659612001004;38;065;9612.00;1004;;21730;;;1
Block;380659612001005;38;065;9612.00;1005;;85110;;;1
Block;380659612001006;38;065;9612.00;1006;;85110;;;1
Block;380659612001007;38;065;9612.00;1007;;85110;;;1
Block;380659612001007;38;065;9612.00;1007;;85110;;;1
Block;380659612001008;38;065;9612.00;1008;;85110;;;1
```

Figure 3: Example of a Block-to-Map-Sheet Relationship File in Notepad

## 1.4.1 Index Maps

Index map sheets cover the entire extent of the GU. They are divided into numbered grids that correspond to the parent sheets. They exist for GUs with more than one parent sheet and are for reference purposes only. Index map sheets are noted for summarizing the total number of sheets for the GU along the bottom of the right margin. See **Figure 4** for an example.

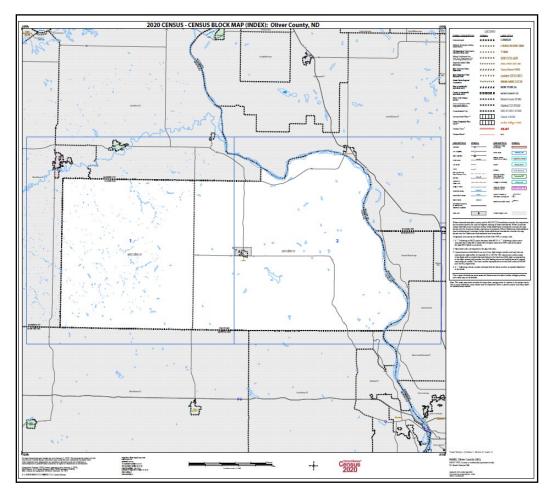

Figure 4: Example of a Large Format Index Map

#### 1.4.2 Parent Maps

Parent map sheets provide a detailed view of a portion of the GU. They correspond to the numbered grid on the index sheet. They show detail for features and geographic areas and are used to identify the 2020 census tract and 2020 tabulation blocks within the GU. The lower right margin of a parent sheet includes a key to adjacent sheets and a sheet location graphic that provide an overview of the map layout for the GU. See **Figure 5** for an example and **Figure 6** for a zoomed depiction showing details of the map content. Note the zoomed example includes the symbology denoting the presence of an inset map (e.g., A).

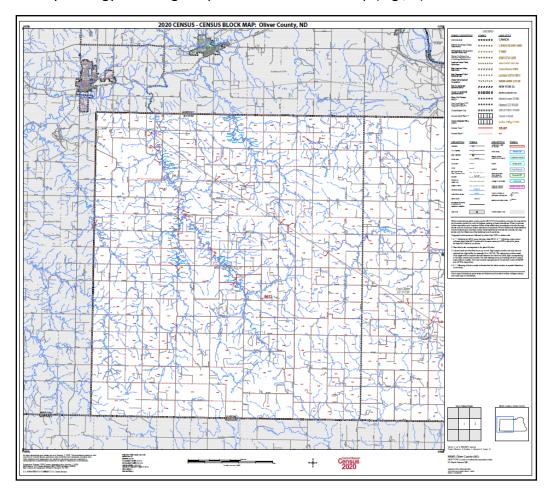

Figure 5: Example of a Large Format Parent Map

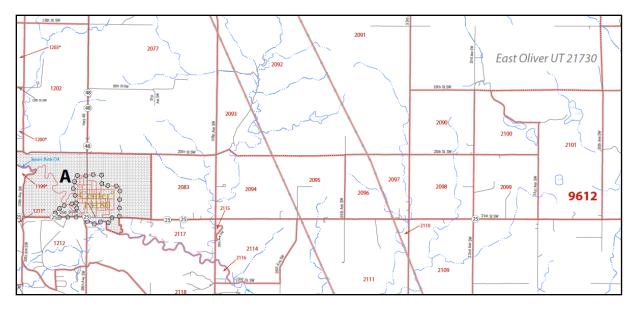

Figure 6: Example of a Large Format Parent Map (Zoomed View)

# 1.4.3 Inset Maps

Inset map sheets do not exist for every GU or on every parent map sheet. They show detail for congested areas on parent map sheets. They are denoted by an alpha character (e.g., A) and may be multi-sheeted (e.g., A1, A2, B1, etc.). They, like parent sheets, show detail for features and geographic areas and are used to identify 2020 census tracts and 2020 tabulation blocks for a specific area within a GU. See **Figure 7** for an example and **Figure 8** for a visual of the lower right margin of the map that identifies the map type and other important information.

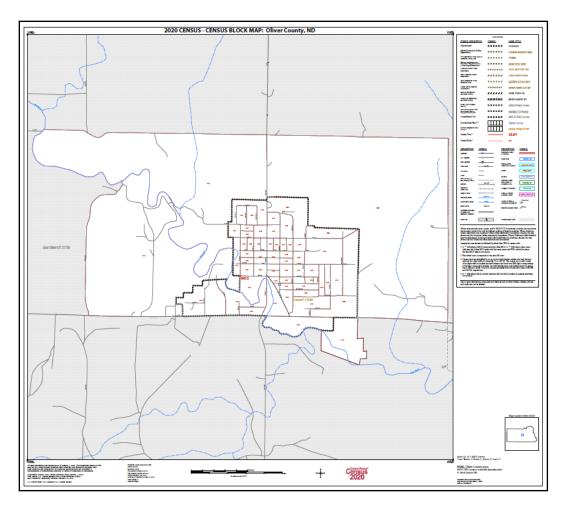

Figure 7: Example of a Large Format Inset Map

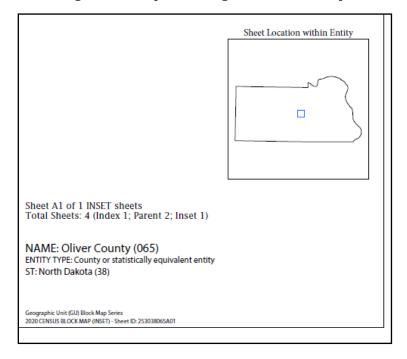

Figure 8: Example of a Large Format Map Margin

## CHAPTER 2 REVIEWING THE 2020 CENSUS RESULTS

GUs would only proceed with a detailed review of the 2020 Census results if they believe the official 2020 Census count of housing and population, described in Table 1, is inaccurate. This chapter includes two, high-level overviews for conducting a detailed review of the 2020 Census results using the CQR Block Count List Files and the two mapping materials introduced in Chapter 1.

Note: The two sections included within this chapter assume the GU has downloaded the materials from the CQR website or has worked with the Census Bureau to receive the materials necessary to conduct a review of the 2020 Census results.

# 2.1 Using CQR Block Count List Files with 2021 Partnership Shapefiles

Refer to appendix **B1** to determine the specific shapefile layers to download for each GU type, then follow the guidance presented below to review the 2020 Census results using the CQR Block Count List Files and 2021 Partnership shapefiles.

IMPORTANT: GUs must use the 2021 Partnership shapefiles (e.g., PVS\_20\_v2 file naming convention) for 2020 Census CQR. This version of partnership shapefiles is the first source of the finalized 2020 legal boundaries and 2020 tabulation blocks. Do not use any other version of census shapefiles for 2020 Census CQR.

The steps below are not detailed instructions for conducting a review of the 2020 Census results because there are simply too many options to list. They provide a high-level approach using common ideas and concepts that GUs familiar with GIS should understand.

- 1. Assemble a local spatial data source(s) for the GU's legal boundary. Ensure the legal boundary for the GU was in effect as of January 1, 2020 and is accurate in the local data.
- 2. Refer to Table 16 if the initial setup for the shapefiles has not occurred.
- 3. Use GIS to compare the GU's legal boundary in the 2021 Partnership shapefiles with the legal boundary in the local data source.
  - a. If no discrepancy exists with the legal boundary, skip to Step 4 to proceed with a review of the housing counts for your GU.
  - b. If a discrepancy exists for a boundary that was not legally in effect as of January 1, 2020, file the boundary update as part of the next annual Boundary and Annexation Survey. Do not file a CQR case. Proceed to Step 4 to conduct a review of the housing counts for your GU.
  - c. If a discrepancy exists for a boundary but does not affect housing counts for the GU (i.e., minor spatial alignment issues), submit the boundary correction as part of the next annual Boundary and Annexation Survey. Do not file a CQR case. Proceed to Step 4 to conduct a review of the housing counts for your GU.
  - d. If a boundary discrepancy exists and does affect the housing counts for the GU, note/flag the area/blocks/feature IDs within the spatial data, specifically in the shapefile layer with the errant boundary (varies based on type of GU) to navigate back to this discrepancy if the GU wishes to prepare a CQR case.

- 4. Assemble a local source(s) of individual addresses and/or housing counts at the block level for the GU. These sources should be digital. Ensure the source information includes residential addresses that existed and were available for occupancy on April 1, 2020.
  - a. If the source includes a mix of residential and non-residential record types or includes records available for occupancy after April 1, 2020, ensure a method exists to identify and exclude the records that do not qualify for inclusion in the CQR case (i.e., those that are non-residential and available for occupancy after April 1, 2020).
  - b. If the source includes individual, residential addresses only, proceed with generating locally derived housing counts by block, splitting the whole count into both housing units and group quarters categories using the 2021 Partnership shapefiles as the geographic base.
    - i. GUs with address data in shapefile format can generate counts by geocoding the individual address records to the 2020 tabulation block layer (e.g., tabblock) using their GIS. If a GUs does not have address data in a shapefile with latitude and longitude coordinates, the Census Bureau hosts a tool for geocoding at <geocoding.geo.census.gov>. Review the Census Geocoder Documentation for details. This tool may not provide geocodes for all records in the local file because the Census Bureau may not have updated the area since concluding fieldwork. Conduct a review of the geocoder's results to ensure the information is as expected.
- 5. Navigate to the local directory (e.g., CQR) and open the CQR Block Count List File(s).
- Concatenate the STATEFP (two-digits), COUNTYFP (three-digits), TRACT (six-digits), and BLOCK (four-digits) fields within your GU's CQR Block Count List File(s) to create a new field, i.e., GEOID (15-digits). Save the file.
  - a. IMPORTANT: GUPS requires the original CQR Block Count List File, so keep a copy of the original file without the concatenated GEOID field in case the GU decides to prepare a case.
- 7. Use GIS to join the BLOCKID field from the 2021 Partnership shapefiles tabblock layer to the newly created GEOID field in your GU's CQR Block Count List File(s).
  - a. Label, or thematically map, the housing counts from the CQR Block Count List File(s) by 2020 tabulation block.
  - b. Label, or thematically map, housing counts from the local source(s) by 2020 tabulation block.
  - c. Additionally, even though your GU has chosen to use the 2021 Partnership shapefiles rather than the 2020 Census Block Maps, the blocks listed in your GU's Block-to-Map-Sheet relationship file (BLK2MS) are the blocks for your GU. This file is located online with the 2020 Census Block Maps and may be beneficial for your research.
- 8. Compare the two sets of housing counts to determine if housing count discrepancies exist.
  - a. If no discrepancy exists for either housing counts or the legal boundary, the review of 2020 Census results is complete. Take no further action. It is unnecessary for your GU to prepare a case for 2020 Census CQR.
  - b. If a discrepancy exists for housing counts, note/flag the area/blocks within the spatial data to navigate back to this discrepancy if the GU wishes to prepare a CQR case.
- 9. Use the information on the discrepancies (boundary and/or housing count) to prepare a case.
  - a. IMPORTANT: If a GU decides to prepare a case, the Census Bureau recommends the use of the Census Web option (described in Table 5) to simplify the CQR project creation using GUPS; however, the shapefiles and CQR Block Count List File downloaded from the CQR website (or received on DVD and saved locally) can be loaded into GUPS using the My Computer option (described in Table 40).
- 10. Proceed to Part 2 for an introduction to GUPS.

## 2.2 Using CQR Block Count List Files with 2020 Census Block Maps

Follow the high-level guidance presented below to review the 2020 Census results using the CQR Block Count List Files and 2020 Census Block Maps. They do not provide exact instructions for conducting a closer review of the 2020 Census results because there are simply too many options to list. They provide a high-level approach using common ideas and concepts that GUs using these materials should understand.

- 1. Assemble a local source(s) for the GU's legal boundary. Ensure the legal boundary for the GU was in effect as of January 1, 2020 and is accurate in the local source(s).
- 2. Compare the GU's legal boundary in the 2020 Census Block Maps with the legal boundary in the local source(s).
  - a. Depending on the number of map sheets for the GU, participants may wish to review 2020 Census Block Maps on-screen rather than downloading them to their local directory.
- 3. Pan around the legal boundary shown in the census maps on-screen to conduct a visual comparison between the census material and the local source(s).
  - a. If no discrepancy exists with the legal boundary, skip to Step 4 to proceed with a review of the housing counts for your GU.
  - b. If a discrepancy exists for a boundary that was not legally in effect as of January 1, 2020, submit the boundary update as part of the next annual Boundary and Annexation Survey. Do not file a CQR case. Proceed to Step 4 to conduct a review of the housing counts.
  - c. If a discrepancy exists for a boundary but does not affect housing counts for the GU (i.e., minor spatial alignment issues), file the boundary correction as part of the next annual Boundary and Annexation Survey. Do not file a CQR case. Proceed to Step 4 to conduct a review of the housing counts.
  - d. If a boundary discrepancy exists and does affect the housing counts for the GU, note or flag the map sheet or blocks to navigate back to this discrepancy if the GU wishes to prepare a CQR case.
- 4. Assemble a local source(s) of individual addresses and/or housing counts at the block level for the GU. These sources can be in digital or paper format. Ensure the source information includes residential addresses that existed and were available for occupancy on April 1, 2020.
  - a. If the source includes a mix of residential and non-residential record types or includes records available for occupancy after April 1, 2020, ensure a method exists to identify and exclude the records that do not qualify for inclusion in the CQR case (i.e., those that are non-residential and available for occupancy after April 1, 2020).
  - b. If the source includes individual, residential addresses only, proceed with generating locally derived housing counts by block, splitting the whole count into both housing units and group quarters categories using the 2020 Census Block Maps as the geographic base.
    - i. GUs can generate counts by geocoding the individual address records to the 2020 tabulation blocks using the 2020 Census Block Maps as their geographic base or by using the Census Bureau's tool for geocoding, <geocoding.geo.census.gov>. Review the Census Geocoder Documentation for details. This tool may not provide geocodes for all records in the local file because the Census Bureau may not have updated the area since concluding fieldwork. Conduct a review of the geocoder's results to ensure the information is as expected.

- 5. Determine the 2020 tabulation blocks that fall within your GU.
  - a. The blocks listed in your GU's Block-to-Map-Sheet relationship file (BLK2MS) are the blocks for your GU.
- Review only the 2020 tabulation blocks in the CQR Block Count List File(s) for your GU.
  - a. This involves sorting/culling the state-level CQR Block Count List File(s) to reduce it to include just the blocks within the GU.
- 7. Use Ctrl-F, a search function in most applications, to find specific blocks if viewing the maps on screen or refer to the Block-to-Map-Sheet relationship file that accompanies the 2020 Census Block Maps to identify the 2020 tabulation blocks and corresponding map sheets.
- 8. Compare the two sets of housing counts to determine if housing count discrepancies exist.
  - a. If no discrepancy exists for either housing counts or the legal boundary, the review of 2020 Census results is complete. Take no further action. It is unnecessary for your GU to prepare a case for 2020 Census CQR.
  - b. If a discrepancy exists for the housing counts, note/flag the map sheet or blocks to navigate back to this discrepancy if the GU wishes to prepare a CQR case.
- 9. Use the information on the discrepancies (boundary and/or housing count) to use GUPS to prepare a case.
  - a. IMPORTANT: If a GU decides to prepare a case, the Census Bureau recommends the use of the Census Web option (described in Table 5) to simplify the CQR project creation using GUPS. The 2021 Partnership shapefiles automatically load into GUPS instead of the 2020 Census Block Maps used to conduct the review. If the GU cannot use the Census Web option, contact the Census Bureau by email at <dcmd.2020.cqr.submissions@census.gov> or by phone at (888) 369-3617 for assistance.
- 10. Proceed to Part 2 for an introduction to GUPS.

## PART 2 INTRODUCTION TO GUPS

Once your GU determines a CQR case is necessary and wants to participate using the Geographic Update Partnership Software, or GUPS, rather than digitally or with paper materials, use the guidance in this part of the guide to download, install, and open GUPS to start a CQR project. This part of the guide also includes information on the main software menus and toolbars used when creating a CQR project.

GUPS is a user-friendly, self-contained, customized GIS software tool provided to GUs by the Census Bureau for use in completing many of their geographic programs and operations. Each geographic program supported by GUPS includes a unique set of tools built to run within the QGIS environment.

For 2020 Census CQR, GUPS is programmed to provide built-in access to the TIGER partnership shapefiles used for CQR through a "Census Web" option. It includes a review tool requiring the validation of the data to the program criteria before creating a final 2020 CQR case .zip file and allows GU's to add external geospatial data (e.g., shapefiles, geodatabases, and imagery) and tabular data (e.g., text files in the .txt or .csv format) for comparison and update purposes. GUPS ensures the case is valid and allows for easier processing once received by the Census Bureau. While it does not require an internet connection to function, an internet connection is necessary to use the recommended "Census Web" option and the built-in imagery server.

## CHAPTER 3 DOWNLOADING AND INSTALLING GUPS

GUs with previous versions of GUPS installed for use with other Census Bureau programs must install the new version of GUPS for 2020 Census CQR. This chapter includes the hardware and operating system requirements necessary to use GUPS, instructions for downloading and installing the software, and the basics of opening GUPS and starting a new CQR project.

Many agencies/organizations require certain security privileges to download and install external software. Work with your local Information Technology (IT) staff person to acquire those privileges or ask they assist with GUPS installation. Please note that GUPS users with different security privileges other than the IT staff person that installed the software may encounter problems accessing the directories and plugins needed to operate GUPS. This usually occurs when the software is not installed under the user's profile. To correct this, have the IT staff person reinstall GUPS under the user's profile using the user's credentials. If installation problems remain, contact the Census Bureau by phone at (888) 369-3617 or by email at <dcmd.2020.cgr.submissions@census.gov> for installation assistance.

IMPORTANT: While each GU will have a primary point of contact for submitting the CQR case to the Census Bureau, everyone that intends to help with preparing the GU's case must download, install, and use GUPS to share work.

See **Table 3** for the requirements necessary to download and install GUPS, as well as the internet browser version to use the Secure Web Incoming Module (SWIM).

Table 3: Requirements for using GUPS and SWIM

| Hardware                                                                                                    | Operating System                                                                                                    | Supported Browser                                                                                                    |
|----------------------------------------------------------------------------------------------------|----------------------------------------------------------------------------------------------------|----------------------------------------------------------------------------------------------------|
| Disk Space Required to Run GUPS:  4 GB (very important!)  Disk Space Needed to Store Shapefiles:  Shapefile sizes vary. To view the size of the shapefiles, use the mouse to select a file/folder, right-click, and choose Properties. The Files Properties box opens and displays the file/folder sizes. Select multiple files/folders in the list to view their properties using the same method.  RAM:  4 GB minimum; 8 GB or more recommended for optimal performance. | Windows®:  To run GUPS, Windows users need one of the following operating systems:  • Windows 8®  • Windows 10®  Apple®:  Mac OS X users must secure a license for Microsoft Windows and use a Windows bridge. The suggested bridge software is Boot Camp®, which comes pre-installed on all Mac                                | Supported Browser  SWIM runs on the two most recent versions of each of these major internet browsers:  • Microsoft Internet Explorer® • Microsoft Edge® • Google Chrome® • Mozilla Firefox® • Apple Safari® |
|                                                                                                    | computers. Locate instructions for Boot Camp at: <a href="mailto:www.apple.com/support/bootcamp/getstarted/">www.apple.com/support/bootcamp/getstarted/</a> IMPORTANT: Since Boot Camp requires a restart of the computer to set up the bridge, be sure to print the instructions from URL above before beginning installation. |                                                                                                    |

Note: The dialog boxes in GUPS may vary based on operating system. Screenshots in this guide were created using Windows 10. As a result the screenshots in this guide that feature GUPS actions may differ slightly from what a participant using Windows 8 or Boot Camp.

Follow the steps outlined below in **Table 4** to download GUPS from the CQR website and install it locally.

**Table 4: Steps to Download and Install GUPS** 

| Step   | Action and Result(s)                                                                                                    |  |  |
|--------|----------------------------------------------------------------------------------------------------|--|--|
| Step 1 | Navigate to the <u>CQR website</u> and scroll to the <b>Geographic Update Partnership Software (GUPS)</b> section.                                                                                                    |  |  |
| Step 2 | Choose the <b>Download GUPS</b> link. Select <b>Save As</b> rather than <b>Save</b> to navigate to a local directory (e.g., CQR) to download and save the <b>gups.zip</b> file.                                                                                                    |  |  |
| Step 3 | Navigate to the local directory where the downloaded gups.zip file resides and unzip the file to extract the contents. When complete, use the mouse to double-click the <b>SETUP-<version>.bat</version></b> file to start installation. Regardless of the version number of the file, there will be only one SETUP .bat file to choose.                                                                                                    |  |  |
| i      | For those who received a DVD of GUPS, load the installation DVD into the computer's DVD drive. If software installation does not run automatically, open Windows Explorer, navigate to the DVD drive, use the mouse to double-click the setup file (e.g., SETUP- <version>.bat). Proceed with the remaining steps in this table to complete installation.</version>                                                                                                    |  |  |
| Step 4 | The Welcome to QGIS screen appears that allows a participant to import their previous settings from QGIS 2 or starting clean.  Welcome to QGIS  Welcome to QGIS  Check out the change log for all the new stuff.  Ready to go?  Import settings from QGIS 2.  Import settings from QGIS 2.  Import settings from QGIS 2.  Settings will be imported into the default profile and you will only see this screen once.  Let's get started!  Choose the option for a "clean start" and select Let's get started to proceed. If a new version of GUPS that uses QGIS 3 is already installed for use with other census programs, this window may not appear. |  |  |

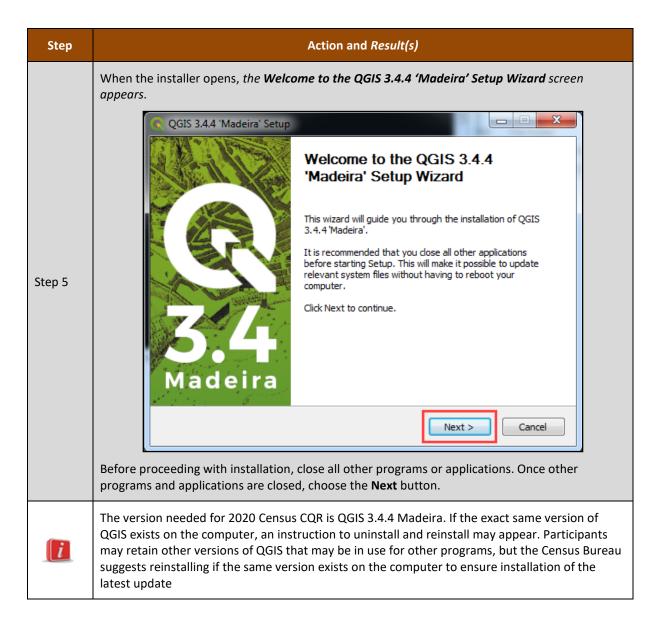

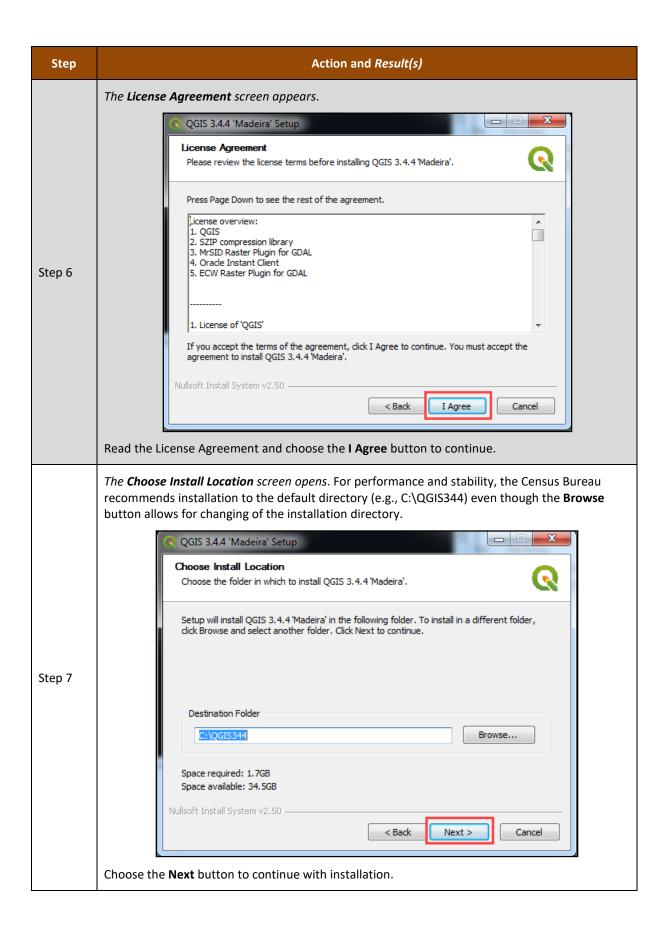

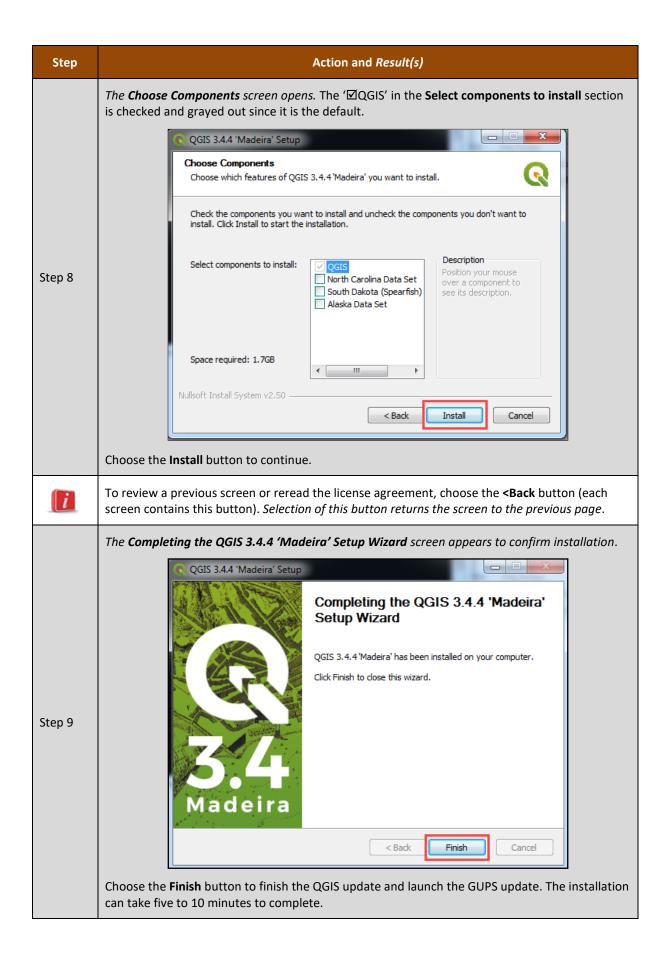

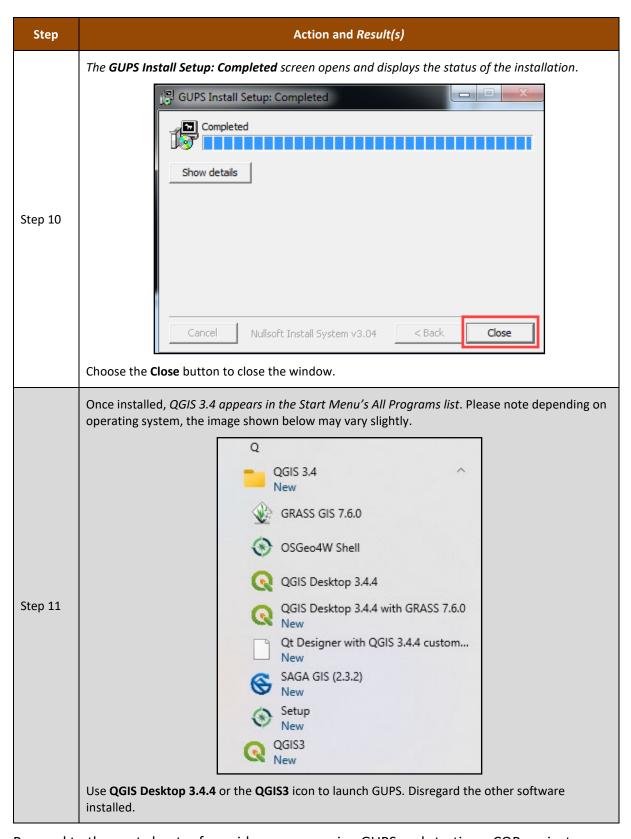

Proceed to the next chapter for guidance on opening GUPS and starting a CQR project.

#### CHAPTER 4 **OPENING GUPS AND STARTING A CQR PROJECT**

Follow steps listed in Table 5 to open GUPS and start a new CQR project using the Census Web option of GUPS. The Census Bureau recommends the use of the Census Web option in GUPS for the data source to download the shapefiles directly into GUPS, but for those participants that are unable to use the Census Web option, refer to Appendix C for steps to use the My Computer data source option, then return to section **4.1** to continue learning about GUPS.

Table 5: Steps to Open GUPS and Start a CQR Project using Census Web

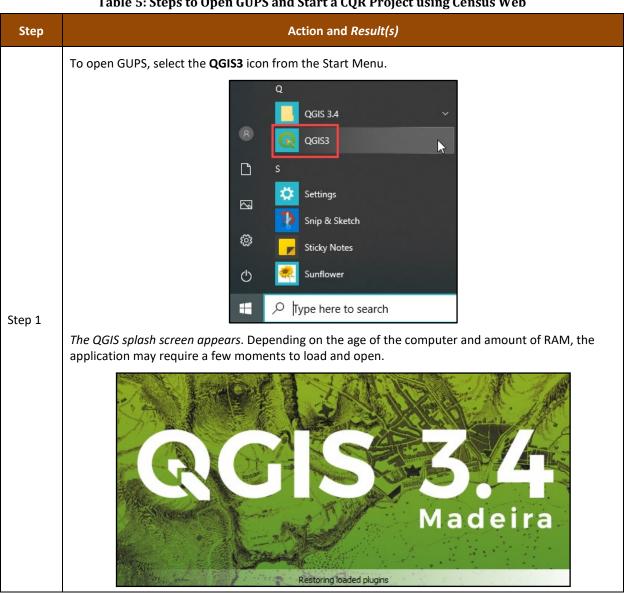

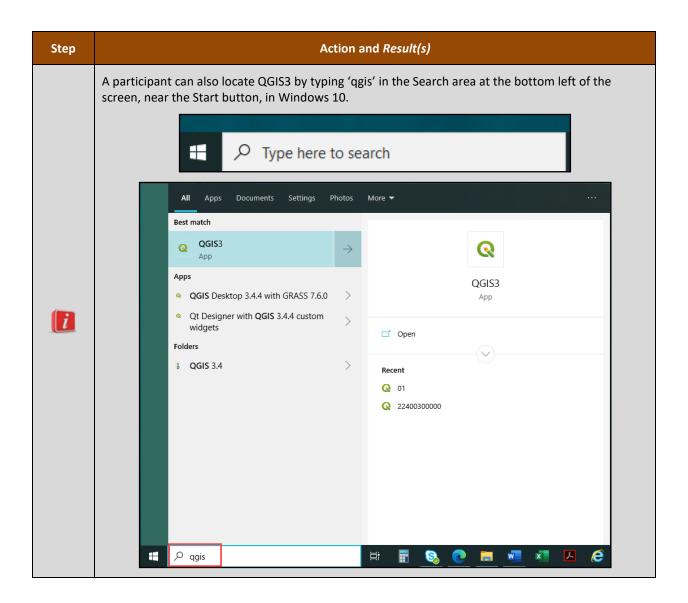

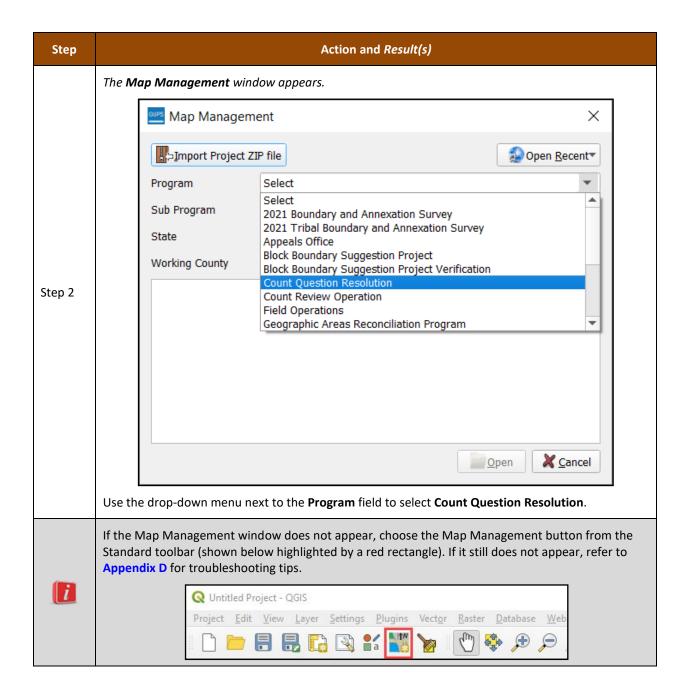

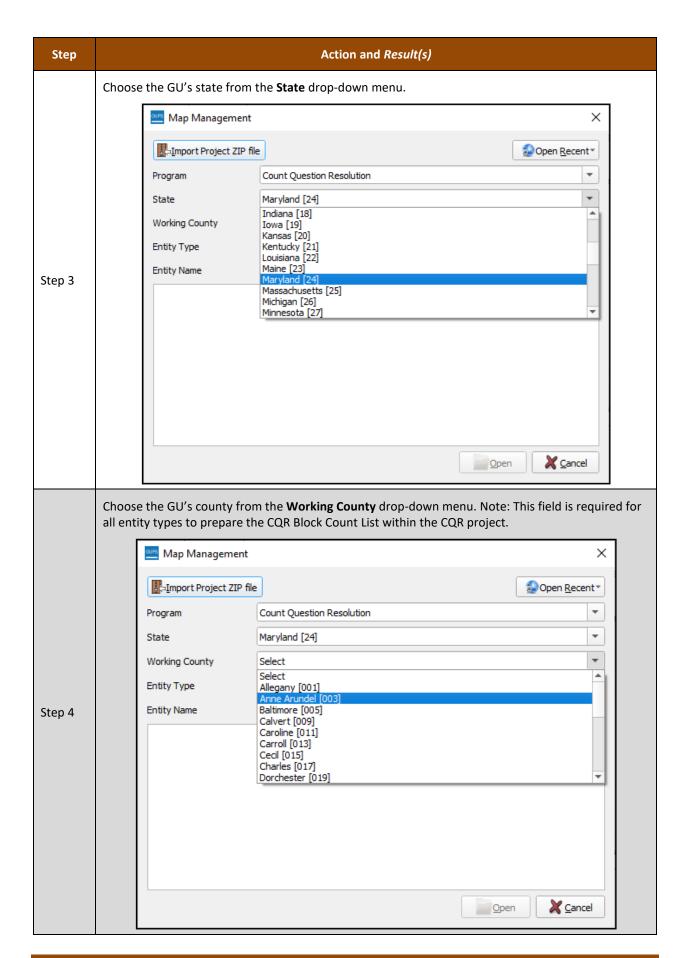

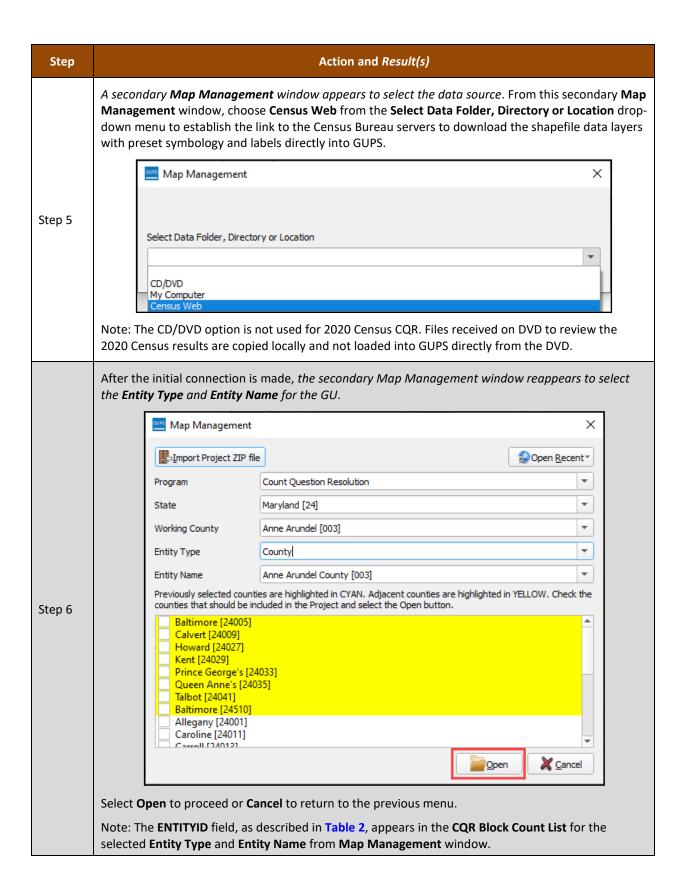

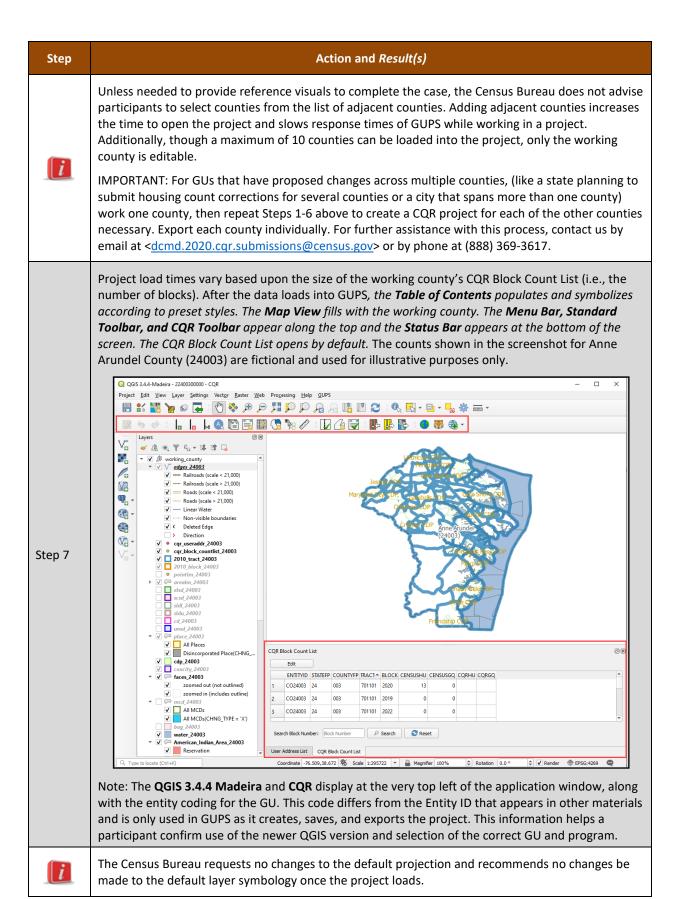

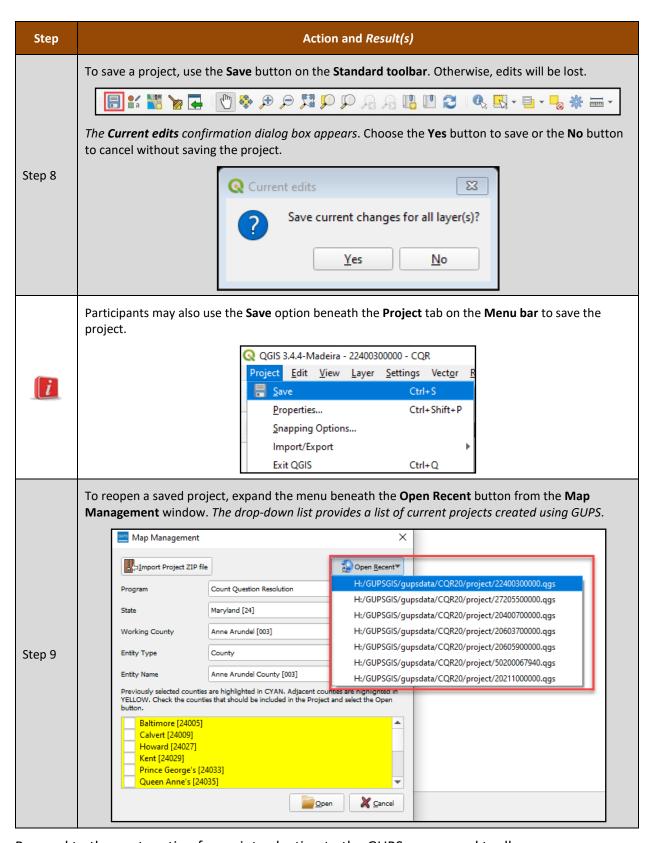

Proceed to the next section for an introduction to the GUPS menus and toolbars.

### 4.1 GUPS Menus and Toolbars

The GUPS main page elements, shown below in Figure 9 and briefly mentioned in Table 5, are explained in this section to build familiarity with the software and the default layout.

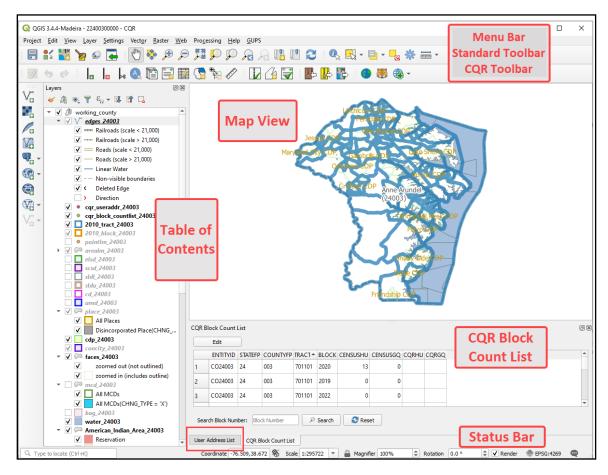

Figure 9: GUPS Main Page Elements and Default Layout

Refer to **Table 6** for high-level information about the elements that comprise the main page once CQR GUPS is opened. Detailed descriptions and functions of menus, sub-menus, and toolbars is in **Appendix E**.

**Table 6: GUPS Main Page Elements and Their Function/Description** 

| Page<br>Element     | Function/Description                                                                                                    |
|---------------------|----------------------------------------------------------------------------------------------------|
| Menu Bar            | Permits access to QGIS and GUPS features using a standard hierarchical menu. Offers basic features such as Settings and Help; tools to manage the Map View. Almost all functions available in Menu bar are available in toolbars. Refer to appendix <b>E1</b> for more details. |
| Standard<br>Toolbar | Provides navigation functions and other tools needed to interact with the Map View and layers.  Refer to appendix E3 for more details.                                                                                                    |
| CQR<br>Toolbar      | Provides tools for specific to the 2020 Census CQR as well as some tools from previous Census Bureau programs. See section <b>4.1.1</b> for descriptions of the buttons.                                                                                                    |

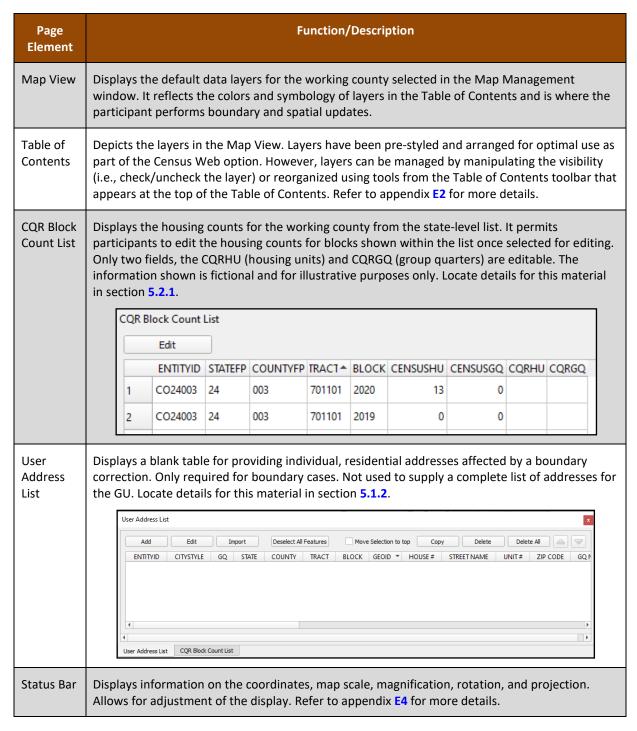

#### 4.1.1 CQR Toolbar

The CQR toolbar, shown in Figure 10, includes buttons specifically for preparing a CQR case.

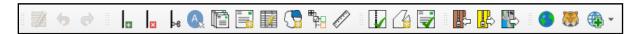

Figure 10: CQR Toolbar

**Table 7** provides a visual for each button and details the function and/or description of each button.

Table 7: CQR Toolbar Buttons and Their Function/Description

| Button | Name                                                                      | Function/Description                                                                                                    |
|--------|---------------------------------------------------------------------------|----------------------------------------------------------------------------------------------------|
|        | Modify the<br>Attributes of All<br>Selected<br>Features<br>Simultaneously | Not used for 2020 Census CQR. Remains grayed out until layer selected and ready to edit. Modifies the attributes of the linear features.                                                                                                    |
| 6      | Undo                                                                      | Reverts the last change made by a participant. Must make the layer where the change was made active in the Table of Contents to activate the button. When active, the button's backward arrow symbol is orange in color. Must be used prior to saving the project.  For example, if a boundary correction to a city was made inaccurately, the participant would select the "place" layer in the Table of Contents (since the change was made to the place boundary) to activate the button and undo the boundary correction.  Layers  Layers  All Places  Disincorporated Pla |
|        | Redo                                                                      | Restores the last change made by a participant. Must make the layer where the change was made active in the Table of Contents to activate the button. When active, the button's forward arrow symbol is green in color. Must be used prior to saving the project.  Layers    Layers                                                                                                    |
|        | Add Linear<br>Feature                                                     | Adds a linear feature in the Map View. CQR participants use this to add a linear feature for boundary corrections, not to add linear features that are missing from the Map View that do not involve a boundary correction.                                                                                                    |

| Button      | Name                                   | Function/Description                                                                                                    |  |
|-------------|----------------------------------------|----------------------------------------------------------------------------------------------------|--|
|             | Delete/Restore<br>Linear Feature       | Deletes an added linear feature or restores a linear feature deleted from the Map View using this button. CQR participants use this to delete a linear feature added using the Add Linear Feature button (or to restore a feature that was added and deleted).                                                                                                    |  |
| ⊳e          | Split Linear<br>Feature                | Rarely, if at all, used for 2020 Census CQR. Splits an already existing linear feature in the Map View to assist with modifying a coincident boundary.                                                                                                    |  |
| A           | Display All<br>Names                   | Displays all the names for features in the edges layer in the Map View once a zoom level below 1:24000 is reached.                                                                                                    |  |
|             | Block Count List                       | Reopens the CQR Block Count List if a participant closed it.                                                                                                    |  |
|             | Address List                           | Reopens the User Address List if a participant closed it.                                                                                                    |  |
|             | Modify Linear<br>Feature<br>Attributes | Opens the Modify Linear Feature Attributes window to permit the edit of MTFCC, FULLNAME, and address range fields for a selected linear feature. May not use this tool often during CQR unless GU needs to return to a linear feature after its added for the purpose of a boundary correction.  Modify Linear Feature Attributes  *Indicates required field  TLID: 617603121  MTFCC: * S1400-Local Neighborhood Road, Rural Road, City Street  FULLNAME: Forney Rd  LFROMADD: 1201  LTOADD: 1299  RTOADD: 1298 |  |
|             | Modify Area<br>Feature                 | Chooses the geography (e.g., County, MCD, Place, Reservation/Trust Land, or Tribal Subdivision) to make spatial edits.                                                                                                    |  |
| ## <u>#</u> | Show/Hide<br>Legend                    | Shows or hides the legend (e.g., Table of Contents). It may be helpful to close the legend to make more screen space for the Map View.                                                                                                    |  |
|             | Scale Bar Tool                         | Permits the selection of units of measure to display in the scale bar as well as the color of the scale bar to display in the Map View.                                                                                                    |  |

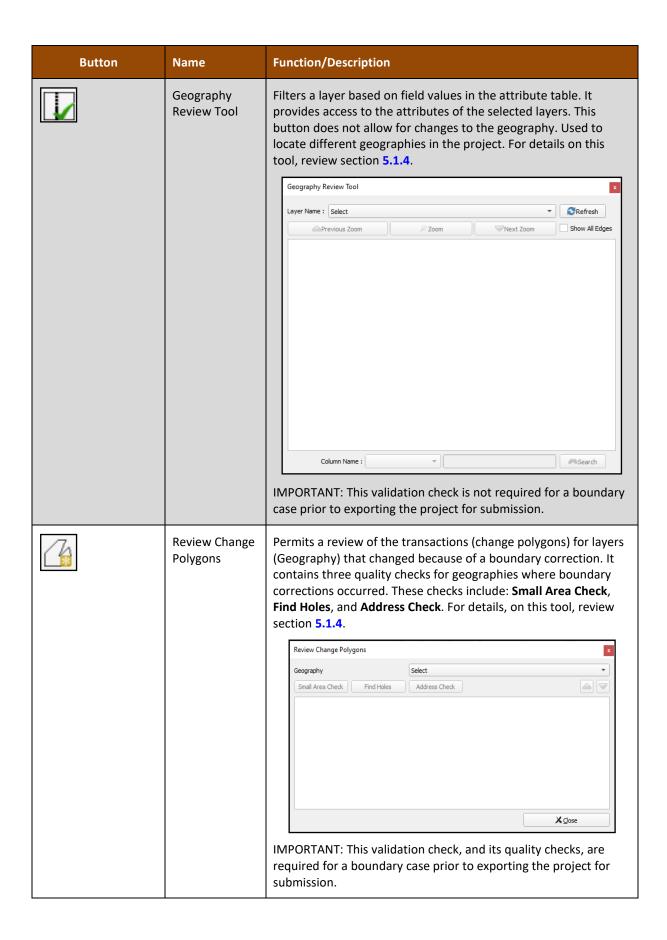

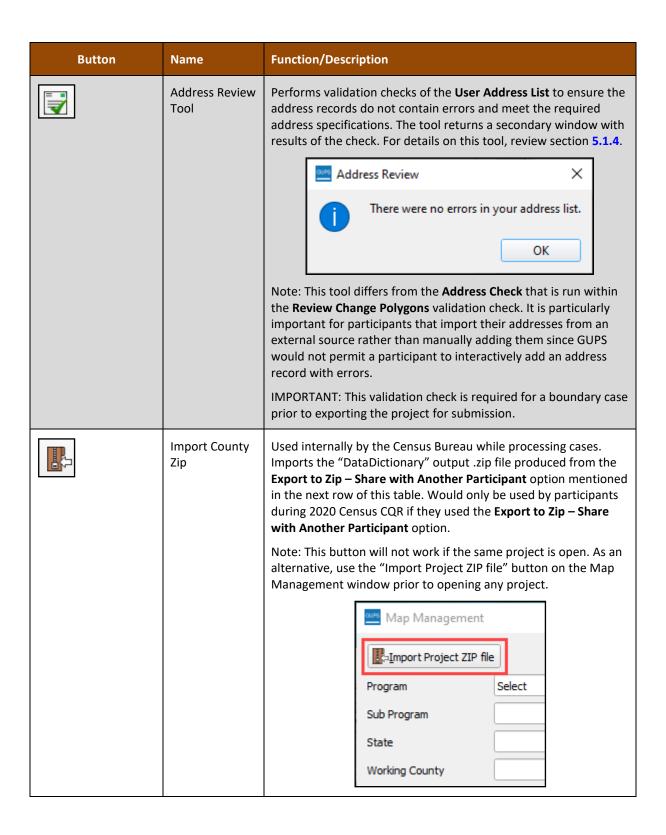

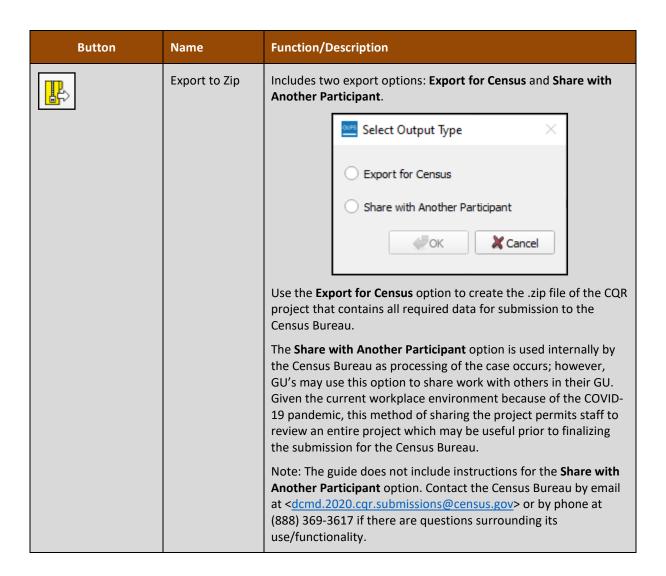

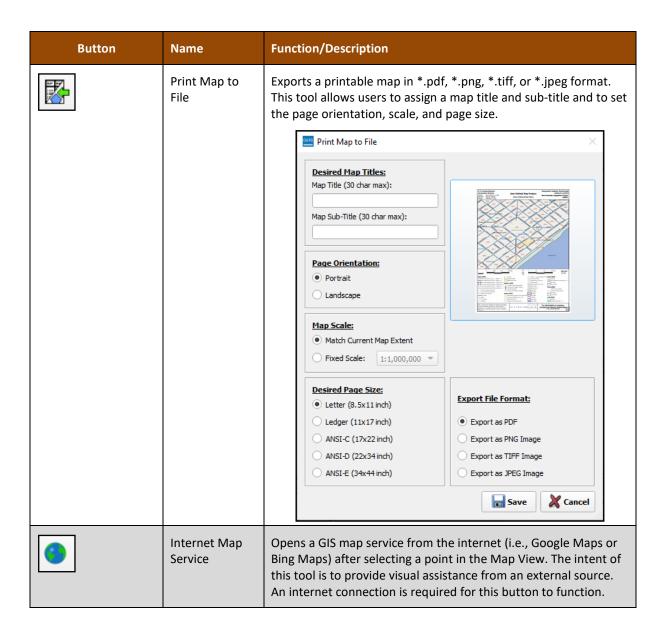

| Button                                | Name                               | Function/Description                                                                                                    |
|---------------------------------------|------------------------------------|----------------------------------------------------------------------------------------------------|
|                                       | TIGERweb Map<br>Service            | Permits loading of census spatial data from Census Bureau's TIGERweb Map Service (WMS). The selected data layers load into the Table of Contents of the project. To remove the loaded layers, relaunch the button and uncheck the selected layers.                                           |
|                                       |                                    | TIGERweb Map Service                                                                                                    |
|                                       |                                    | County Subdivisions                                                                                                    |
|                                       |                                    | Incorporated Places                                                                                                    |
|                                       |                                    | Federal American Indian Reservations                                                                                                    |
|                                       |                                    | Tribal Subdivisions                                                                                                    |
|                                       |                                    | Areal Hydrography Primary Roads                                                                                                    |
|                                       |                                    | Secondary Roads                                                                                                    |
|                                       |                                    | Counties                                                                                                    |
|                                       |                                    | <b>₩</b> OK <b>X</b> Cancel                                                                                                    |
|                                       |                                    | Note: These layers appear in the CQR project as part of the GUPS project creation process; therefore, loading layers from TIGERweb is needed only to compare different vintages of spatial data that MAY exist between the data loaded in the project versus the data available in TIGERweb. |
| Add Esri Imagery     Add USGS Imagery | Add Imagery /<br>Remove<br>Imagery | Adds imagery to the CQR project. The imagery loads near the bottom of the Table of Contents, so it underlies other layers. The button includes three imagery options: Add Esri Imagery, Add USGS Imagery, or Add Census Imagery.                                                             |
| <u>Add Census Imagery</u> ✓           |                                    | Remove imagery by using the same button. It will change to include a red negative symbol. Or participants can remove imagery by using the mouse to right-click on the imagery layer in the Table of Contents.                                                                                |
|                                       |                                    | IMPORTANT: The Census Bureau recommends turning off or removing the imagery prior to saving the CQR project.                                                                                                    |

# PART 3 CREATING A CQR PROJECT

This part of the guide contains the details and instructions for creating a CQR project. The information in this part of the guide serves as the main resource available for participants to understand use of GUPS to prepare the GU's case. The content details all the steps necessary to prepare both case types, boundary and housing count.

## CHAPTER 5 PREPARING A CQR CASE

The type of discrepancy(s) uncovered while reviewing the 2020 Census results dictates the sections to review within this chapter. Navigate the sections as appropriate for the GU's situation (i.e., section **5.1** for boundary case and section **5.2** for housing count case). If a GU has both boundary and housing count discrepancies, review both sections.

## 5.1 Preparing a Boundary Case

IMPORTANT: Boundary cases request a Census Bureau review of legal boundaries in effect as of January 1, 2020. Cases submitted with a boundary correction effective after January 1, 2020, will be forwarded to the Boundary and Annexation Survey staff for research and potential update.

As first introduced in section **C**, for the Census Bureau to successfully review and process a case with a boundary discrepancy, it must include the following items:

- A map showing both the incorrect and correct boundaries.
- A list of individual, residential addresses affected by the boundary correction with latitude/longitude coordinate information for each record.
  - Do not create complete address list for the GU. Only addresses affected by the boundary correction are required for submission and review during CQR.
- Supporting documentation, as detailed in section D.

For GUPS participants, the map and the list of individual, residential addresses, (i.e., the User Address List) are generated by GUPS following specific rules and guidelines. GUPS also permits GUs to upload their supporting documentation and associates it with the case prior to submission. Review the sections below for the steps to prepare a boundary case. For additional reference and support related to boundary corrections not detailed in the sections below, refer to the appropriate Boundary and Annexation Survey (BAS) Respondent Guides (i.e., GUPS or Tribal GUPS) available from the <a href="CQR website">CQR website</a>. Though participants use the BAS guides for boundary correction reference, they must use the case preparation and submission instructions from this material.

Note: The Census Bureau will generate boundary verification materials for GUs that submit a boundary case to verify the boundary correction(s). Details about these materials are included in **Appendix G**.

#### 5.1.1 Correcting a Boundary

This section discusses how to correct a discrepant boundary using the various tools in GUPS. If linear feature updates are needed to correct a discrepant boundary, refer to **Table 8** for instructions for adding, deleting, and splitting a linear feature. For boundary corrections that involve adding or removing existing areas where it is unnecessary to add, delete, or split a linear feature, skip to **Table 9**. For more details on the buttons/tools used in the two tables below refer to **Table 7** and **Appendix E**.

Table 8: Steps to Add, Delete, and Split a Linear Feature

| Step   | Action and Result(s)                                                                                                    |
|--------|----------------------------------------------------------------------------------------------------|
|        | With the CQR project open, use the <b>Add Linear Feature</b> , <b>Delete/Restore Linear Feature</b> , or <b>Split Linear Feature</b> buttons as needed prior to using the <b>Modify Area Feature</b> button to correct a boundary. These four buttons are denoted on the CQR toolbar visual below in red and blue. |
| Step 1 | Q GGIS 3.4.4-Madeira - 22400300000 - CQR  Project Edit View Layer Settings Vector Raster Web Processing Help GUPS    Solution                                                                                                    |
| i      | The scope of CQR includes correcting discrepancies with boundaries and housing counts. Do not complete linear feature updates (adds, deletes, or splits) that are not affected by a boundary correction that involves housing counts.                                                                              |
|        | Before adding a linear feature to be used as the new boundary of the GU, the Census Bureau recommends enabling imagery for visual reference. In GUPS, choose the <b>Add Imagery</b> button from the <b>CQR toolbar</b> .                                                                                           |
| Step 2 | Add Esri Imagery  Add USGS Imagery  Add Census Imagery                                                                                                    |

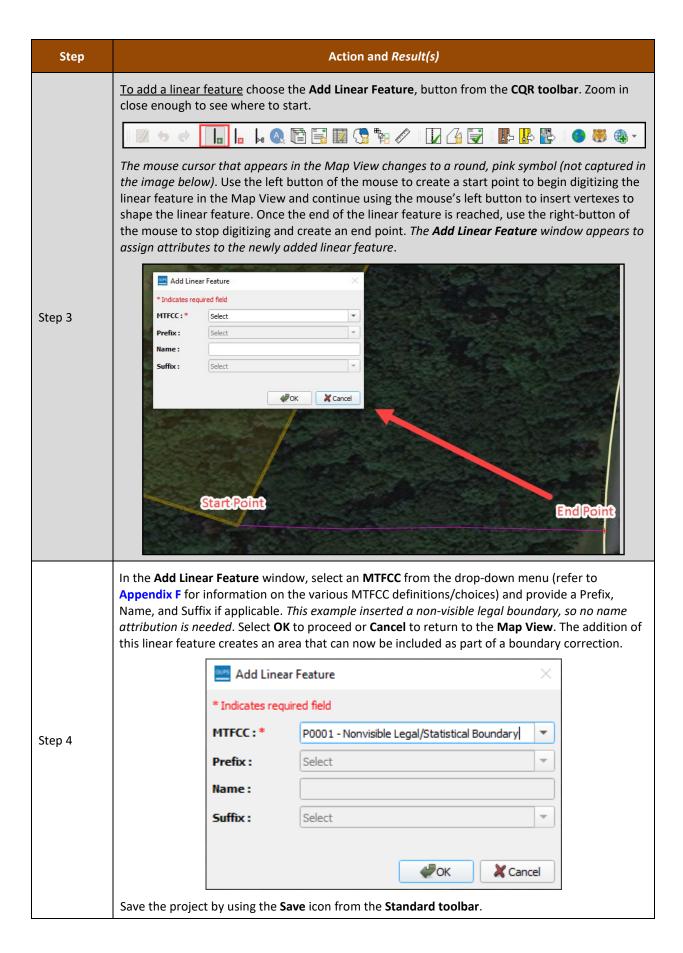

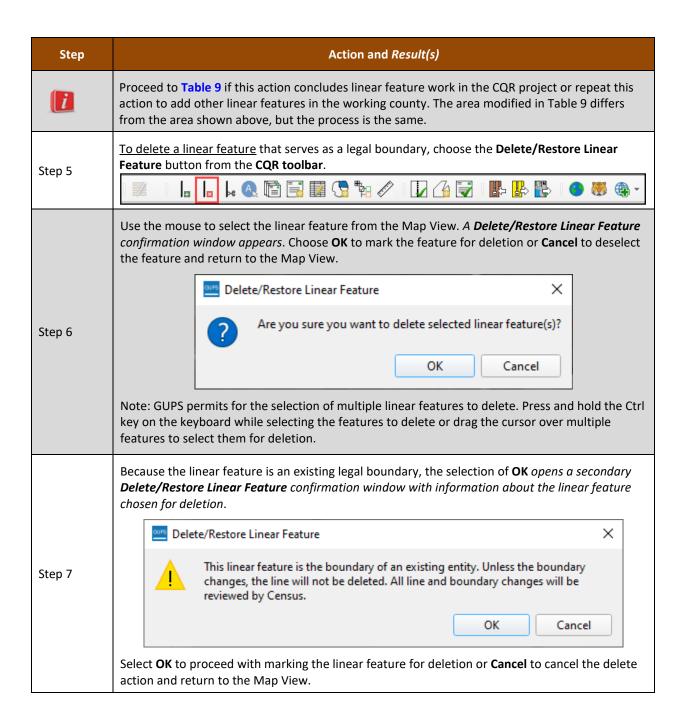

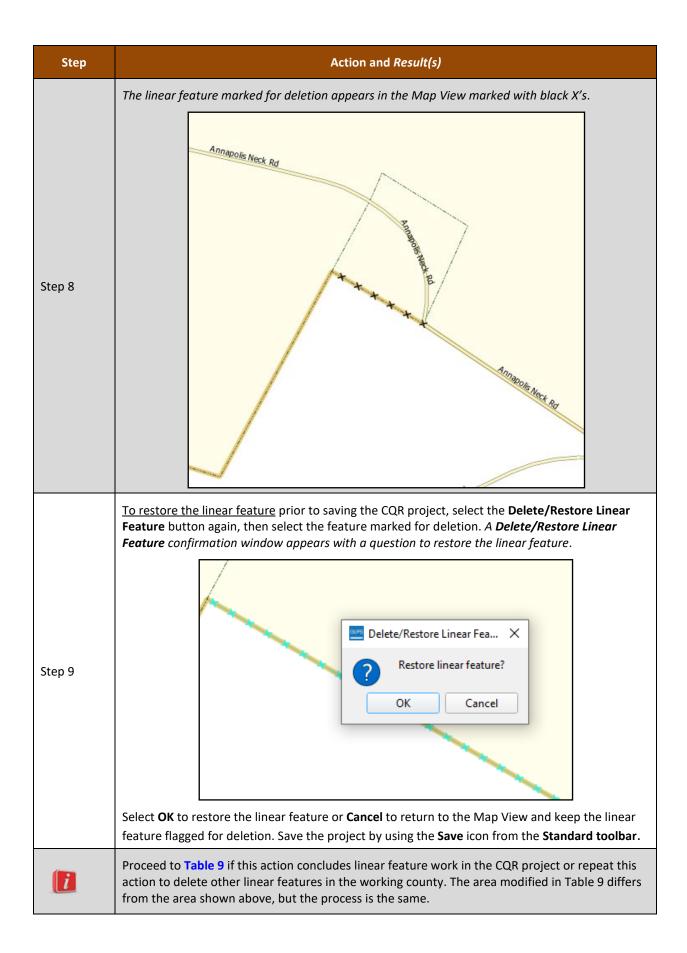

| Step    | Action and Result(s)                                                                                                    |
|---------|----------------------------------------------------------------------------------------------------|
| Step 10 | To split a linear feature that serves as a legal boundary, choose the <b>Split Linear Feature</b> button from the <b>CQR toolbar</b> . Splitting a linear feature creates a node from which the linear feature can be manipulated. This tool is not used/rarely used in 2020 Census CQR. Contact the Census Bureau if the GU believes a linear feature needs to be split. |
| Step 11 | Save the project using the <b>Save</b> icon from the <b>Standard toolbar</b> or from beneath the <b>Project menu</b> .                                                                                                    |

With the linear feature update(s) complete, proceed to the next table for the steps to correct a boundary. Please also recall from the introductory paragraph in this section that boundary corrections can occur on existing areas without making linear feature updates or corrections. Follow the instructions in **Table 9** to correct a boundary.

Table 9: Steps to Correct a Boundary

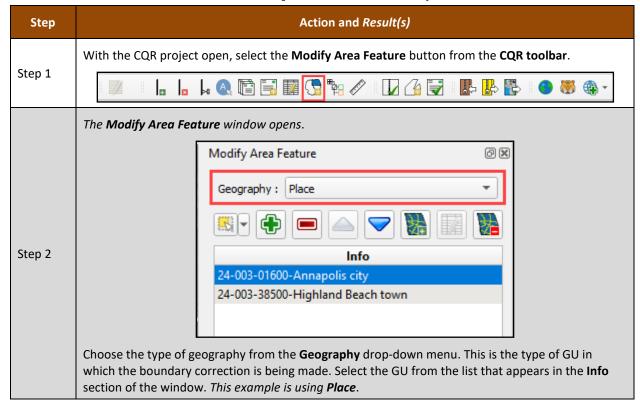

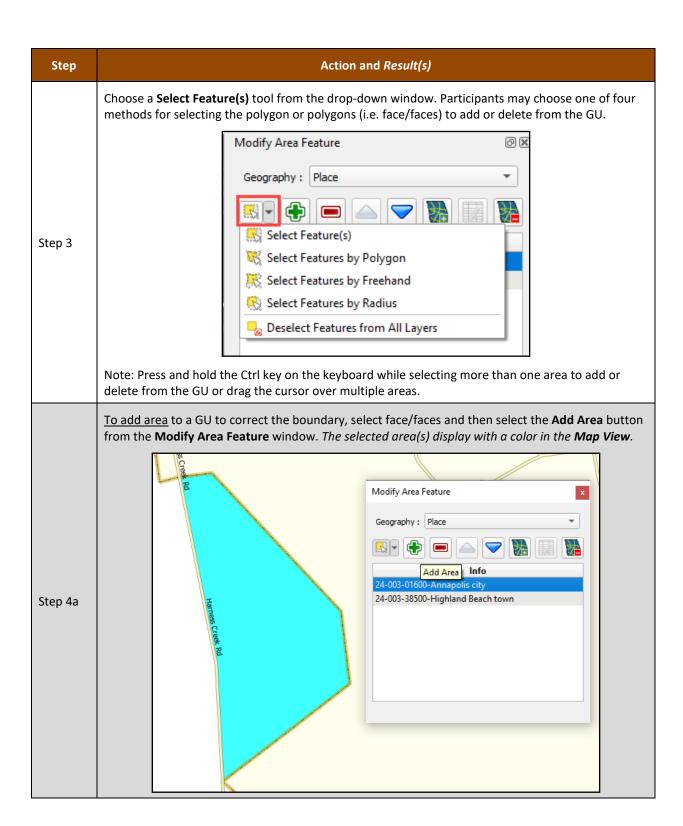

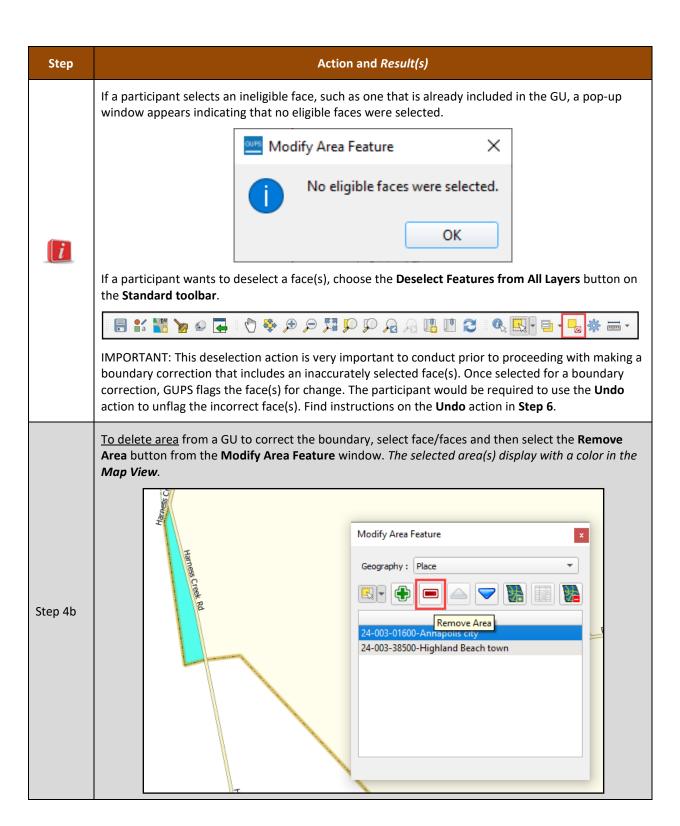

| Step    | Action and Result(s)                                                                                                    |  |
|---------|----------------------------------------------------------------------------------------------------|--|
|         | Both adding or removing area results in the appearance of a secondary <b>Modify Area Feature</b> window that asks to choose a change type.                                                                                                    |  |
|         | Modify Area Feature                                                                                                    |  |
|         | Choose change type:                                                                                                    |  |
| Step 5  | Boundary Correction                                                                                                    |  |
|         | ○ Legal Change                                                                                                    |  |
|         | Offset                                                                                                    |  |
|         | Corridor                                                                                                    |  |
|         | OK                                                                                                    |  |
|         | Detailed definitions of the four change types are included in the BAS Guides, but use the following as a summarization of each.                                                                                                    |  |
|         | <ul> <li>Use the Boundary Correction option for minor discrepancies in the boundary that do not involve a legal change. These involve existing boundaries that are digitized incorrectly and do not modify the overall shape of the geographic area.</li> </ul>                                                                                                    |  |
| i       | <ul> <li>Use the Legal Change option for all boundary modifications involving a legal change such<br/>as an annexation or deannexation.</li> </ul>                                                                                                    |  |
|         | <ul> <li>Use the Offset option to identify an area claimed by a GU that is only on one side of a<br/>street and does not include structure addressed to that side of the street.</li> </ul>                                                                                                    |  |
|         | <ul> <li>Use the Corridor option to identify an area that includes only the road right-of-way and<br/>does not contain any structures addressed to either side of the street.</li> </ul>                                                                                                    |  |
| Step 5a | Choosing <b>Boundary Correction</b> and selecting <b>OK</b> flags the selected face/faces for adding to or removing from the GU. No additional windows appear for confirmation or action by the participant. The face/faces are added to the "changes" layer for the specific GU type (incplace, cousub, county, or aial) and are symbolized based on preset values in the Table of Contents. |  |

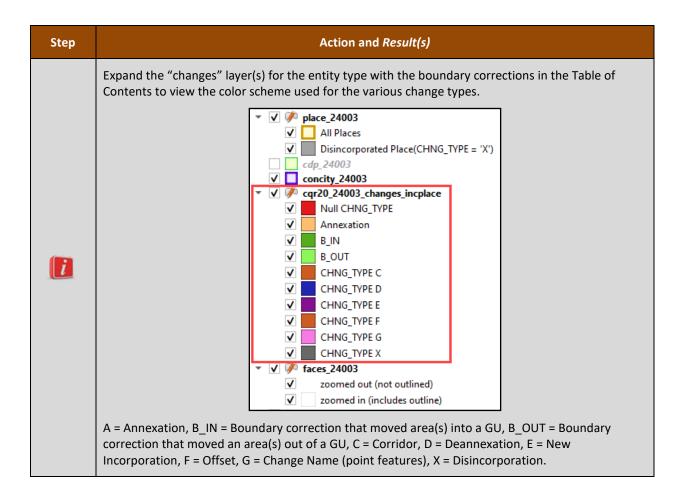

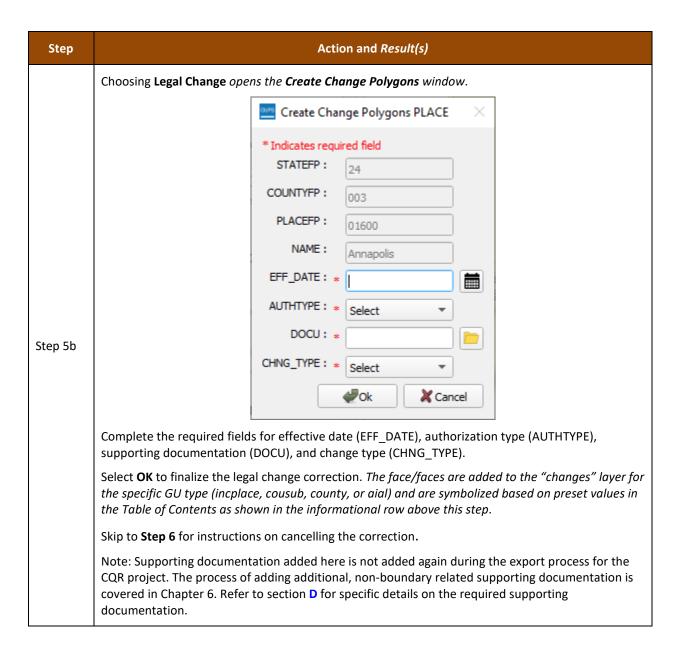

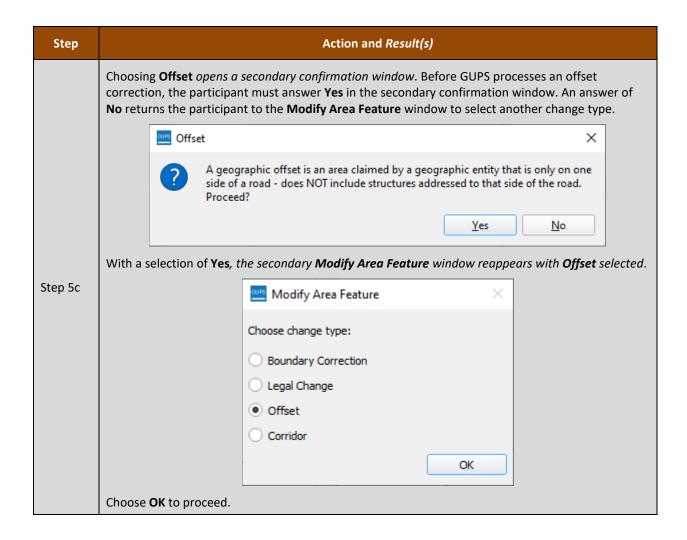

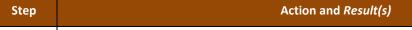

A **Review Change Polygon** window appears with a question about whether the correction is a legal change.

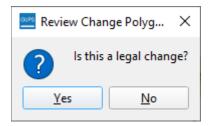

Selection of **No** flags the face/faces as an Offset. No additional windows appear. No additional action is needed to make the offset correction. The face/faces are added to the "changes" layer for the specific GU type (incplace, cousub, county, or aial) and are symbolized based on preset values in the Table of Contents as show in the information step above. If the correction is errant, skip to Step 6 for instructions to undo the offset correction.

Selection of **Yes** opens the **Create Change Polygons** window with the **CHNG\_TYPE** prefilled, but with three other required fields to complete: Effective Date (EFF\_DATE), Authorization Type (AUTHTYPE), and Supporting Documentation (DOCU).

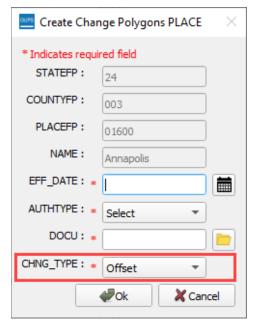

Step 5d

Complete the three fields and select **OK** to finalize the correction. The face/faces are added to the "changes" layer for the specific GU type (incplace, cousub, county, or aial) and are symbolized based on preset values in the Table of Contents as shown in the informational step above.

Skip to **Step 6** for instructions on cancelling the correction.

Note: Supporting documentation added here is not added again during the export process for the CQR project. The process of adding additional, non-boundary related supporting documentation is covered in Chapter 6. Refer to section **D** for specific details on the required supporting documentation.

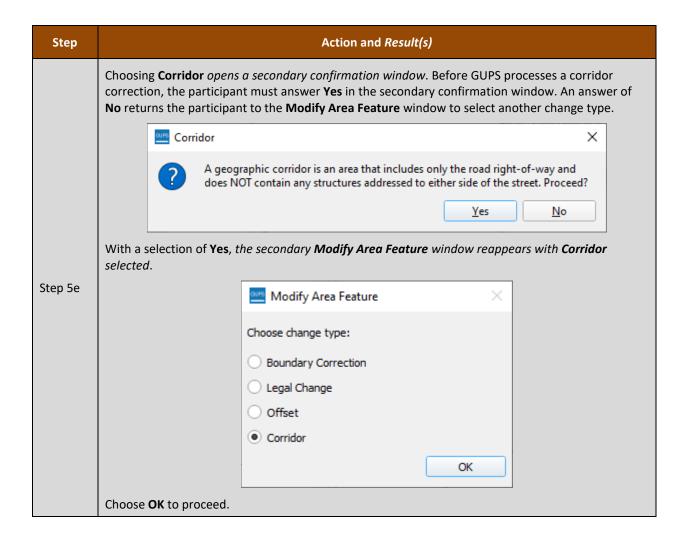

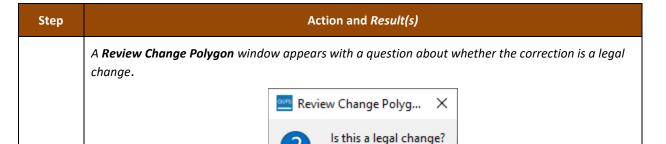

<u>Y</u>es

Selection of **No** flags the face/faces as a Corridor. No additional windows appear. No additional action is needed to make the offset correction. The face/faces are added to the "changes" layer for the specific GU type (incplace, cousub, county, or aial) and are symbolized based on preset values in the Table of Contents as shown in the informational step above. If the correction is errant, skip to **Step 6** for instructions to undo the corridor correction.

Nο

Selection of **Yes** opens the **Create Change Polygons** window with the **CHNG\_TYPE** prefilled, but with three other required fields to complete: Effective Date (EFF\_DATE), Authorization Type (AUTHTYPE), and Supporting Documentation (DOCU).

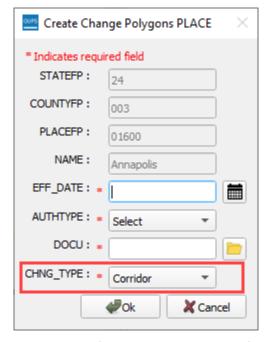

Step 5f

Complete the three fields and select **OK** to finalize the correction. The face/faces are added to the "changes" layer for the specific GU type (incplace, cousub, county, or aial) and are symbolized based on preset values in the Table of Contents as shown in the informational step above.

Note: Supporting documentation added here is not added again during the export process for the CQR project. The process of adding additional, non-boundary related supporting documentation is covered in **Chapter 6**. Refer to section **D** for specific details on the required supporting documentation.

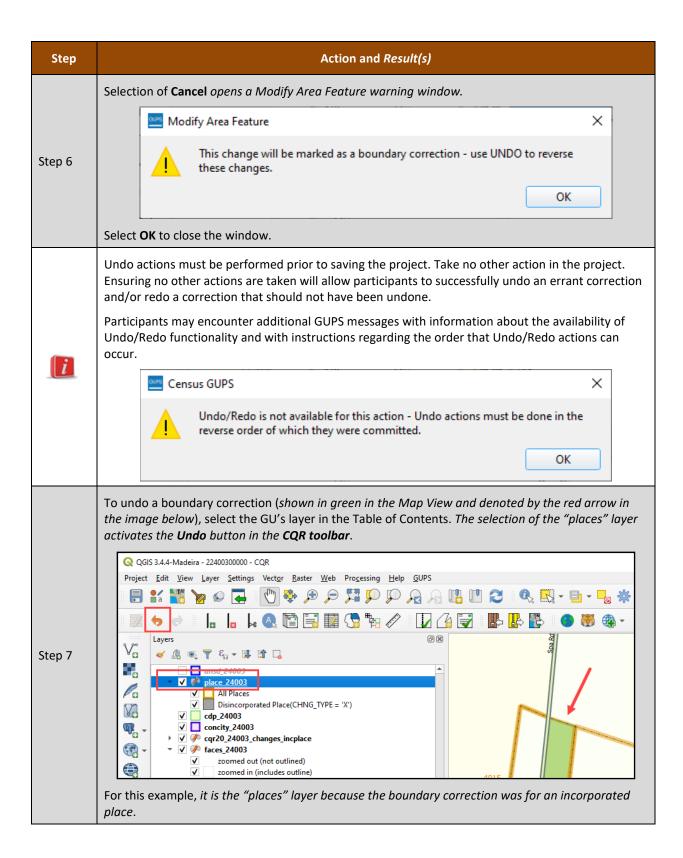

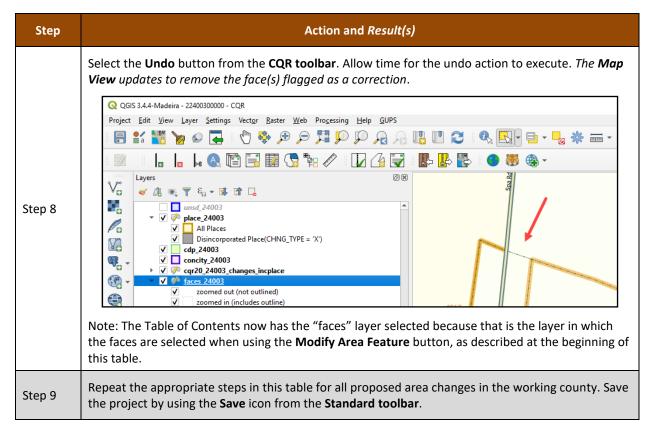

Proceed to the next section for instructions on updating the User Address List which is a requirement for boundary corrections made during 2020 Census CQR.

#### 5.1.2 Updating the User Address List

GUs must provide at least one address within the block(s) affected by a boundary correction to be considered within scope for 2020 Census CQR. When preparing address records to support a boundary correction, there are three types of acceptable addresses: city style, non-city style, and group quarters that can be inserted into the User Address List. Examples of each are included below in section **5.1.2.1**.

Refer to **Table 10** for the steps to manually update the User Address List and **Table 11** for the steps to import an address file into the User Address List. GUPS allows participants to use both methods for updating the User Address List in a CQR project, so review the instructions in both tables to gain familiarity of each method.

IMPORTANT: Implement the United States Postal Service (USPS) abbreviations for the individual address records included to support a boundary case. For acceptable addressing standards and abbreviations that the Census Bureau recognizes for its individual address records, refer to the USPS *Publication 28, Postal Addressing Standards* from pe.usps.com/text/pub28/welcome.htm.

### **5.1.2.1** Acceptable Address Types

The Census Bureau defines addresses, for both housing units and group quarters, with a house number and street name as <u>city style</u>. City style addresses are used as mailing addresses and/or

as addresses that provide location for emergency services, such as fire, police, and rescue (also termed E-911 addresses).

City style examples include:

- 20 N Main St
- 1 Apple Ct Apt 300
- 35A County Road 1413 N
- 87 Cll Sabanetas, Apto 1

The Census Bureau classifies addresses, for both housing units and group quarters, that do not include a house number and/or a street name as <u>non-city style</u>. Non-city style addresses include rural route and highway contract route addresses, physical location descriptions, and any other addresses that do not contain components of a city style address.

Non-city style addresses often do not follow any numeric sequence and may not be associated with the name of the street or highway on which they are located. Rural routes and highway contract routes are mailbox delivery routes served by rural carriers to deliver and collect mail from roadside mailboxes. In addition to the route and box numbers, these addresses may also include a complete address number, complete street name, and location description, or any combination used for emergency location services, such as police, fire, and rescue (E-911 addresses). In some instances, the complete address number and box number are identical. In other instances, the rural or highway contract route and box number and the complete address number are different.

Non-city style examples include:

- RR 2 Box 34
- HC 1 Box 135
- Red House on corner of US Highway 1 and N Elm Ave
- Casa de ladrillo c/ garaje a la derecha

Note: Since PO Box numbers and general delivery addresses are mailing addresses only and not associated with a housing unit or housing unit location, they were not part of the address list used for the 2020 Census and the Census Bureau cannot accept them as valid addresses for the 2020 Census CQR.

<u>Group quarters addresses</u> include such places as college residence halls, residential treatment centers, skilled nursing facilities, group homes, military barracks, correctional facilities, etc. Group quarters addresses can be city style or non-city style.

Group quarters address examples include:

- 2200 Achilles Dr, Dobbs Hall, University of Illinois
- 120 N Elm Ave, Bayside Nursing Home
- RR 3 Box 100, Eastfork Prison
- 198 Cll Vole, Salón Jiménez, Universidad de San Juan

Table 10: Steps to Manually Update the User Address List

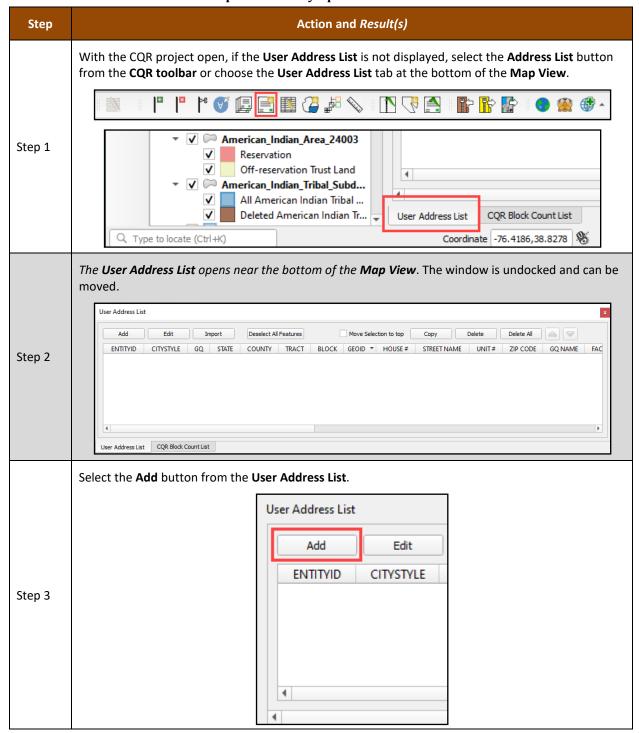

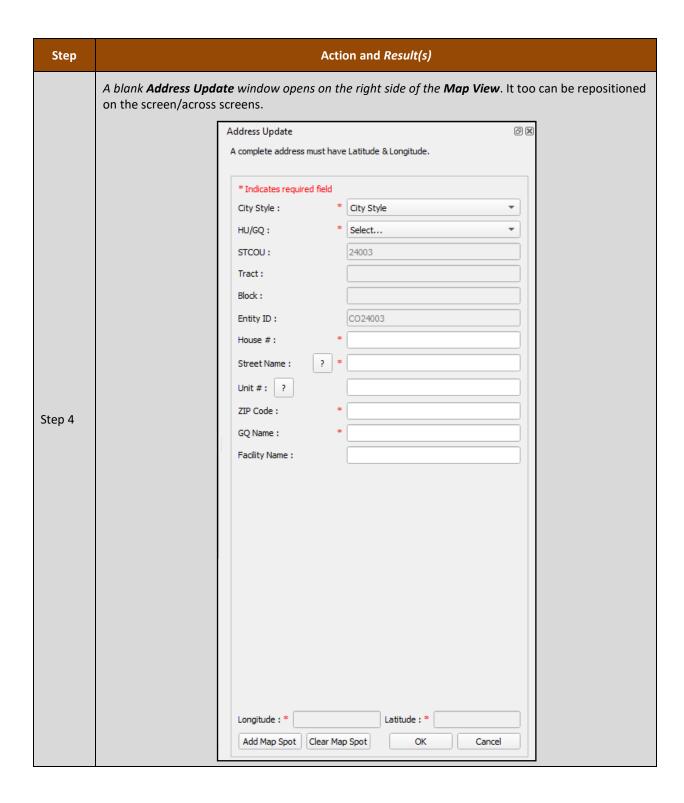

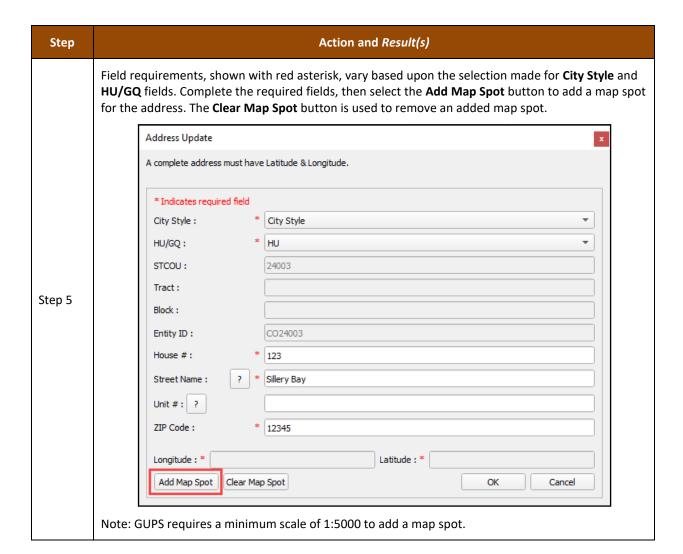

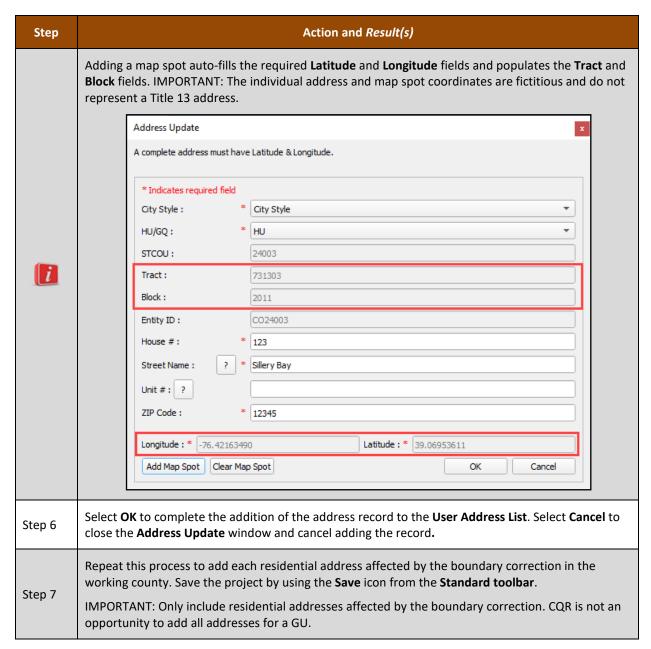

GUs that have the address records affected by the boundary correction in a separate file(s) that do not wish to re-enter the information manually into the Address Update window can use the steps in **Table 11** to import their address file into the User Address List.

IMPORTANT: GUPS allows participants to import more than one file of addresses and will append records to the User Address List. It will not prevent a participant from reimporting the same file. A participant must manually check for duplicate imported records. The validation checks do not identify duplicate records, only records that are missing information in required fields. Participants must conduct their own quality checks of the records within their User Address List.

Table 11: Steps to Import an Address File into the User Address List

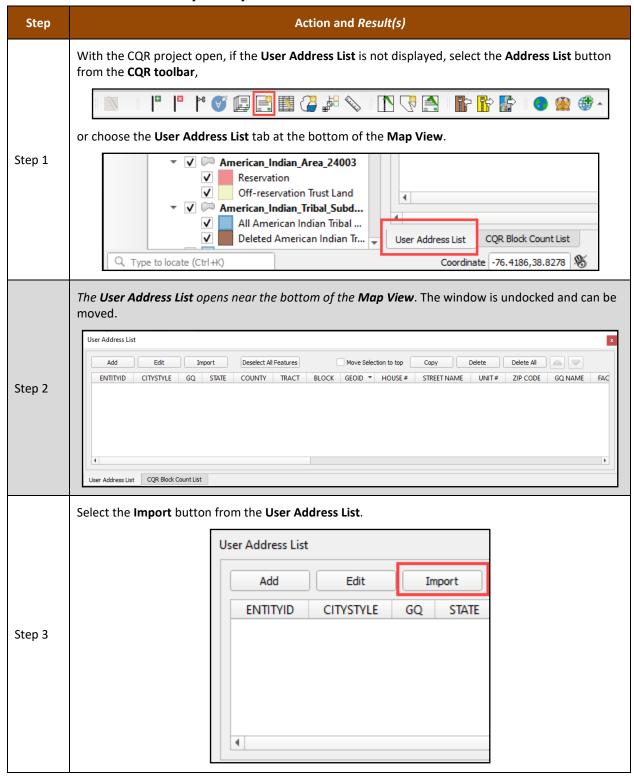

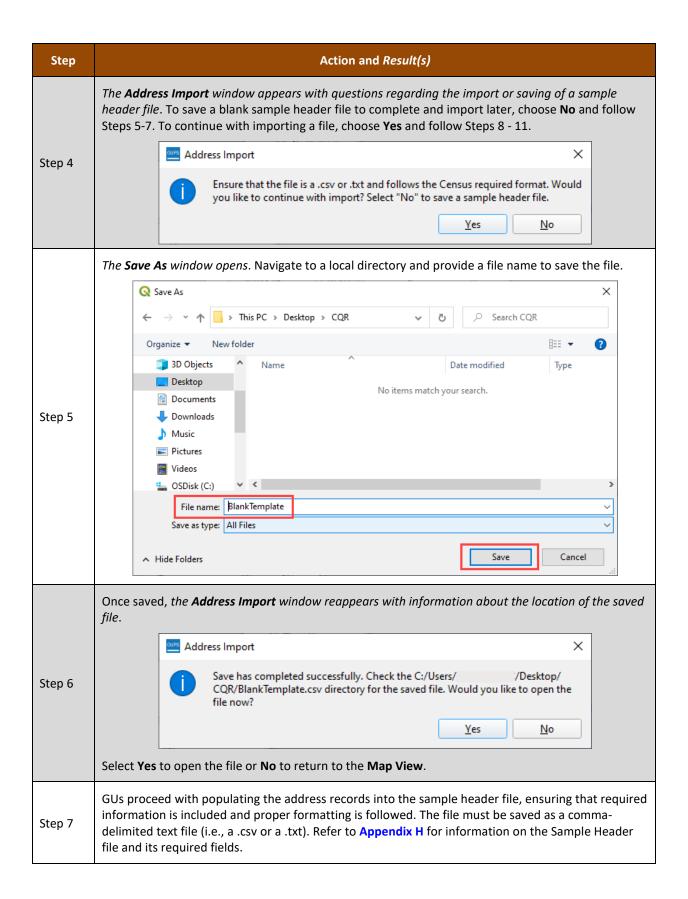

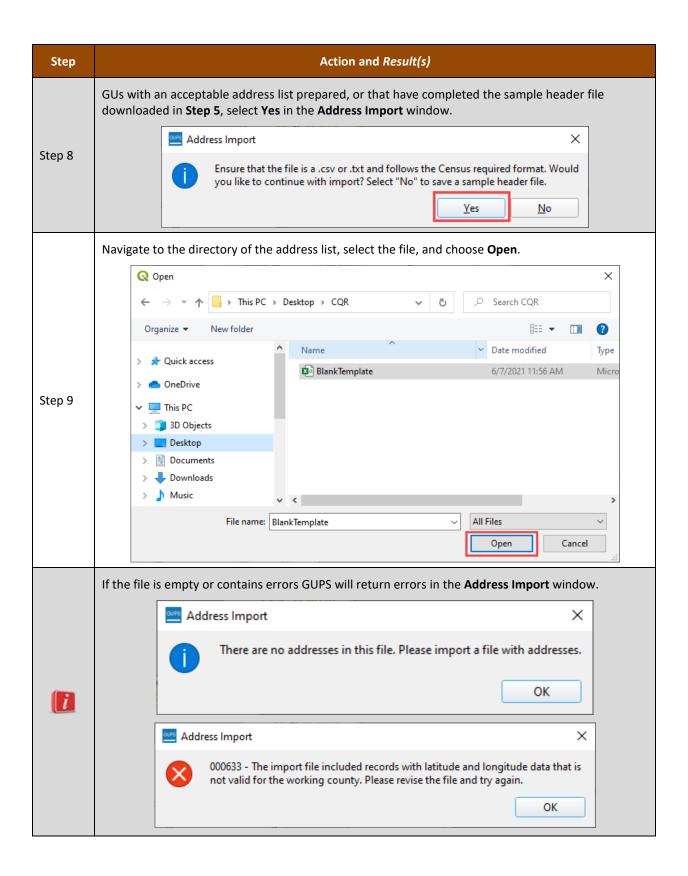

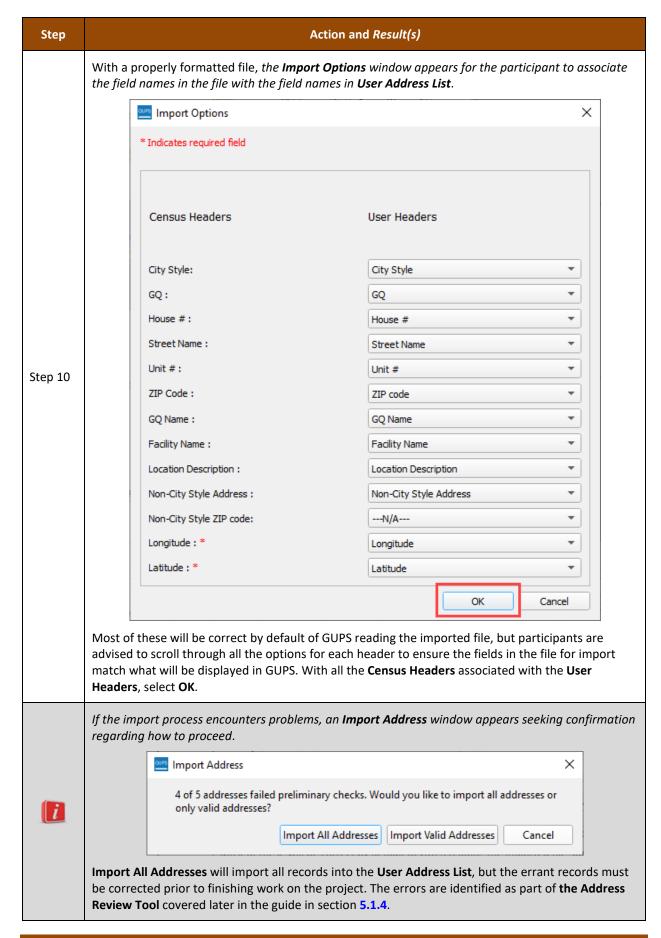

| Step    | Action and Result(s)                                                                                |
|---------|----------------------------------------------------------------------------------------------------|
| Step 11 | If the import completes successfully, the address(es) import into in the <b>User Address List</b> . |

Proceed to the next section for instructions on additional functionality within the User Address List.

# 5.1.3 Editing, Copying, and Deleting Records in the User Address List

With records added or imported into the User Address List, participants can use additional functionality integrated into the User Address List to edit, copy, or delete records. These functions are rather intuitive, but follow the steps in **Table 12** for guidance on these tasks.

IMPORTANT: All address records that appear are fictitious and do not represent a Title 13 address record.

Table 12: Steps to Edit, Copy, and Delete Records in the User Address List

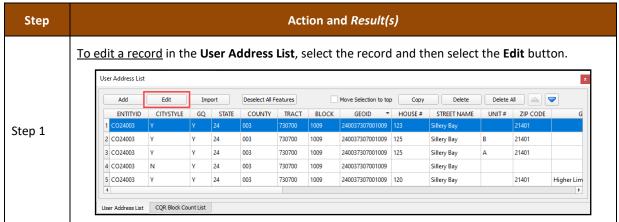

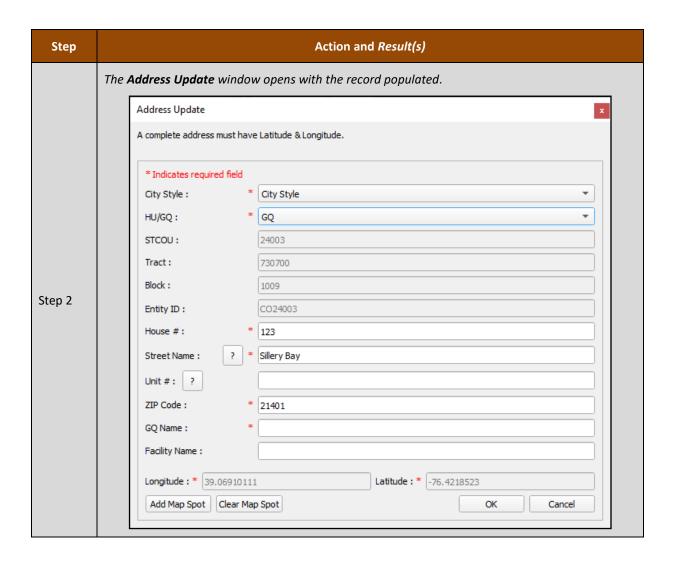

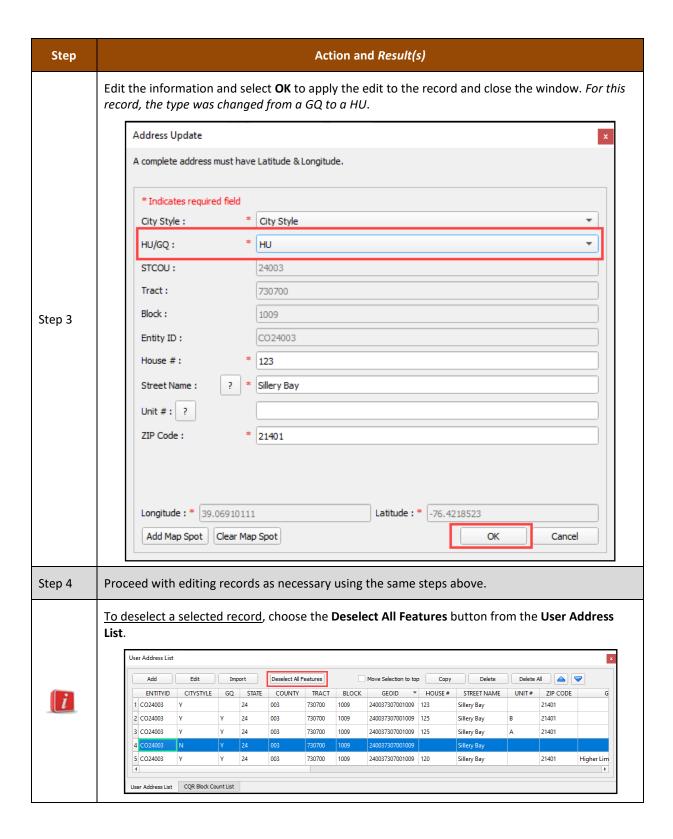

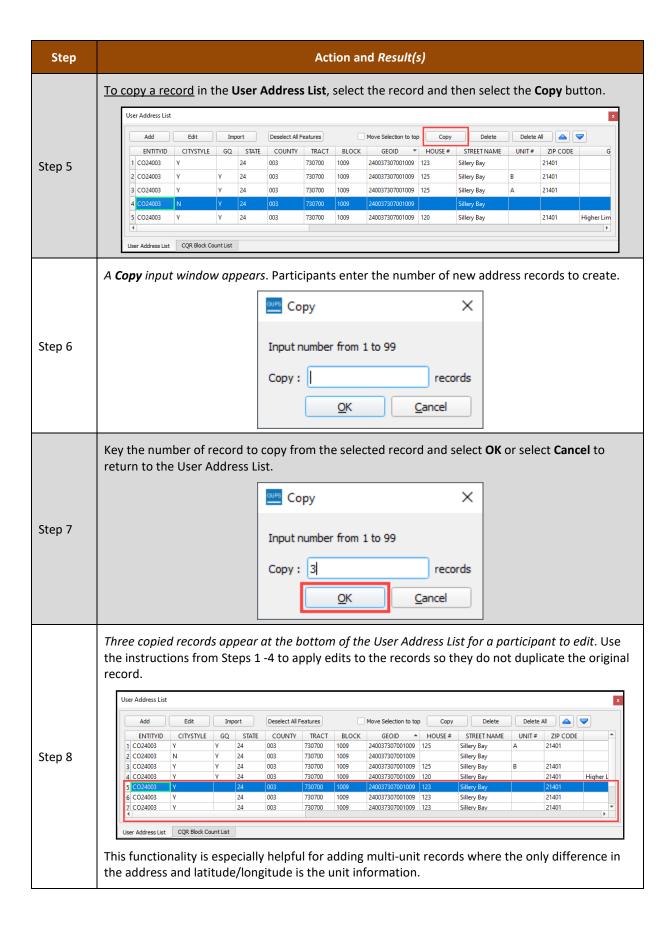

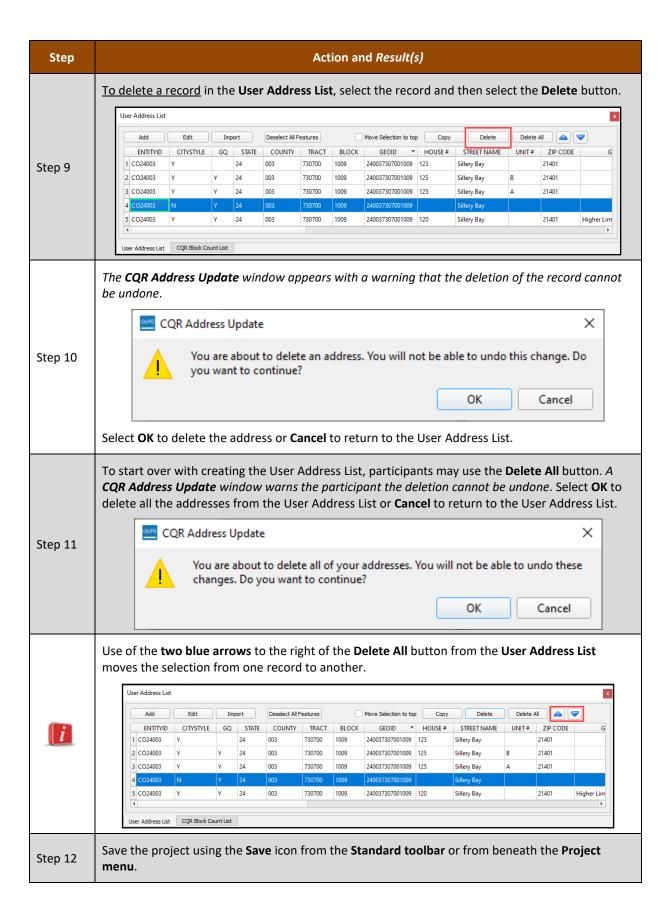

All boundary cases must execute validation checks to ensure the spatial changes and addresses including in the User Address List are valid for Census Bureau processing. Proceed to the next section for instructions on executing these checks.

### 5.1.4 Executing Validation Checks

With the boundary correction(s) complete, follow the steps in **Table 13** for the steps to execute the validation checks. If a participant skips these validation checks, the Export to Zip tool, detailed in **Chapter 6**, will notify the participant and will not proceed with exporting the case.

Action and Result(s) Step With the CQR project open, select the Review Change Polygons button from the CQR toolbar. Step 1 **...** 4. 4. The **Review Change Polygons** window appears beneath the Table of Contents. ▼ ✓ P American\_Indian\_Tribal\_Subdivision\_24003 All American Indian Tribal Subdivisions ✓ ■ Deleted American Indian Tribal Subdivision Tribal\_Census\_Tract\_24003 Tribal\_Block\_Group\_24003 addr 24003 Review Change Polygons OX Geography Address Check Small Area Check Find Holes Step 2 X Close 0 feature(s) selected on layer place Coordinate -76.511747,38.957847 🕷 Scale 1:722 The window can be undocked and relocated by participants within the project or outside of the project window.

Table 13: Steps to Execute Validation Checks (Boundary Cases Only)

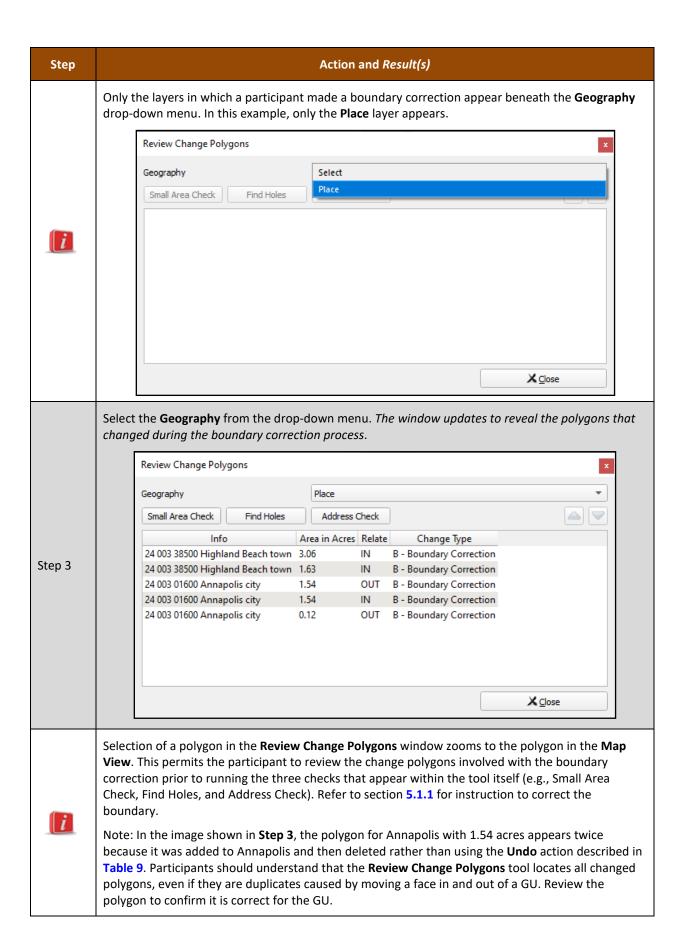

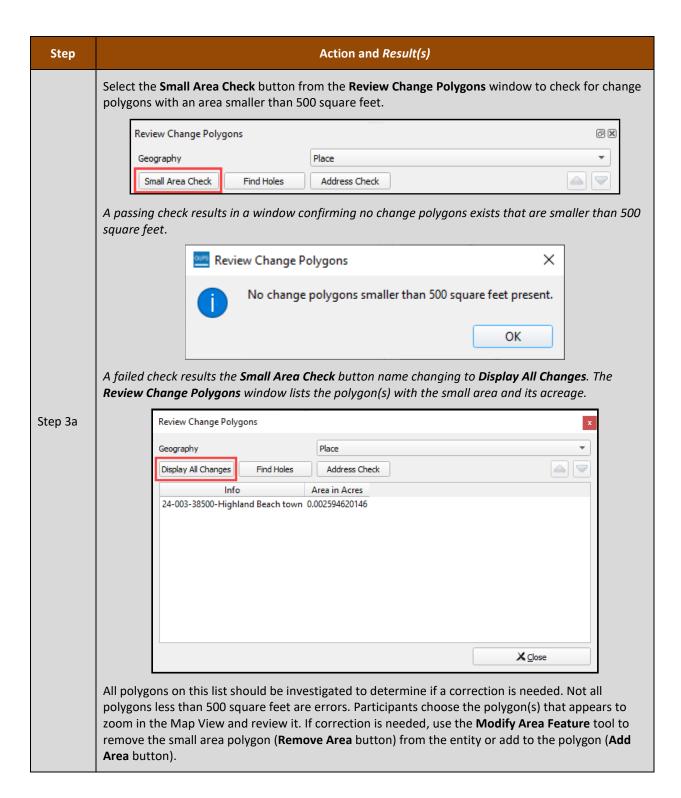

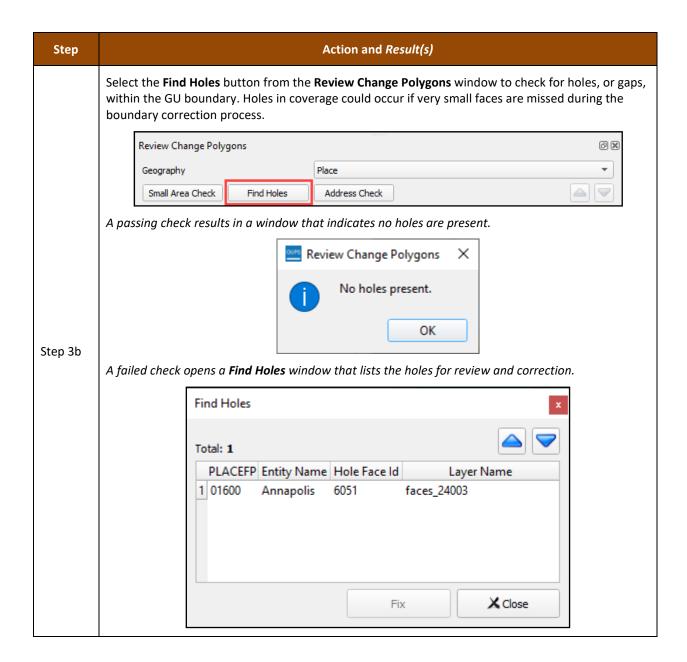

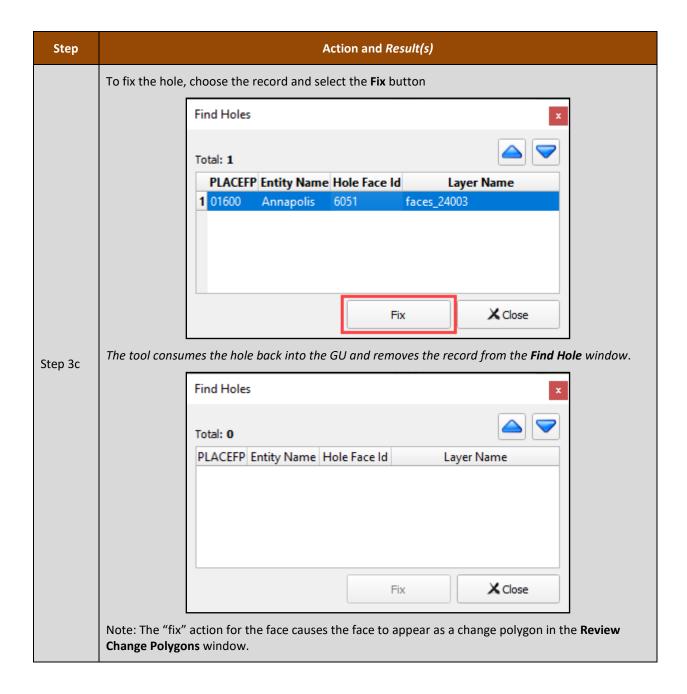

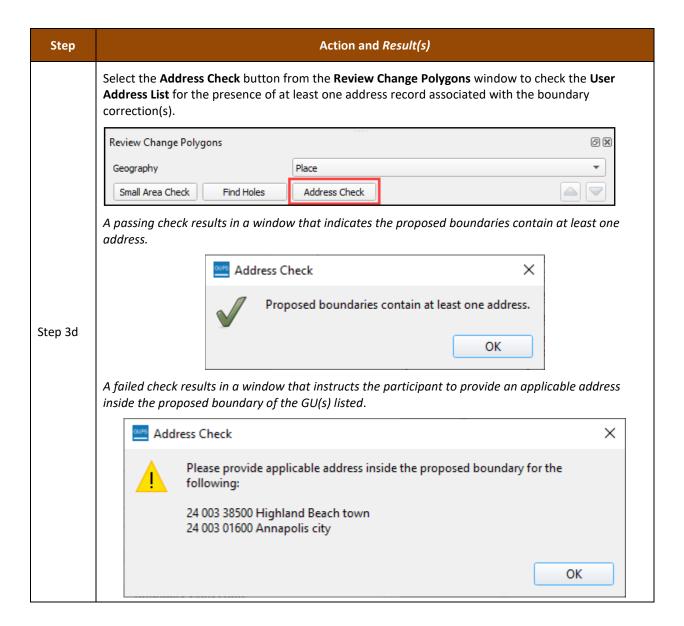

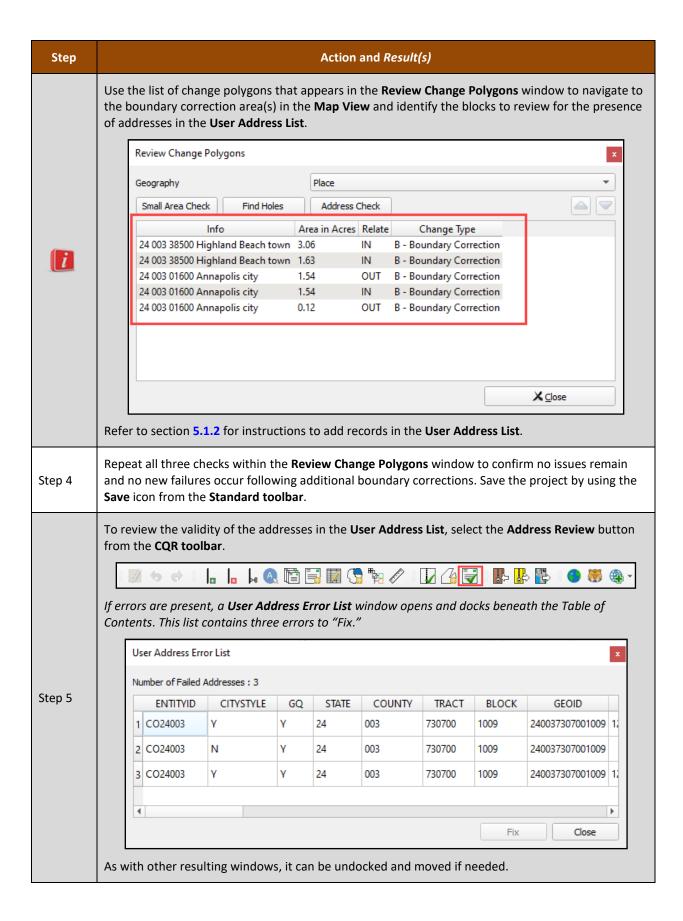

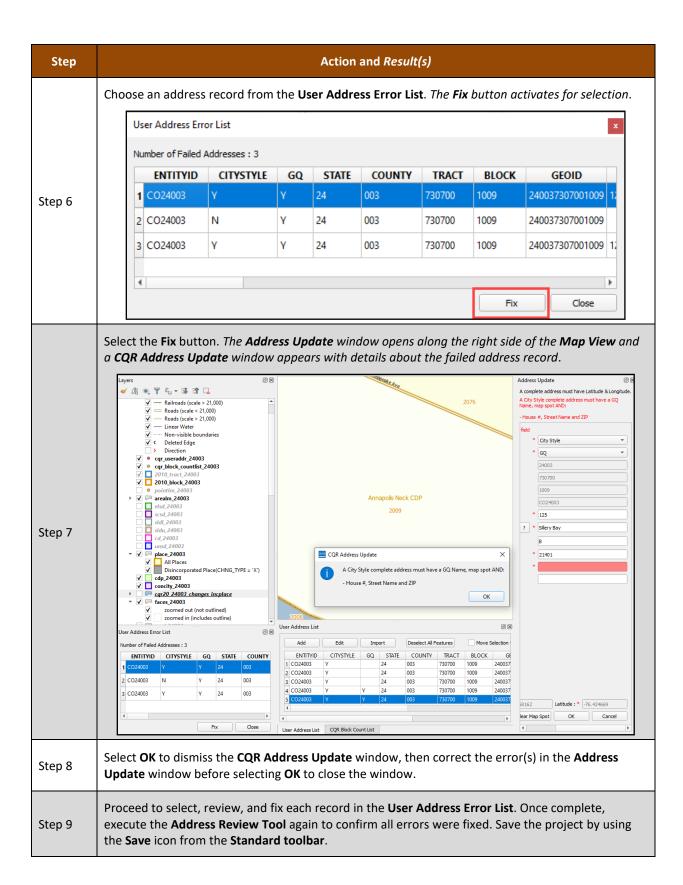

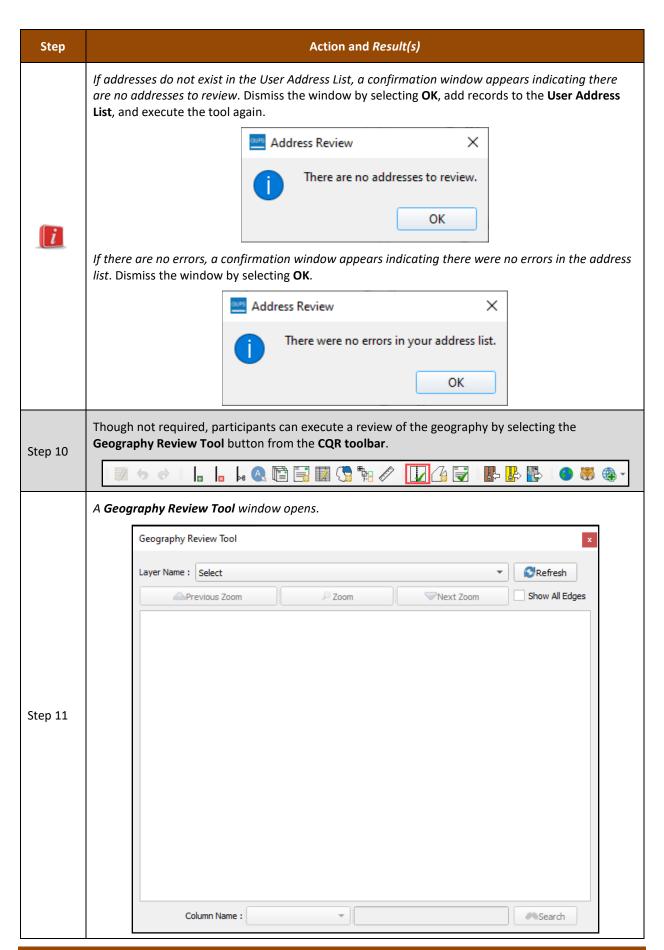

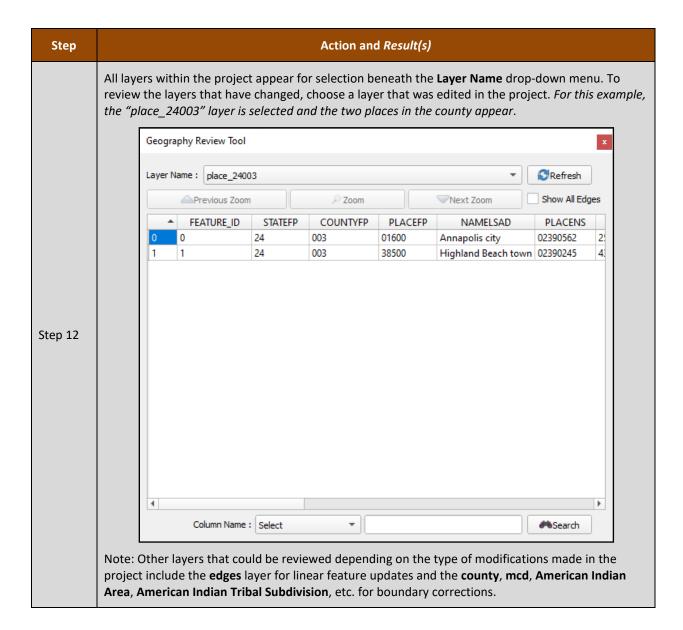

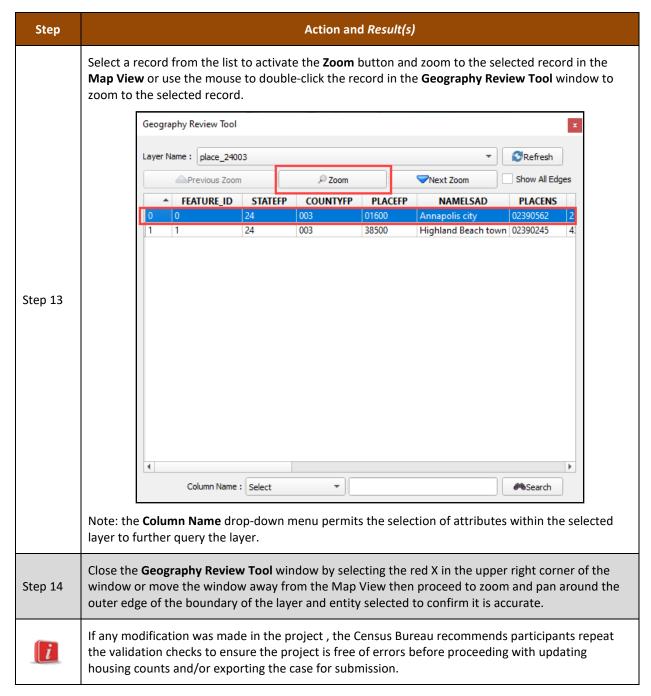

If the CQR case only includes boundary correction(s), proceed to Part 4 for instructions to submit the case. Otherwise, continue to the next section for instructions on preparing a case with housing count discrepancies.

## 5.2 Preparing a Housing Count Case

As first introduced in section **C**, for the Census Bureau to successfully review and process a case with a housing count discrepancy, it must include the following items:

- A list that includes the contested 2020 tabulation blocks in their GU, their current housing and group quarters counts, and the corrected counts for both housing units and group quarters as of April 1, 2020. Any counts after this date are considered out of scope for CQR and will not be processed during the CQR operation.
- Supporting documentation, as detailed in section D.

For GUPS participants, the list (i.e., the CQR Block Count List File) is preloaded in the software and permits the GU to add their counts to the appropriate fields (e.g., CQRHU and CQRGQ) in the file for the blocks they believe to be discrepant. The software also permits GUs to upload their supporting documentation and associates it with the case prior to submission.

### **5.2.1** Correcting the Housing Counts

This section discusses how to correct a discrepant housing count in GUPS. **Table 2** from earlier in the guide provides the field specifications, names, descriptions, and edit information for the CQR Block Count List File which is the same material that appears in GUPS. The last two fields are blank for entering the GU's housing count information (e.g., CQRHU for housing unit counts and CQRGQ for group quarters counts).

**Table 14** provides steps to correct the housing counts in the CQR Block Count List. GUs must edit the housing counts for at least ONE 2020 tabulation block to be a housing count case for 2020 Census CQR.

Note: GUs with only boundary corrections are not required to update the housing counts in the CQR Block Count List for the blocks affected by their boundary correction since they are supplying a User Address List for the individual addresses in the affected blocks.

Table 14: Steps to Correct Housing Counts in the CQR Block Count List

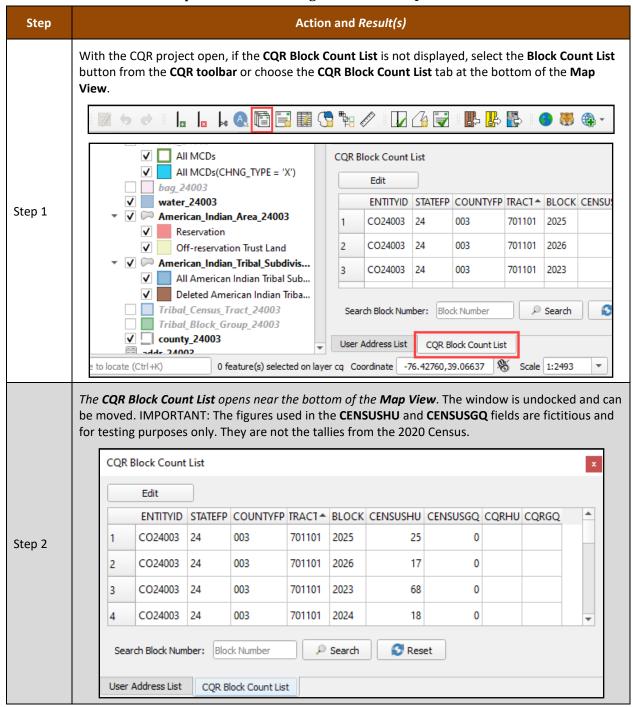

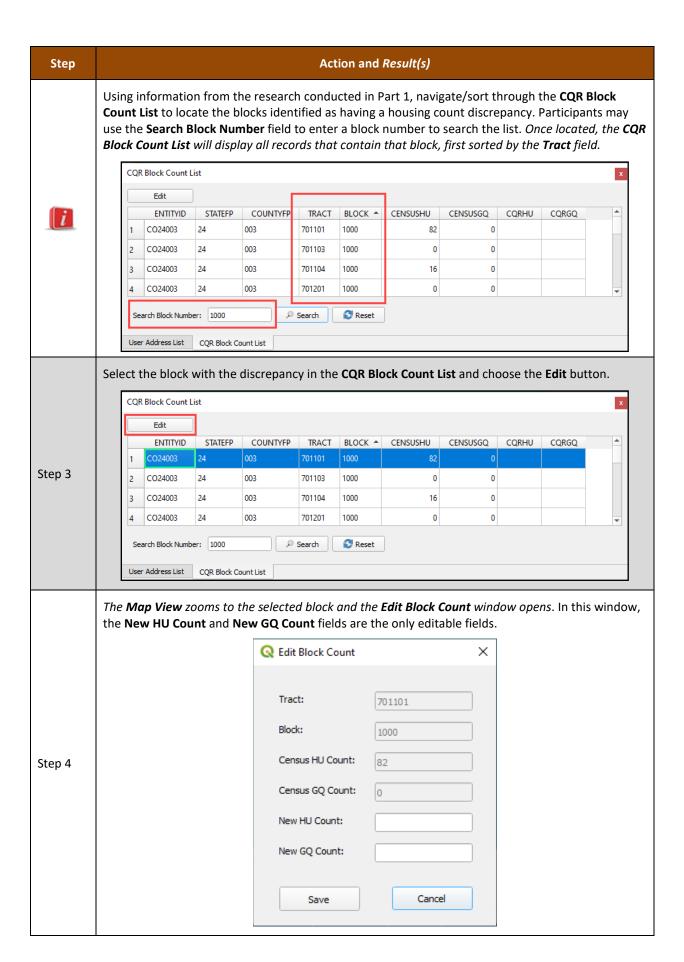

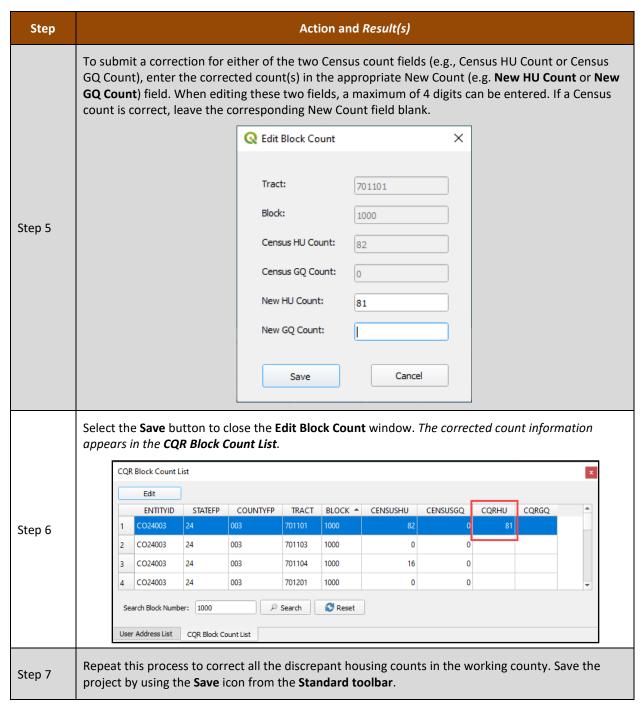

If all work is complete, proceed to **Part 4** for instructions to submit the project(s) that form the CQR case.

# PART 4 SUBMITTING A CQR CASE

With the case preparation complete, this part of the guide provides instructions submitting a CQR case. Chapter 6 summarizes the steps for exporting a CQR project to generate the CQR case .zip file for submission, while the Chapter 7 provides the steps for using the Secure Web Incoming Module (SWIM) to submit the GU's CQR case to the Census Bureau. The closing chapter includes the next steps for the operation.

Note:

Recall if a GU spans more than one county, more than one case may exist to export for submission. Apply the guidance in this part of the guide to all cases for the GU; meaning export each CQR project for the GU and submit each using SWIM.

## CHAPTER 6 EXPORTING A CQR PROJECT

Follow the instructions in **Table 15** to export the CQR project for submission to the Census Bureau. Participants export their project for submission to the Census Bureau after all work is complete within the working county.

Note: The second option, Share with Another Participant, is not covered in this table. If there are questions regarding this second option, contact the Census Bureau by phone at (888) 369-3617 or by email at <a href="mailto:dcmd.2020.cgr.submissions@census.gov">dcmd.2020.cgr.submissions@census.gov</a>.

Table 15: Steps to Export CQR Project for Census

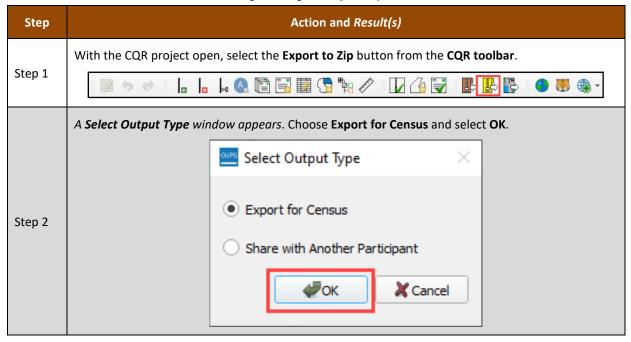

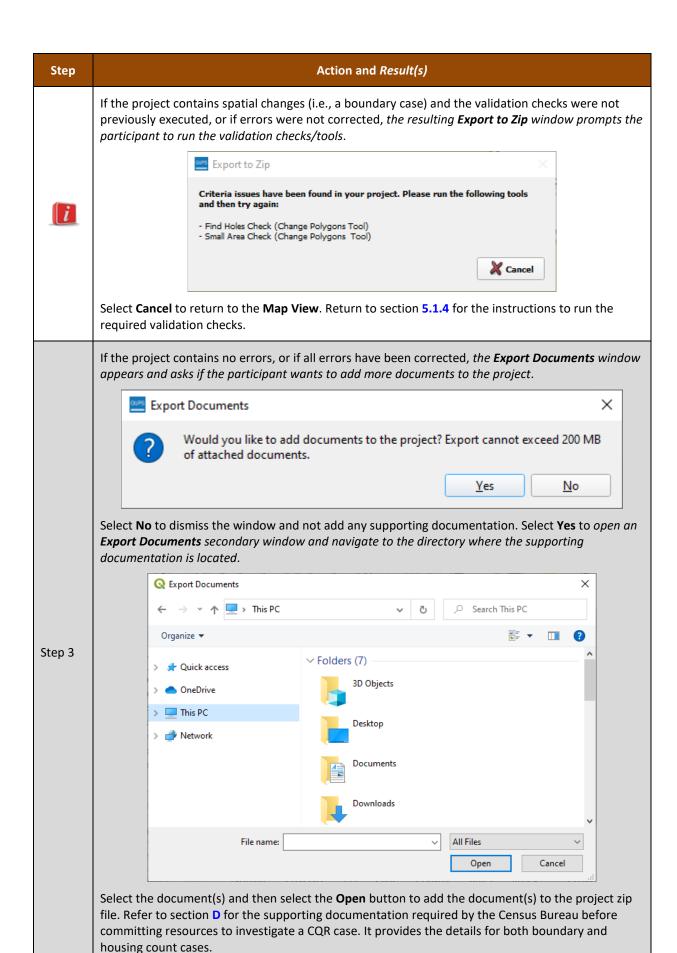

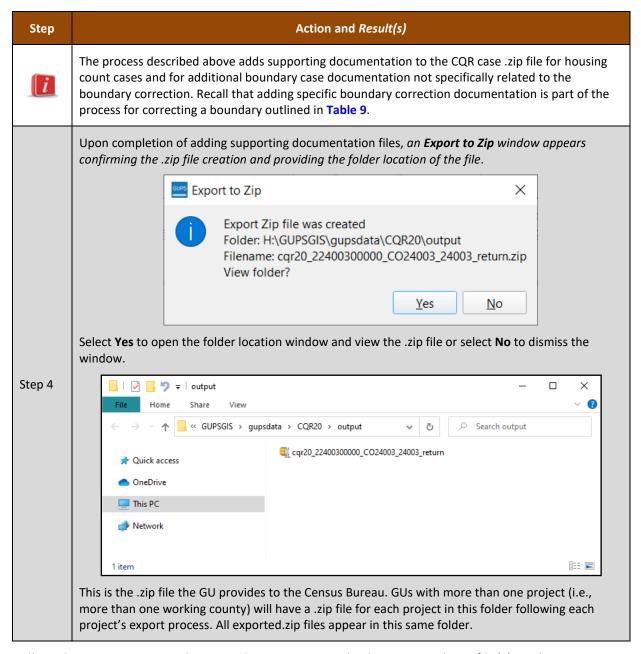

Follow the instructions in the next chapter to provide the exported .zip file(s) to the Census Bureau.

# CHAPTER 7 USING THE SECURE WEB INCOMING MODULE (SWIM)

GUPS participants use the Secure Web Incoming Module (SWIM) to provide their CQR case to the Census Bureau. Use the information in this chapter to establish or access an existing SWIM account and to submit the exported .zip file(s) generated in Chapter 6. Some GUs may have staff with established SWIM accounts from other Census geography programs. If so, that person may submit the GU's CQR case submission using their existing account. For GUs without staff with an established account, contact the Census Bureau by phone at (888) 369-3617 or by email at <dcmd.2020.cgr.submissions@census.gov> to request a registration token.

To check for the existence of a SWIM account or to reset a password on an established account, choose "Forgot your password?" on the main SWIM page and enter the email address in question to check for the existence of an account. If SWIM locates an account, it asks the established security question for the account, for which the answer is not case-sensitive, and sends an email to reset the forgotten password. If SWIM does not locate an account associated with the email address, it returns the following message, "No account registered for this email address. The email address associated with the account is case sensitive. Try again with the proper case or go to Account Registration to register for a SWIM account." Choosing the Account Registration link opens another window to establish a SWIM account; however, the GU staff person must have a registration token to proceed.

Note: The components of both the email address and the password of SWIM accounts are case-sensitive. Make note of the format used when establishing the SWIM account (e.g., <a href="mailto:jane@anytown.org">jane@anytown.org</a> or <a href="mailto:jane@anytown.org">JANE@ANYTOWN.ORG</a>). The Census Bureau recommends use of lowercase letters and safe retention of this information for future reference.

SWIM allows four attempts to login before it temporarily locks the account for 15 minutes. After the lock expires, try to login again or reset the password using the aforementioned "Forgot your password?" link on the login page. Once reset and logged into SWIM, account holders may modify their password and security answer by selecting "Change Security" link along the top, right side of the window.

If login issues persist, confirm the vintage of internet browser version. SWIM runs on the two most recent versions of each of the major internet browsers, Microsoft Internet Explorer®, Microsoft Edge®, Google Chrome®, Mozilla Firefox®, and Apple Safari®. If the browser version is older, upgrade the version. If problems still occur with SWIM, contact the Census Bureau because it may be necessary to create a new SWIM account.

IMPORTANT: Do not use email to send the CQR case submission to the Census Bureau. Contact the Census Bureau to resolve SWIM issues.

SWIM file requirements include submission of .zip file format. The .zip file may not include another .zip file as a component and it must not be larger than 250 megabytes. Follow the steps below for instructions on using SWIM to submit your GU's CQR case .zip file.

- 1. Open a new browser window and enter the SWIM URL <respond.census.gov/swim>.
- 2. For persons with an existing SWIM account, enter the email address and password associated with the account and choose the Login button. Skip to step 3.
  - a. For persons without an existing SWIM account, have the 12-digit registration token provided by the Census Bureau ready for account registration. Select the Register Account button to open the "Account Registration" screen. All fields within this screen are required.
    - i. The password must be at least 8-characters in length and have at least one uppercase character, one lowercase character, one number, and one special character. (Valid special characters are limited to the #, !, \$, \*, &, ?, and ~.
    - ii. Establish a security question associated with the account. Expand the choices arrow to the right of the Security Question field and select a question from the drop-down menu. Enter an answer in the Answer field. Select the Submit button. A "Success!" pop-up window appears confirming successful account registration.
    - iii. Select Login from the "Success!" pop-up window to return to the SWIM Login screen to enter the newly established account login and password information.
- 3. With a valid login and password, the "Welcome" screen opens.
  - a. If the account has uploaded other files for different geography programs, a list of files previously uploaded by the SWIM user displays. The list includes the creation date of the file upload, the name of the file, and the corresponding size of the .zip file.
- 4. To submit your GU's CQR submission .zip file, choose the Start New Upload button at the bottom of the "Welcome" screen.
- 5. From the "What Census program are you reporting data for?" screen, choose the Count Question Resolution (CQR) radio button and choose Next.
- 6. From the "What type of CQR entity are you reporting for" screen choose the entity choice that aligns with your GU's entity type. If uncertain of the correct choice, contact the Census Bureau by email at <dcmd.2020.cgr.submissions@census.gov> or by phone at (888) 369-3617.
- 7. Completing the subsequent windows associated with the GU's entity type opens the "Select a .ZIP file to upload" screen.
- 8. Select the +Add File button and the "Choose File to Upload" screen opens.
- 9. Navigate to the directory location of the CQR case .zip file (e.g., the "/GUPSGIS/gupsdata/CQR20/output" folder).
- 10. Select the exported .zip file and choose the Open button.
- 11. Upon completion, the Status field shows Success, and the name of the file appears in the File(s) field. Add additional, pertinent information to the Comments section if possible.
- 12. Select the Next button to proceed with the upload OR repeat steps 9 and 10 for each .zip file associated with the GU (i.e., GUs that span more than one county or states that worked more than one county may have .zip file for each of their counties).
  - a. Note, please complete all work in all counties prior to making a submission with multiple working counties.
- 13. The "Thank You" screen appears and indicates a forthcoming email once the transfer completes. GUs can expect to receive the email within a business day of uploading the submission.
- 14. Choose either Upload Form or Log Out option from the "Thank You" screen message.

If GUs want to ship their CQR case submission rather than using SWIM, please contact the Census Bureau by email at <<u>dcmd.2020.cqr.submissions@census.gov</u>> or by phone at (888) 369-3617 to discuss shipping instructions; otherwise, proceed to the next chapter for the next steps in 2020 Census CQR.

# CHAPTER 8 NEXT STEPS FOR 2020 CENSUS CQR

This final chapter of the guide summarizes the next steps for 2020 Census CQR, which include 1) the issuance of the determination letters/emails to communicate with the GU the results of research and findings for their case and 2) the publication of revised data, or errata, online.

Note: The determination letters/emails vary based upon outcome of the case.

For cases resulting in revisions to the official 2020 Census counts, the Census Bureau issues new, official revised counts to the GU and any additional affected GUs. These new counts can be used by GUs for future programs or operations that require official 2020 Census data. The counts can also be used to calculate subsequent population estimates for the GU. The results are also prepared as revised counts, or errata. Errata is posted on the <a href="CQR website">CQR website</a> on a flow basis as they become available.

The revised counts are integrated into all population estimates released after the 2020 Census CQR case is closed. The ACS and PRCS use population totals from the Population Estimates Program at the incorporated place, minor civil division, and county levels to adjust the population totals published by the survey. Thus, to the extent that the population estimates incorporate the 2020 Census CQR results, the ACS and PRCS will also reflect those revisions. The Census Bureau will not incorporate CQR revisions into the 2020 Census data summary files and tables or re-tabulate any of the other 2020 Census data products.

# **APPENDICES**

This page intentionally left blank.

# APPENDIX A OTHER MATERIALS AVAILABLE FOR 2020 CENSUS CQR

# A1 2020 Census P.L. 94-171 Redistricting Data Files and Geographic Products

These materials, as directed by Public Law (P.L.) 94-171, were the first materials released by the Census Bureau, other than Apportionment, with the 2020 Census results. They include data files and geographic products (e.g., maps, block equivalency files, and shapefiles), that the 50 states, District of Columbia, and Puerto Rico use for legislative redistricting. Though not the preferred material to conduct a review for CQR purposes, GUs may use this material to determine if their boundary is incorrect and/or their housing counts and group quarters population are not as anticipated and determine whether to prepare a case requesting a review by the Census Bureau of specific blocks or boundaries.

The redistricting data files contain block level 2020 Census results that include people and housing characteristics for specific geographic areas. GUs may review Table P1 – Race to determine if their overall, total population aligns with their expectations. If not, GUs may review tables H1 – Occupancy Status and P5 – Group Quarters Population by Major Group Quarters Type in their state's data file with the corresponding shapefiles and/or maps to determine if their housing counts and group quarters population counts from the 2020 Census are as they expect. If the counts are not as expected, GUs should investigate further using the materials available for block level analysis (e.g., the CQR Block Count List and/or the 2020 Address Count Listing Files Viewer). Those materials are detailed in Chapter 1 of this guide.

The universe table for Table H1 – Occupancy Status is housing units. In other words, Table H1 specifically contains living quarters defined as housing units. This table does not contain unit counts for living quarters defined as group quarters.

The universe table for Table P5 – Group Quarters Population by Major Group Quarters Type is population in group quarters. Table P5 contains the total population living in group quarters. This count is further disaggregated into institutionalized and noninstitutionalized group quarters population counts. Table P5 does not contain demographic characteristics.

To learn more about all the redistricting materials, navigate to the main Redistricting Data Office website: < <a href="www.census.gov/programs-surveys/decennial-census/about/rdo/summary-files.2020.html">www.census.gov/programs-surveys/decennial-census/about/rdo/summary-files.2020.html</a>. The 2020 redistricting materials are located beneath the "2020" tab.

# A2 Census Block-based Work Maps

There are some instances where the scale of the 2020 Census Block Maps prevents the clear visualization of a GU boundary or of certain densely clustered or geographically small 2020 tabulation blocks. To remedy that situation, the Census Bureau can create census block-based work maps for the GU; however, the GUs must contact the Census Bureau either by email at <dcmd.2020.cqr.submissions@census.gov> or by phone at (888) 369-3617 to discuss their specific situation and request these materials.

These maps are large-scale, small format (e.g., legal size  $-8.5" \times 14"$ ) individual census block-based PDF maps. They do not contain any individual address or map spot information that would be protected under Title 13 U.S.C. These materials are only available upon request if the other available map materials prevent a review of a legal boundary or census block. The Census Bureau will provide this material on DVD along with other supporting files. The map related contents on the DVD include:

- About\_the\_maps.pdf
- Readme.txt
- DC20BLK <entity type><entity code>.pdf (large format 2020 Census Block Maps)
- DC20BLK\_<entity\_type><entity\_code>\_BLK2MS.txt (Block-to-Map-Sheet relationship file for the large format maps)
- /2020Census\_workmaps
  - o BLOCKLEGEND\_CQR20.pdf
  - BLOCKINFO\_CQR20\_<entity\_type><entity\_code.pdf (entity-based block map inventory file
    with a list of the blocks included and the number of sheets in each).</li>
  - o CQR20BLK\_<ssccttttttbbbb>.pdf
  - CQR20BLK\_<sscccttttttbbbb>.pdf
    - Where ss is the two-digit state FIPS code, ccc is the three-digit county FIPS code, tttttt is the six-digit census tract number, and bbbb is the four-digit census block number).

Figure 11 shows an example of an index sheet for a census block with five parent sheets while Figure 12 shows parent sheet 1 for that same census block. Both map sheets are in landscape orientation; however, map sheets are generated using the best layout for the shape of the census block. As a result, a GU may receive maps in portrait and landscape orientation. Refer to Figure 13 for an example of a legend. All three of these examples are of prototype maps and may not be identical to the final materials.

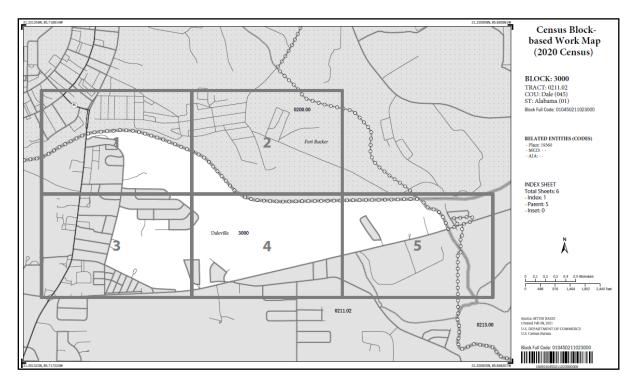

Figure 11: Example of a Census Block-based Work Map Index Sheet

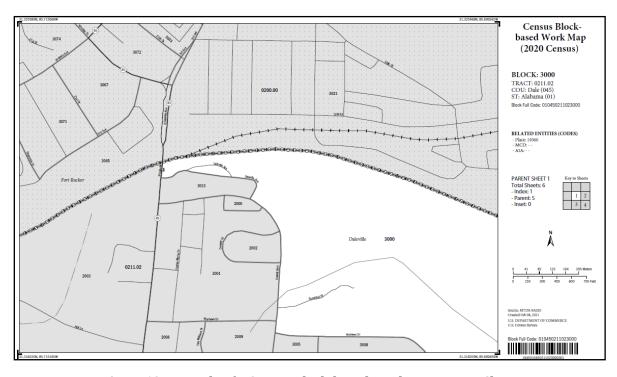

Figure 12: Example of a Census Block-based Work Map Parent Sheet

#### 2020 CQR Block Map - Legend SYMBOL DESCRIPTION SYMBOL NAME STYLE Federal American Indian Reservation OSAGE RESN and Off-Reservation Trust Land . . . . . . . . . . . . ALABAMA 01 State or State Equivalent SUMMIT 117 0000000000 County or County Equivalent 0000000000 NANTUCKET TOWN Minor Civil Division (MCD) 0000000000 Incorporated Place Springfield Census Designated Place 0000000000 Beltyville 0010.22 Census Tract Census Block Military Installation Naval Station Pearl Harbor Lake, River, or Other Water Body Gulf of Mexico Glacier Garrison Glacier Rowell Boy Perennial Stream Intermittent Stream Interstate, U.S., or State Highway -(SSO)---(1S)----(3)---Other Road 4WD Trail, Stairway, Alley, Walkway, or Ferry Railroad Pipeline, Power Line, or Lift Ridge, Fence, or Property Line Island Name YERBA BUENA IS Outside Subject Block Inset Area Where state, county, and/or MCD boundaries coincide, the map shows the boundary symbol for only the highest-ranking of these boundaries. MCDs are shown in the following states in which some or all MCDs function as general-purpose governmental units: Connecticut, Illinois, Indiana, Kansas, Maine, Massachusetts, Michigan, Minnesola, Missouri, Nebraska, New Hampshire, New Jersey, New York, North Dakota, Ohio, Pennsylvanta, Rhode Island, South Dakota, Vermont, and Wisconsin. issues stand, sount basing, vention, and waterism. 3. The subject census block is always labeled on the map. The stale, county, census tract, and block full code for the block are identified in the map margin. 4. The map margin includes the related place, MCD, and American Indian reservation codes, if applicable, for the subject block. 5. Geographic entities (American Indian reservations, places, MCDs, census tracts, etc.) and features (roads, water bodies, military installations, etc.) are labeled as space allows. 6. This map type is intended to be printed in black and white on 8.5 x 14 inches (legal) size paper only. Created 01-FEB-202 S. Census Bureau, Geography Division

Figure 13: Example of a Census Block-based Work Map Legend

#### APPENDIX B PARTNERSHIP SHAPEFILE REFERENCE INFORMATION

The information included in this appendix is a metadata resource. Use these shapefiles to conduct a detailed review of the 2020 Census results and, if necessary, to prepare a case. Before the shapefiles can be used, follow the steps outlined in **Table 16**.

Note:

For participants using GUPS, these shapefiles load directly into GUPS by using the "Census Web" option as discussed in **Table 5**. To use these files saved locally, refer to instructions in **Table 40**.

Table 16: Steps to Unzip and Stage the 2021 Partnership Shapefiles

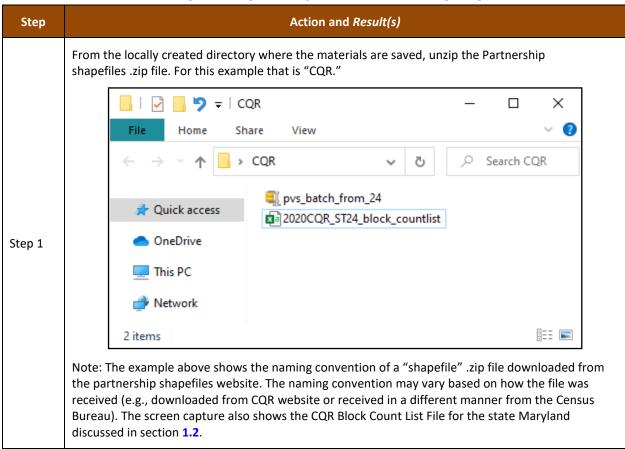

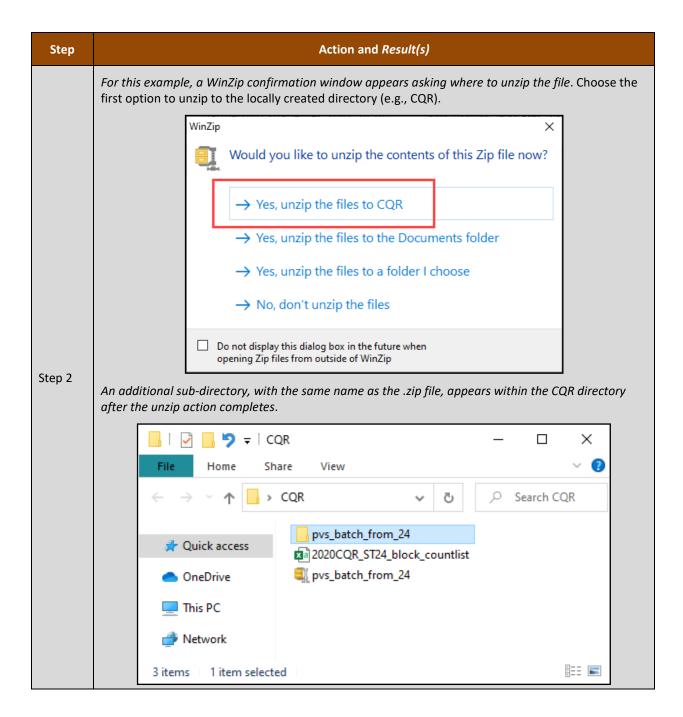

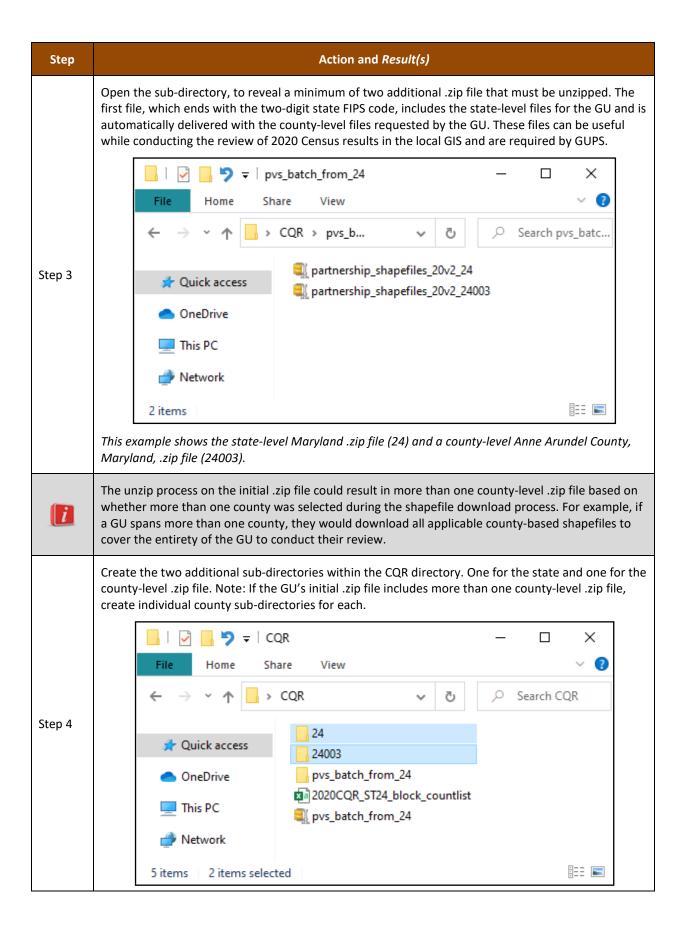

| Step   |   | Action and Result(s)                                                                                                    |  |  |  |  |
|--------|---|----------------------------------------------------------------------------------------------------|--|--|--|--|
|        |   | tip to the state sub-directory and the county-level zip to the county sub-<br>this is the third option, "Yes, unzip the files to a folder I choose." |  |  |  |  |
|        | 1 | Would you like to unzip the contents of this Zip file now?                                                                                           |  |  |  |  |
|        |   | → Yes, unzip the files to pvs_batch_from_24                                                                                                    |  |  |  |  |
| Step 5 |   | → Yes, unzip the files to the Documents folder                                                                                                    |  |  |  |  |
|        |   | → Yes, unzip the files to a folder I choose                                                                                                    |  |  |  |  |
|        |   | → No, don't unzip the files                                                                                                    |  |  |  |  |
|        |   | o not display this dialog box in the future when<br>pening Zip files from outside of WinZip                                                          |  |  |  |  |

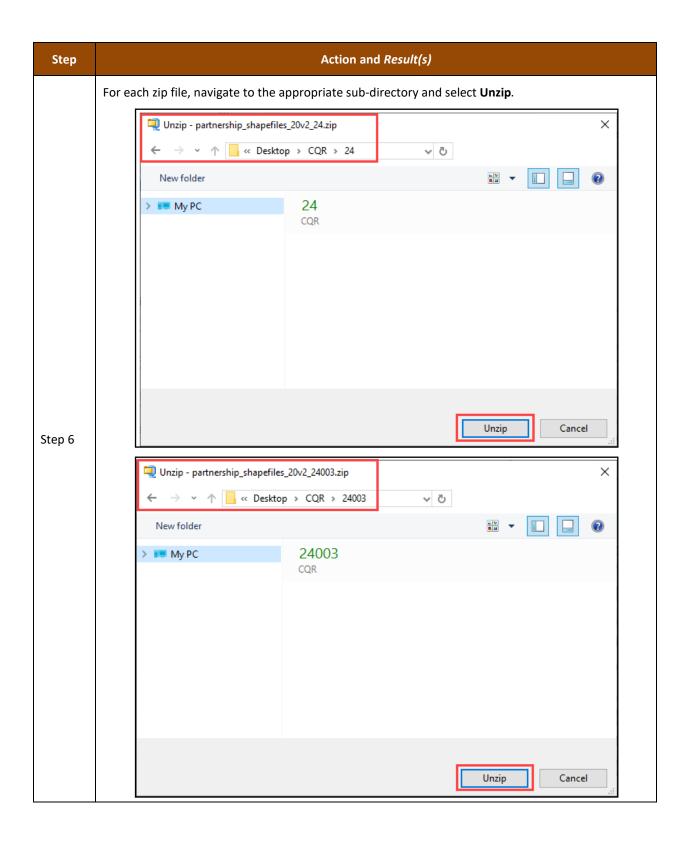

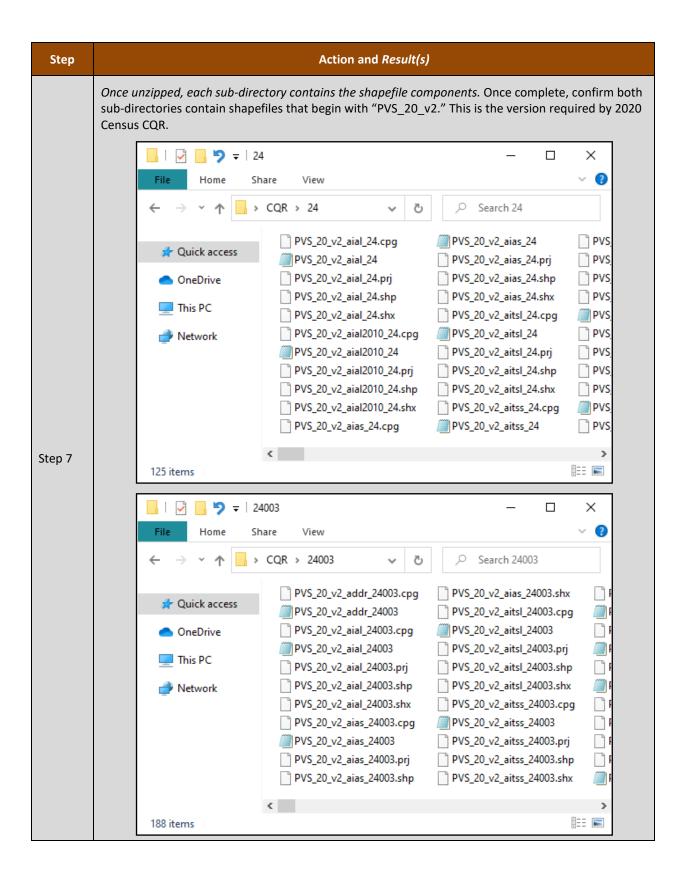

| Step | Action and Result(s)                                                                                                    |
|------|----------------------------------------------------------------------------------------------------|
| i    | GUPS participants using the "My Computer" option rather than "Census Web" <u>must</u> save their data (2021 Partnership shapefiles and CQR Block Count List File) as described in this table.  GUPS requires one sub-directory with the state shapefiles (named by the state FIPS code), one sub-directory with the county shapefiles (named by the county FIPS code), and the CQR Block Count List (correctly named "2020CQR_STxx_block_countlist.csv"), where xx is the two-digit state FIPS code. The presence of additional files in the main folder (CQR) does not affect GUPS. These additional files could be local GIS files, local supporting documentation, the initial .zip file of shapefiles, etc. |

All shapefiles provided by the Census Bureau are in an unprojected, geographic-based coordinate system. They have the following associated metrics:

- Coordinate System: Geographic Coordinate System (GCS)
- Datum: North American Datum 1983 (NAD83).
- Spheroid: Geographic Reference System 1980 (GRS1980).
  - o Semimajor Axis: 6378137.000000000000000.
  - o Semiminor Axis: 6356752.314140356100000000.
  - o Inverse Flattening: 298.257222101000020000.
- Prime Meridian: Greenwich (Longitude 0.00000000000000000).
- Angular Unit: Decimal Degree.
  - o Radians per Unit (0.017453292519943295).

All shapefile coordinates are double precision (64-bit) floating point numbers. Double precision coordinate shapefiles are necessary to accurately represent geographic features, including geographic entity boundaries. All shapefiles are a collection of four files that include:

- .shp (main file).
- .shx (index file).
- .dbf (database table in dBase IV format).
- .prj (projection file in well-known text format (WKT)).

**Table 17** contains the important 2021 Partnership shapefiles for 2020 Census CQR. Using this table with the information discussed in section **B** and appendix **B1**, GUs can determine which files they need to complete their review of the 2020 Census results. GUPS uses these same layers to prepare a case.

Note: Refer to <u>detailed technical documentation</u> on the TIGER/Line Shapefiles and TIGER/Line Files that provide supplementary information to the Partnership shapefiles. This documentation may prove helpful to tribal GUs to understand the coding with the shapefiles that identify their entity.

Table 17: 2021 Partnership Shapefiles Important for 2020 Census CQR

| Shapefile<br>Layer                                         | Naming Convention | Availability<br>(State/County) | Uses                                                                                                    | Notes                                                                                                |
|------------------------------------------------------------|-------------------|--------------------------------|----------------------------------------------------------------------------------------------------|----------------------------------------------------------------------------------------------------|
| Alaska Native<br>Regional<br>Corporation                   | PVS_20_v2_anrc_   | State and County               | Use for the<br>boundaries of Alaska<br>Native Regional<br>Corporations.                                                                                                    | Applicable only for<br>Alaska.                                                                       |
| All Lines                                                  | PVS_20_v2_edges_  | County                         | Use for the depiction of roads, rails, hydrography lines, powerlines, etc.                                                                                                    | Map by the MAF/TIGER<br>Feature Classification<br>Code field (MTFCC) to<br>discern the type of line. |
| American<br>Indian Areas<br>– Legal                        | PVS_20_v2_aial_   | State and County               | Use for the boundaries of Federal reservations and off-reservation trust lands as well as State reservations.                                                                                                    |                                                                                                    |
| American<br>Indian Areas<br>– Statistical                  | PVS_20_v2_aias_   | State and County               | Use for the boundaries of tribal statistical geographies (e.g., Alaska Native village statistical areas, Oklahoma tribal statistical areas, Tribal designated statistical areas, and State designated tribal statistical areas. |                                                                                                    |
| American<br>Indian Tribal<br>Subdivisions<br>– Legal       | PVS_20_v2_aitsI_  | State and County               | Use for the boundaries of tribal subdivisions located on federal reservations and/or off-reservation trust lands.                                                                                                    |                                                                                                    |
| American<br>Indian Tribal<br>Subdivisions<br>– Statistical | PVS_20_v2_aitss_  | State and County               | Use for the boundaries of statistical tribal subdivisions.                                                                                                    | Applicable only for<br>Oklahoma (e.g., OTSA<br>tribal subdivisions).                                 |
| Area<br>Landmarks                                          | PVS_20_v2_arealm_ | County                         | May be a useful reference layer.                                                                                                    |                                                                                                    |

| Shapefile<br>Layer                  | Naming Convention    | Availability<br>(State/County) | Uses                                                                                                    | Notes                                                                                                    |
|-------------------------------------|----------------------|--------------------------------|----------------------------------------------------------------------------------------------------|----------------------------------------------------------------------------------------------------|
| Census<br>Blocks –<br>Current       | PVS_20_v2_tabblock_  | County                         | IMPORTANT: Use as the source of the 2020 tabulation blocks in conjunction with the PVS_20_v2_curtracts layer.             | Regardless of the year (2021-2023) submitting a CQR case, use the PVS_20_v2 version of Partnership shapefiles as the source of official 2020 tabulation blocks. |
| Census<br>Designated<br>Places      | PVS_20_v2_cdp_       | State and County               | Use for the boundaries of census designated places.                                                                       | IMPORTANT: For 2020<br>Census CQR, this layer is<br>applicable only for<br>Hawaii and Puerto Rico.                                                              |
| Census Tracts – Current             | PVS_20_v2_curtracts_ | County                         | IMPORTANT: Use as the source of the 2020 census tracts in conjunction with the PVS_20_v2_tabblock layer.                  | Regardless of the year (2021-2023) submitting a CQR case, use the PVS_20_v2 version of Partnership shapefiles as the source of official 2020 census tracts.     |
| Consolidated<br>Cities              | PVS_20_v2_concity_   | County                         | Use for the boundaries of consolidated cities.                                                                            |                                                                                                    |
| Counties and<br>Equivalent<br>Areas | PVS_20_v2_county_    | State and County               | Use for the boundaries of counties and county equivalents.                                                                |                                                                                                    |
| County<br>Subdivisions<br>– Legal   | PVS_20_v2_mcd_       | State and County               | Use for the boundaries of legally defined county subdivisions (e.g., minor civil divisions).                              |                                                                                                    |
| Geographic<br>Offsets               | PVS_20_v2_offset_    | County                         | Use for the boundaries of corporate corridors and/or offsets to view those special type of legally recognized boundaries. |                                                                                                    |
| Hawaiian<br>Home Lands              | PVS_20_v2_hhl_       | State and County               | Use for the boundaries of Hawaiian home lands.                                                                            | Applicable only for Hawaii.                                                                                                    |
| Hydrography<br>– Area               | PVS_20_v2_water_     | County                         | May be a useful reference layer.                                                                                          |                                                                                                    |

| Shapefile<br>Layer                | Naming Convention  | Availability<br>(State/County) | Uses                                                                                                    | Notes                                                                                                    |
|-----------------------------------|--------------------|--------------------------------|----------------------------------------------------------------------------------------------------|----------------------------------------------------------------------------------------------------|
| Incorporated<br>Places            | PVS_20_v2_place_   | State and County               | Use for the boundaries of incorporated places (e.g., cities, towns, villages, etc.).                                              |                                                                                                    |
| Point<br>Landmarks                | PVS_20_v2_pointlm_ | County                         | May be a useful reference layer.                                                                                                  |                                                                                                    |
| Roads                             | PVS_20_v2_roads_   | County                         | Use as resource for road features without having to thematically map the edges layer.                                             | This a subset of the edges layer since it only contains road features (e.g. MTFCC with 'S').                                                          |
| States and<br>Equivalent<br>Areas | PVS_20_v2_state_   | State                          | Use for the boundaries of states and state equivalents.                                                                           |                                                                                                    |
| Subbarrios                        | PVS_20_v2_submcd_  | County                         | Use for the boundaries of subbarrio (e.g., subminor civil divisions).                                                             | Applicable only for<br>Puerto Rico.                                                                                                    |
| Address<br>Ranges                 | PVS_20_v2_addr_    | County                         | Relationship Table,<br>not a shapefile, to use<br>for source of address<br>ranges associated with<br>roads in the edges<br>layer. | Match the TLID fields in this table with the same field in the edges layer. TLID is not included in roads layer, so ensure use of edges when joining. |

For definitions of the legal and statistical area description codes (LSADs) used as an attribute within many of the shapefiles, refer to the <u>list of legal status codes</u> available online. These codes provide query capabilities to sort through the data and reference the proper records.

# **B1** Eligible Participants and Relevant Shapefile Layers

After reviewing **Table 17**, refer to the information below for suggestions on which Partnership shapefile layers are relevant for 2020 Census CQR based by type of eligible participant. Review the Data Dictionary tables included in appendix **B2** for specifics on the content of the layers mentioned.

### B1.1 Tribal Areas – Federally recognized American Indian Tribe

- American Indian Areas Legal (for federally recognized American Indian reservations and offreservation trust lands and state recognized American Indian reservations).
- American Indian Areas Statistical (for tribal designated statistical areas and Oklahoma tribal statistical areas).

- American Indian Tribal Subdivisions Legal (for tribal subdivisions).
- American Indian Tribal Subdivisions Statistical (for tribal subdivisions within Oklahoma tribal statistical areas).
- Census Tracts. Note, these differ from Tribal Census Tracts.
- Tabulation Blocks.
- For reference only (as needed and if applicable):
  - Address Ranges.
  - o All Lines.
  - o Consolidated Cities.
  - Counties (and equivalents).
  - o County Subdivisions Legal.
  - Geographic Offsets.
  - Hydrography (Area).
  - o Incorporated Places.
  - o Landmarks (Area and Point).
  - o Roads.
  - States (and equivalents).

### **B1.2** Tribal Areas – Alaska Native Regional Corporations

- Alaska Native Regional Corporation.
- American Indian Areas Statistical (for the ANVSA geography).
- Census Tracts. Note, these differ from Tribal Census Tracts.
- Tabulation Blocks.
- For reference only (as needed and if applicable):
  - Address Ranges.
  - All Lines.
  - Consolidated Cities.
  - o Counties (and equivalents).
  - County Subdivisions Legal.
  - Geographic Offsets.
  - Hydrography (Area).
  - o Incorporated Places.
  - Landmarks (Area and Point).
  - o Roads.
  - States (and equivalents).

#### **B1.3** Tribal Areas – Alaska Native Villages

- American Indian Areas Statistical (for the ANVSA geography).
- Census Tracts. Note, these differ from Tribal Census Tracts.
- Tabulation Blocks.

- For reference only (as needed and if applicable):
  - o Address Ranges.
  - Alaska Native Regional Corporation.
  - o All Lines.
  - Consolidated Cities.
  - o Counties (and equivalents).
  - County Subdivisions Legal.
  - Geographic Offsets.
  - Hydrography (Area).
  - o Incorporated Places.
  - o Landmarks (Area and Point).
  - o Roads.
  - States (and equivalents).

### **B1.4** State and Equivalents

- American Indian Areas Legal (for state recognized American Indian reservations).
- American Indian Areas Statistical (for state designated tribal statistical areas).
- Census Designated Places (applicable for Hawaii and Puerto Rico only).
- Census Tracts.
- Consolidated Cities.
- Counties (and equivalents).
- County Subdivisions Legal.
- Geographic Offsets.
- Hawaiian Home Lands (for Hawaii only).
- Incorporated Places.
- States (and equivalents).
- Subbarrio (for Puerto Rico only).
- Tabulation Blocks.
- For reference only (as needed and if applicable):
  - o Address Ranges.
  - All Lines.
  - Hydrography (Area).
  - o Landmarks (Area and Point).
  - o Roads.

### **B1.5** County and Equivalents

- Census Designated Places (applicable for Hawaii and Puerto Rico only)
- Census Tracts.
- Counties (and equivalents).
- County Subdivisions Legal.
- Geographic Offsets.

- Incorporated Places.
- Subbarrio (for Puerto Rico only).
- Tabulation Blocks.
- For reference only (as needed and if applicable):
  - Address Ranges.
  - All Lines.
  - Census Designated Places.
  - Hydrography (Area).
  - o Landmarks (Area and Point).
  - o Roads.
  - States (and equivalents).

#### **B1.6** Minor Civil Divisions

- Census Tracts.
- County Subdivisions Legal.
- Geographic Offsets.
- Incorporated Places.
- Tabulation Blocks.
- For reference only (as needed and if applicable):
  - Address Ranges.
  - o All Lines.
  - Census Designated Places.
  - Consolidated Cities.
  - Counties (and equivalents).
  - Hydrography (Area).
  - o Landmarks (Area and Point).
  - o Roads.
  - States (and equivalents).

#### **B1.7** Consolidated Cities

- Census Tracts.
- Consolidated Cities.
- Tabulation Blocks.
- For reference only (as needed and if applicable):
  - Address Ranges.
  - o All Lines.
  - Census Designated Places.
  - Hydrography (Area).
  - o Incorporated Places.
  - o Counties (and equivalents).
  - County Subdivisions Legal.

- Geographic Offsets.
- o Landmarks (Area and Point).
- o Roads.
- States (and equivalents).

# **B1.8** Incorporated Places

- Census Tracts.
- Geographic Offsets.
- Incorporated Places.
- Tabulation Blocks.
- For reference only (as needed and if applicable):
  - o Address Ranges.
  - All Lines.
  - Census Designated Places.
  - Consolidated Cities.
  - o Counties (and equivalents).
  - o County Subdivisions Legal.
  - Hydrography (Area).
  - Landmarks (Area and Point).
  - o Roads.
  - States (and equivalents).

# **B2** Data Dictionary Tables

The table information below, except for the state layer, is documented for the county-level files. For layers that exist at both the state and county levels, only the county-level information is provided. In addition, only the layers of interest for CQR that correspond to the layers mentioned in appendix **B1** are included in the tables below.

Table 18: Census Blocks - Current (tabblock) Layer

| Attribute Name | Field<br>Length | Field Type | Description                                                                                                    |  |
|----------------|-----------------|------------|----------------------------------------------------------------------------------------------------|--|
| STATEFP        | 2               | Char       | FIPS State Code                                                                                                    |  |
| COUNTYFP       | 3               | Char       | FIPS County Code                                                                                                    |  |
| STATEFP20      | 2               | Char       | FIPS 2020 State Code                                                                                                    |  |
| COUNTYFP20     | 3               | Char       | FIPS 2020 County Code                                                                                                    |  |
| TRACTCE20      | 6               | Char       | 2020 Census Tract Code                                                                                                    |  |
| BLOCKCE        | 4               | Char       | Tabulation Block Number                                                                                                    |  |
| SUFFIX1CE      | 2               | Char       | Census Block Suffix 1                                                                                                    |  |
| SUFFIX2CE      | 2               | Char       | Census Block Suffix 2                                                                                                    |  |
| NCELIGIBLE     | 1               | Char       | Field no longer used or accurate regarding New<br>Construction Program eligibility                                                |  |
| BLKSZIND       | 1               | Char       | Block Size Indicator Field                                                                                                    |  |
| BLOCK          | 8               | Char       | Tabulation Block Number, Census Block Suffix 1, Census Block Suffix 2                                                             |  |
| PARTFLG        | 1               | Char       | Part flag indicator                                                                                                    |  |
| BLOCKID        | 19              | Char       | FIPS State Code, FIPS County Code, Census Tract Code,<br>Tabulation Block Number, Census Block Suffix 1, Census<br>Block Suffix 2 |  |

Table 19: Census Tract - Current (curtracts) Layer

| Attribute Name | Field<br>Length | Field Type | Description                                          |
|----------------|-----------------|------------|------------------------------------------------------|
| STATEFP        | 2               | Char       | FIPS State Code                                      |
| COUNTYFP       | 3               | Char       | FIPS County Code                                     |
| TRACTCE        | 6               | Char       | 2020 Census Tract Code                               |
| NAME           | 100             | Char       | Base Name portion of the Standardized Name           |
| TRACTID        | 11              | Char       | FIPS State Code, FIPS County Code, Census Tract Code |
| NEW_CODE       | 6               | Char       | New Tract Code                                       |
| CHNG_TYPE      | 2               | Char       | Type of area update                                  |
| EFF_DATE       | 8               | Date       | Effective date or vintage                            |
| TRACTTYP       | 1               | Char       | Tract Characteristic Flag                            |
| RELATE         | 120             | Char       | Relationship description                             |
| JUSTIFY        | 150             | Char       | Justification                                        |
| TRACTLABEL     | 7               | Char       | Census tract number used for LUCA geocoding          |
| VINTAGE        | 2               | Char       | Vintage                                              |

Table 20: All Lines (edges) Layer

| Attribute Name | Field  | Field Type | Description                                                                                                    |
|----------------|--------|------------|----------------------------------------------------------------------------------------------------|
|                | Length |            |                                                                                                    |
| STATEFP        | 2      | Char       | FIPS State Code                                                                                                |
| COUNTYFP       | 3      | Char       | FIPS County Code                                                                                               |
| TLID           | 10,0   | Number     | TIGER Line ID or the Permanent Edge ID                                                                         |
| TFIDL          | 10,0   | Number     | TIGER Line ID or the Permanent Face ID, Left                                                                   |
| TFIDR          | 10,0   | Number     | TIGER Line ID or the Permanent Face ID, Right                                                                  |
| MTFCC          | 5      | Char       | MAF/TIGER Feature Classification Code                                                                          |
| FIDELITY       | 1      | Char       | Indication to a participant when their entity boundary has changed through spatial enhancement                 |
| FULLNAME       | 40     | Char       | Decoded Feature Name with abbreviated qualifier, direction, and feature type                                   |
| SMID           | 22,0   | Number     | Spatial Tmeta ID                                                                                               |
| SMIDTYPE       | 1      | Varchar2   | Source attribution for boundary edges. PLSS, Parcels, Surveyed, etc.                                           |
| BBSPFLG        | 1      | Char       | Indicates the Redistricting Data Project participant's submitted request of an EDGE for selection for holding. |
| CBBFLG         | 1      | Char       | Indicates the status of an EDGE for a selection as tabulation block boundary                                   |
| BBSP_2020      | 1      | Char       | New BBSP Flag                                                                                                  |
| CHNG_TYPE      | 4      | Char       | Type of area update                                                                                            |
| JUSTIFY        | 150    | Char       | Justification                                                                                                  |
| LTOADD         | 10     | Char       | Left to address                                                                                                |
| RTOADD         | 10     | Char       | Right to address                                                                                               |
| LFROMADD       | 10     | Char       | Left from address                                                                                              |
| RFROMADD       | 10     | Char       | Right from address                                                                                             |
| ZIPL           | 5      | Char       | USPS ZIP Code to left side of the edge                                                                         |
| ZIPR           | 5      | Char       | USPS ZIP Code to right side of the edge                                                                        |
| EXTTYP         | 1      | Char       | Extension type                                                                                                 |
| MTUPDATE       | 10     | Date       | Date of last update to the edge                                                                                |

Table 21: Alaska Native Regional Corporations (anrc) Layer

| Attribute Name | Field<br>Length | Field Type | Description                                                                                                    |
|----------------|-----------------|------------|----------------------------------------------------------------------------------------------------|
| STATEFP        | 2               | Char       | FIPS State Code                                                                                                 |
| COUNTYFP       | 3               | Char       | FIPS County Code                                                                                                |
| ANRCFP         | 5               | Char       | FIPS ANRC Code (state based)                                                                                    |
| NAMELSAD       | 100             | Char       | Name with translated LSAD                                                                                       |
| LSAD           | 2               | Char       | Legal/Statistical Area Description                                                                              |
| AIANNHNS       | 8               | Char       | ANSI numeric identifier for AIANNH Areas                                                                        |
| FUNCSTAT       | 1               | Char       | Functional Status                                                                                               |
| CLASSFP        | 2               | Char       | FIPS 55 class code describing an entity                                                                         |
| PARTFLG        | 1               | Char       | Part flag indicator                                                                                             |
| CHNG_TYPE      | 2               | Char       | Type of area update                                                                                             |
| EFF_DATE       | 8               | Date       | Effective date or vintage                                                                                       |
| AUTHTYPE       | 1               | Char       | Authorization type for legal area updates                                                                       |
| DOCU           | 120             | Char       | Supporting documentation                                                                                        |
| FORM_ID        | 4               | Char       | Record ID for any boundary update                                                                               |
| AREA           | 10,3            | Number     | Acreage of area update                                                                                          |
| RELATE         | 120             | Char       | Relationship description                                                                                        |
| JUSTIFY        | 150             | Char       | Justification                                                                                                   |
| NAME           | 100             | Char       | Name                                                                                                    |
| VINTAGE        | 2               | Char       | Vintage                                                                                                    |
| AIANNHFSR      | 1               | Char       | Flag indicating level of recognition of an American Indian,<br>Alaska Native, or Native Hawaiian tribe or group |

Table 22: American Indian Areas - Legal (aial) Layer

| Attribute Name | Field<br>Length | Field Type | Description                                                                                                    |
|----------------|-----------------|------------|----------------------------------------------------------------------------------------------------|
| STATEFP        | 2               | Char       | FIPS State Code                                                                                                 |
| COUNTYFP       | 3               | Char       | FIPS County Code                                                                                                |
| AIANNHCE       | 4               | Char       | Census AIANNH code                                                                                              |
| СОМРТҮР        | 1               | Char       | Indicates if reservation (or equivalent) or off-reservation trust land is present, or both                      |
| AIANNHFSR      | 1               | Char       | Flag indicating level of recognition of an American Indian,<br>Alaska Native, or Native Hawaiian tribe or group |
| NAMELSAD       | 100             | Char       | Name with translated LSAD                                                                                       |
| AIANNHNS       | 8               | Char       | ANSI numeric identifier for AIANNH Areas                                                                        |
| LSAD           | 2               | Char       | Legal/Statistical Area Description                                                                              |
| FUNCSTAT       | 1               | Char       | Functional Status                                                                                               |
| CLASSFP        | 2               | Char       | FIPS 55 class code describing an entity                                                                         |
| PARTFLG        | 1               | Char       | Part flag indicator                                                                                             |
| CHNG_TYPE      | 2               | Char       | Type of area update                                                                                             |
| EFF_DATE       | 8               | Date       | Effective date or vintage                                                                                       |
| AUTHTYPE       | 1               | Char       | Authorization type for legal area updates                                                                       |
| DOCU           | 120             | Char       | Supporting documentation                                                                                        |
| FORM_ID        | 4               | Char       | Record ID for any boundary update                                                                               |
| AREA           | 10,3            | Number     | Acreage of area update                                                                                          |
| RELATE         | 120             | Char       | Relationship description                                                                                        |
| JUSTIFY        | 150             | Char       | Justification                                                                                                   |
| NAME           | 100             | Char       | Name                                                                                                    |
| VINTAGE        | 2               | Char       | Vintage                                                                                                    |

Table 23: American Indian Areas - Statistical (aias) Layer

| Attribute Name | Field<br>Length | Field Type | Description                                                                                                    |
|----------------|-----------------|------------|----------------------------------------------------------------------------------------------------|
| STATEFP        | 2               | Char       | FIPS State Code                                                                                                 |
| COUNTYFP       | 3               | Char       | FIPS County Code                                                                                                |
| AIANNHCE       | 4               | Char       | Census AIANNH code                                                                                              |
| СОМРТҮР        | 1               | Char       | Indicates if reservation (or equivalent) or off-reservation trust land is present, or both                      |
| AIANNHFSR      | 1               | Char       | Flag indicating level of recognition of an American Indian,<br>Alaska Native, or Native Hawaiian tribe or group |
| NAMELSAD       | 100             | Char       | Name with translated LSAD                                                                                       |
| AIANNHNS       | 8               | Char       | ANSI numeric identifier for AIANNH Areas                                                                        |
| LSAD           | 2               | Char       | Legal/Statistical Area Description                                                                              |
| FUNCSTAT       | 1               | Char       | Functional Status                                                                                               |
| CLASSFP        | 2               | Char       | FIPS 55 class code describing an entity                                                                         |
| PARTFLG        | 1               | Char       | Part flag indicator                                                                                             |
| CHNG_TYPE      | 2               | Char       | Type of area update                                                                                             |
| EFF_DATE       | 8               | Date       | Effective date or vintage                                                                                       |
| RELATE         | 120             | Char       | Relationship description                                                                                        |
| JUSTIFY        | 150             | Char       | Justification                                                                                                   |
| NAME           | 100             | Char       | Name                                                                                                    |
| VINTAGE        | 2               | Char       | Vintage                                                                                                    |

Table 24: American Indian Tribal Subdivisions - Legal (aitsl) Layer

| Attribute Name | Field<br>Length | Field Type | Description                                                                                                    |
|----------------|-----------------|------------|----------------------------------------------------------------------------------------------------|
| STATEFP        | 2               | Char       | FIPS State Code                                                                                                 |
| COUNTYFP       | 3               | Char       | FIPS County Code                                                                                                |
| AIANNHCE       | 4               | Char       | Census AIANNH code                                                                                              |
| TRIBSUBCE      | 3               | Char       | Census Tribal Subdivision Code                                                                                  |
| NAMELSAD       | 100             | Char       | Name with translated LSAD                                                                                       |
| TRIBSUBNS      | 8               | Char       | ANSI eight-digit feature code for the tribal subdivision                                                        |
| LSAD           | 2               | Char       | Legal/Statistical Area Description                                                                              |
| FUNCSTAT       | 1               | Char       | Functional Status                                                                                               |
| CLASSFP        | 2               | Char       | FIPS 55 class code describing an entity                                                                         |
| PARTFLG        | 1               | Char       | Part flag indicator                                                                                             |
| CHNG_TYPE      | 2               | Char       | Type of area update                                                                                             |
| EFF_DATE       | 8               | Date       | Effective date or vintage                                                                                       |
| AUTHTYPE       | 1               | Char       | Authorization type for legal area updates                                                                       |
| DOCU           | 120             | Char       | Supporting documentation                                                                                        |
| FORM_ID        | 4               | Char       | Record ID for any boundary update                                                                               |
| AREA           | 10,3            | Number     | Acreage of area update                                                                                          |
| RELATE         | 120             | Char       | Relationship description                                                                                        |
| JUSTIFY        | 150             | Char       | Justification                                                                                                   |
| NAME           | 100             | Char       | Name                                                                                                    |
| VINTAGE        | 2               | Char       | Vintage                                                                                                    |
| AIANNHFSR      | 1               | Char       | Flag indicating level of recognition of an American Indian,<br>Alaska Native, or Native Hawaiian tribe or group |

Table 25: American Indian Tribal Subdivisions - Statistical (aitss) Layer

| Attribute Name | Field<br>Length | Field Type | Description                                                                                                    |
|----------------|-----------------|------------|----------------------------------------------------------------------------------------------------|
| STATEFP        | 2               | Char       | FIPS State Code                                                                                                 |
| COUNTYFP       | 3               | Char       | FIPS County Code                                                                                                |
| AIANNHCE       | 4               | Char       | Census AIANNH code                                                                                              |
| TRIBSUBCE      | 3               | Char       | Census Tribal Subdivision Code                                                                                  |
| NAMELSAD       | 100             | Char       | Name with translated LSAD                                                                                       |
| TRIBSUBNS      | 8               | Char       | ANSI eight-digit feature code for the tribal subdivision                                                        |
| LSAD           | 2               | Char       | Legal/Statistical Area Description                                                                              |
| FUNCSTAT       | 1               | Char       | Functional Status                                                                                               |
| CLASSFP        | 2               | Char       | FIPS 55 class code describing an entity                                                                         |
| PARTFLG        | 1               | Char       | Part flag indicator                                                                                             |
| CHNG_TYPE      | 2               | Char       | Type of area update                                                                                             |
| EFF_DATE       | 8               | Date       | Effective date or vintage                                                                                       |
| RELATE         | 120             | Char       | Relationship description                                                                                        |
| JUSTIFY        | 150             | Char       | Justification                                                                                                   |
| NAME           | 100             | Char       | Name                                                                                                    |
| VINTAGE        | 2               | Char       | Vintage                                                                                                    |
| AIANNHFSR      | 1               | Char       | Flag indicating level of recognition of an American Indian,<br>Alaska Native, or Native Hawaiian tribe or group |

Table 26: Area Landmarks (arealm) Layer

| Attribute Name | Field<br>Length | Field Type | Description                                                                                  |
|----------------|-----------------|------------|----------------------------------------------------------------------------------------------|
| STATEFP        | 2               | Char       | FIPS State Code                                                                              |
| COUNTYFP       | 3               | Char       | FIPS County Code                                                                             |
| MTFCC          | 5               | Char       | MAF/TIGER Feature Classification Code                                                        |
| FULLNAME       | 120             | Char       | Prefix Direction Code, Prefix Type code, Base Name, Suffix Type Code, Suffix Direction code  |
| AREAID         | 22              | Char       | Object ID                                                                                    |
| ANSICODE       | 8               | Char       | Represents the official code for use by Federal agencies for data transfer and dissemination |
| PARTFLG        | 1               | Char       | Part flag indicator                                                                          |
| CHNG_TYPE      | 2               | Char       | Type of area update                                                                          |
| EFF_DATE       | 8               | Date       | Effective date or vintage                                                                    |
| RELATE         | 120             | Char       | Relationship description                                                                     |
| JUSTIFY        | 150             | Char       | Justification                                                                                |
| BAG            | 3               | Char       | Block Area Grouping                                                                          |

Table 27: Census Designated Places (cdp) Layer

| Table 27. Census Designateu Fraces (cup) Layer |                 |            |                                         |  |  |
|------------------------------------------------|-----------------|------------|-----------------------------------------|--|--|
| Attribute Name                                 | Field<br>Length | Field Type | Description                             |  |  |
| STATEFP                                        | 2               | Char       | FIPS State Code                         |  |  |
| COUNTYFP                                       | 3               | Char       | FIPS County Code                        |  |  |
| PLACEFP                                        | 5               | Char       | FIPS 55 Place Code                      |  |  |
| PLACENS                                        | 8               | Char       | ANSI feature code for the place         |  |  |
| NAMELSAD                                       | 100             | Char       | Name with translated LSAD               |  |  |
| LSAD                                           | 2               | Char       | Legal/Statistical Area Description      |  |  |
| FUNCSTAT                                       | 1               | Char       | Functional Status                       |  |  |
| CLASSFP                                        | 2               | Char       | FIPS 55 class code describing an entity |  |  |
| PARTFLG                                        | 1               | Char       | Part flag indicator                     |  |  |
| CHNG_TYPE                                      | 2               | Char       | Type of area update                     |  |  |
| EFF_DATE                                       | 8               | Date       | Effective date or vintage               |  |  |
| RELATE                                         | 120             | Char       | Relationship description                |  |  |
| JUSTIFY                                        | 150             | Char       | Justification                           |  |  |
| NAME                                           | 100             | Char       | Name                                    |  |  |
| VINTAGE                                        | 2               | Char       | Vintage                                 |  |  |

Table 28: Consolidated Cities (concity) Layer

| Attribute Name | Field<br>Length | Field Type | Description                               |
|----------------|-----------------|------------|-------------------------------------------|
| STATEFP        | 2               | Char       | FIPS State Code                           |
| COUNTYFP       | 3               | Char       | FIPS County Code                          |
| CONCITYFP      | 5               | Char       | FIPS 55 Place Code                        |
| NAMELSAD       | 100             | Char       | Name with translated LSAD                 |
| PLACENS        | 8               | Char       | ANSI feature code for the place           |
| LSAD           | 2               | Char       | Legal/Statistical Area Description        |
| FUNCSTAT       | 1               | Char       | Functional Status                         |
| CLASSFP        | 2               | Char       | FIPS 55 class code describing an entity   |
| CHNG_TYPE      | 2               | Char       | Type of area update                       |
| EFF_DATE       | 8               | Date       | Effective date or vintage                 |
| AUTHTYPE       | 1               | Char       | Authorization type for legal area updates |
| DOCU           | 120             | Char       | Supporting documentation                  |
| FORM_ID        | 4               | Char       | Record ID for any boundary update         |
| AREA           | 10,3            | Number     | Acreage of area update                    |
| RELATE         | 120             | Char       | Relationship description                  |
| JUSTIFY        | 150             | Char       | Justification                             |
| NAME           | 100             | Char       | Name                                      |
| VINTAGE        | 2               | Char       | Vintage                                   |

Table 29: Counties and Equivalent Areas (county) Layer

| Attribute Name | Field<br>Length | Field Type | Description                                        |
|----------------|-----------------|------------|----------------------------------------------------|
| STATEFP        | 2               | Char       | FIPS State Code                                    |
| COUNTYFP       | 3               | Char       | FIPS County Code                                   |
| COUNTYNS       | 8               | Char       | ANSI feature code for county or equivalent feature |
| NAMELSAD       | 100             | Char       | Name with translated LSAD                          |
| LSAD           | 2               | Char       | Legal/Statistical Area Description                 |
| FUNCSTAT       | 1               | Char       | Functional Status                                  |
| CLASSFP        | 2               | Char       | FIPS 55 class code describing an entity            |
| CHNG_TYPE      | 2               | Char       | Type of area update                                |
| EFF_DATE       | 8               | Date       | Effective date or vintage                          |
| AUTHTYPE       | 1               | Char       | Authorization type for legal area updates          |
| DOCU           | 120             | Char       | Supporting documentation                           |
| FORM_ID        | 4               | Char       | Record ID for any boundary update                  |
| AREA           | 10,3            | Number     | Acreage of area update                             |
| RELATE         | 120             | Char       | Relationship description                           |
| JUSTIFY        | 150             | Char       | Justification                                      |
| NAME           | 100             | Char       | Name                                               |
| VINTAGE        | 2               | Char       | Vintage                                            |

Table 30: County Subdivisions - Legal (mcd) Layer

| Attribute Name | Field<br>Length | Field Type | Description                                  |
|----------------|-----------------|------------|----------------------------------------------|
| STATEFP        | 2               | Char       | FIPS State Code                              |
| COUNTYFP       | 3               | Char       | FIPS County Code                             |
| COUSUBFP       | 5               | Char       | FIPS 55 County Subdivision code              |
| NAMELSAD       | 100             | Char       | Name with translated LSAD                    |
| COUSUBNS       | 8               | Char       | ANSI feature code for the county subdivision |
| LSAD           | 2               | Char       | Legal/Statistical Area Description           |
| FUNCSTAT       | 1               | Char       | Functional Status                            |
| CLASSFP        | 2               | Char       | FIPS 55 class code describing an entity      |
| CHNG_TYPE      | 2               | Char       | Type of area update                          |
| EFF_DATE       | 8               | Date       | Effective date or vintage                    |
| AUTHTYPE       | 1               | Char       | Authorization type for legal area updates    |
| DOCU           | 120             | Char       | Supporting documentation                     |
| FORM_ID        | 4               | Char       | Record ID for any boundary update            |
| AREA           | 10,3            | Number     | Acreage of area update                       |
| RELATE         | 120             | Char       | Relationship description                     |
| JUSTIFY        | 150             | Char       | Justification                                |
| NAME           | 100             | Char       | Name                                         |
| VINTAGE        | 2               | Char       | Vintage                                      |

Table 31: Geographic Offsets (offset) Layer

| Attribute Name | Field<br>Length | Field Type | Description                     |
|----------------|-----------------|------------|---------------------------------|
| TFID           | 20              | Number     | Permanent Face ID               |
| STATEFP        | 2               | Char       | FIPS State Code                 |
| COUNTYFP       | 3               | Char       | FIPS County Code                |
| OFFSET         | 1               | Char       | Geographic Corridor/Offset Flag |
| ADDEXCLUDE     | 1               | Char       | Address Exclusion Indicator     |
| CHNG_TYPE      | 2               | Char       | Type of area update             |
| EFF_DATE       | 8               | Date       | Effective date or vintage       |
| RELATE         | 120             | Char       | Relationship description        |
| JUSTIFY        | 150             | Char       | Justification                   |

Table 32: Hawaiian Home Lands (hhl) Layer

| Attribute Name | Field<br>Length | Field Type | Description                                                                                                    |
|----------------|-----------------|------------|----------------------------------------------------------------------------------------------------|
| STATEFP        | 2               | Char       | FIPS State Code                                                                                                 |
| COUNTYFP       | 3               | Char       | FIPS County Code                                                                                                |
| AIANNHCE       | 4               | Char       | Census AIANNH code                                                                                              |
| СОМРТҮР        | 1               | Char       | Indicates if reservation (or equivalent) or off-reservation trust land is present                               |
| NAMELSAD       | 100             | Char       | Name with translated LSAD                                                                                       |
| AIANNHNS       | 8               | Char       | ANSI numeric identifier for AIANNH Areas                                                                        |
| LSAD           | 2               | Char       | Legal/Statistical Area Description                                                                              |
| FUNCSTAT       | 1               | Char       | Functional Status                                                                                               |
| CLASSFP        | 2               | Char       | FIPS 55 class code describing an entity                                                                         |
| PARTFLG        | 1               | Char       | Part flag indicator                                                                                             |
| CHNG_TYPE      | 2               | Char       | Type of area update                                                                                             |
| EFF_DATE       | 8               | Date       | Effective date or vintage                                                                                       |
| AUTHTYPE       | 1               | Char       | Authorization type for legal area updates                                                                       |
| DOCU           | 120             | Char       | Supporting documentation                                                                                        |
| FORM_ID        | 4               | Char       | Record ID for any boundary update                                                                               |
| AREA           | 10,3            | Number     | Acreage of area update                                                                                          |
| RELATE         | 120             | Char       | Relationship description                                                                                        |
| JUSTIFY        | 150             | Char       | Justification                                                                                                   |
| NAME           | 100             | Char       | Name                                                                                                    |
| VINTAGE        | 2               | Char       | Vintage                                                                                                    |
| AIANNHFSR      | 1               | Char       | Flag indicating level of recognition of an American Indian,<br>Alaska Native, or Native Hawaiian tribe or group |

Table 33: Hydrography - Area (water) Layer

| Attribute Name | Field<br>Length | Field Type | Description                                                                                  |
|----------------|-----------------|------------|----------------------------------------------------------------------------------------------|
| STATEFP        | 2               | Char       | FIPS State Code                                                                              |
| COUNTYFP       | 3               | Char       | FIPS County Code                                                                             |
| ANSICODE       | 8               | Char       | Represents the official code for use by Federal agencies for data transfer and dissemination |
| MTFCC          | 5               | Char       | MAF/TIGER Feature Classification Code                                                        |
| FULLNAME       | 120             | Char       | Prefix Direction Code, Prefix Type code, Base Name, Suffix Type Code, Suffix Direction code  |
| CHNG_TYPE      | 2               | Char       | Type of area update                                                                          |
| HYDROID        | 22              | Char       | Object ID                                                                                    |
| RELATE         | 120             | Char       | Relationship description                                                                     |
| JUSTIFY        | 150             | Char       | Justification                                                                                |

Table 34: Incorporated Places (place) Layer

| Attribute Name | Field<br>Length | Field Type | Description                               |
|----------------|-----------------|------------|-------------------------------------------|
| STATEFP        | 2               | Char       | FIPS State Code                           |
| COUNTYFP       | 3               | Char       | FIPS County Code                          |
| PLACEFP        | 5               | Char       | FIPS 55 Place Code                        |
| NAMELSAD       | 100             | Char       | Name with translated LSAD                 |
| PLACENS        | 8               | Char       | ANSI feature code for the place           |
| LSAD           | 2               | Char       | Legal/Statistical Area Description        |
| FUNCSTAT       | 1               | Char       | Functional Status                         |
| CLASSFP        | 2               | Char       | FIPS 55 class code describing an entity   |
| PARTFLG        | 1               | Char       | Part flag indicator                       |
| CHNG_TYPE      | 2               | Char       | Type of area update                       |
| EFF_DATE       | 8               | Date       | Effective date or vintage                 |
| AUTHTYPE       | 1               | Char       | Authorization type for legal area updates |
| DOCU           | 120             | Char       | Supporting documentation                  |
| FORM_ID        | 4               | Char       | Record ID for any boundary update         |
| AREA           | 10,3            | Number     | Acreage of area update                    |
| RELATE         | 120             | Char       | Relationship description                  |
| JUSTIFY        | 150             | Char       | Justification                             |
| NAME           | 100             | Char       | Name                                      |
| VINTAGE        | 2               | Char       | Vintage                                   |

Table 35: Point Landmarks (pointlm) Layer

| Attribute Name | Field<br>Length | Field Type | Description                                                                                  |
|----------------|-----------------|------------|----------------------------------------------------------------------------------------------|
| STATEFP        | 2               | Char       | FIPS State Code                                                                              |
| COUNTYFP       | 3               | Char       | FIPS County Code                                                                             |
| POINTID        | 22              | Char       | Object ID                                                                                    |
| ANSICODE       | 8               | Char       | Represents the official code for use by Federal agencies for data transfer and dissemination |
| MTFCC          | 5               | Char       | MAF/TIGER Feature Classification Code                                                        |
| FULLNAME       | 120             | Char       | Prefix Direction Code, Prefix Type code, Base Name, Suffix Type Code, Suffix Direction code  |
| CHNG_TYPE      | 2               | Char       | Type of point update                                                                         |
| JUSTIFY        | 150             | Char       | Justification                                                                                |

Table 36: Roads (roads) Layer

| Attribute Name | Field<br>Length | Field Type | Description                                                                                 |
|----------------|-----------------|------------|---------------------------------------------------------------------------------------------|
| STATEFP        | 2               | Char       | FIPS State Code                                                                             |
| COUNTYFP       | 3               | Char       | FIPS County Code                                                                            |
| LINEARID       | 22              | Char       | Object ID                                                                                   |
| FULLNAME       | 120             | Char       | Prefix Direction Code, Prefix Type code, Base Name, Suffix Type Code, Suffix Direction code |
| RTTYP          | 1               | Varchar2   | Route type code                                                                             |
| MTFCC          | 5               | Char       | MAF/TIGER Feature Classification Code                                                       |

Table 37: States and Equivalent Areas (state) Layer

| Attribute Name | Field<br>Length | Field Type | Description                             |
|----------------|-----------------|------------|-----------------------------------------|
| STATEFP        | 2               | Char       | FIPS State Code                         |
| STATEUSPS      | 2               | Char       | USPS State Abbreviation                 |
| NAME           | 100             | Char       | Base Name Portion of Standardized Name  |
| KSAD           | 2               | Char       | Legal/Statistical Area Description Code |
| STATENS        | 8               | Char       | ANSI Feature Code for the State         |

Table 38: Subbarrios (submcd) Layer

| Table 36: Subbat Hos (Sublicu) Layer |                 |            |                                                    |
|--------------------------------------|-----------------|------------|----------------------------------------------------|
| Attribute Name                       | Field<br>Length | Field Type | Description                                        |
| STATEFP                              | 2               | Char       | FIPS State Code                                    |
| COUNTYFP                             | 3               | Char       | FIPS County Code                                   |
| COUSUBFP                             | 5               | Char       | FIPS 55 County Subdivision Code                    |
| SUBMCDFP                             | 5               | Char       | FIPS Sub-minor Civil Division Code                 |
| NAMELSAD                             | 100             | Char       | Name with translated LSAD                          |
| SUBMCDNS                             | 8               | Char       | ANSI feature code for the sub-minor civil division |
| LSAD                                 | 2               | Char       | Legal/Statistical Area Description                 |
| CHNG_TYPE                            | 2               | Char       | Type of area update                                |
| EFF_DATE                             | 8               | Date       | Effective date or vintage                          |
| AREA                                 | 10,3            | Number     | Acreage of area update                             |
| RELATE                               | 120             | Char       | Relationship description                           |
| JUSTIFY                              | 150             | Char       | Justification                                      |
| FORM_ID                              | 4               | Char       | Record ID for any boundary update                  |
| NAME                                 | 100             | Char       | Name                                               |
| VINTAGE                              | 2               | Char       | Vintage                                            |
| FUNCSTAT                             | 1               | Char       | Functional Status                                  |

Table 39: Address Ranges (addr) Relationship Table

| Attribute Name | Field<br>Length | Field Type | Description                            |
|----------------|-----------------|------------|----------------------------------------|
| TLID           | 10,0            | Number     | TIGER Line ID or the Permanent Edge ID |
| STATEFP        | 2               | Char       | FIPS State Code                        |
| COUNTYFP       | 3               | Char       | FIPS County Code                       |
| FROMHN         | 12              | Char       | From House Number                      |
| TOHN           | 12              | Char       | To House Number                        |
| SIDE           | 1               | Char       | Side Indicator Flag                    |
| ZIP            | 5               | Char       | USPS ZIP Code                          |
| PLUS4          | 4               | Char       | USPS ZIP +4 Code                       |
| LFROMADD       | 10              | Char       | Blank; outdated field no longer used   |
| LTOADD         | 10              | Char       | Blank; outdated field no longer used   |
| RFROMADD       | 10              | Char       | Blank; outdated field no longer used   |
| RTOADD         | 10              | Char       | Blank; outdated field no longer used   |
| ZIPL           | 5               | Char       | Blank; outdated field no longer used   |
| ZIPR           | 5               | Char       | Blank; outdated field no longer used   |
| ZIP4L          | 4               | Char       | Blank; outdated field no longer used   |
| ZIP4R          | 4               | Char       | Blank; outdated field no longer used   |

# APPENDIX C START A CQR PROJECT USING MY COMPUTER

Because the CQR Block Count List File and 2021 Partnership shapefiles were previously downloaded to conduct a review of the 2020 Census results, as detailed in **Table 16**, use those files with the instructions below.

Note:

If the GU received materials from the Census Bureau on a DVD, the GU must copy the contents of the DVD to a local directory and use the My Computer option. GUPS does not load files directly from the DVD.

Table 40: Steps to Open GUPS and Start a CQR Project Using My Computer

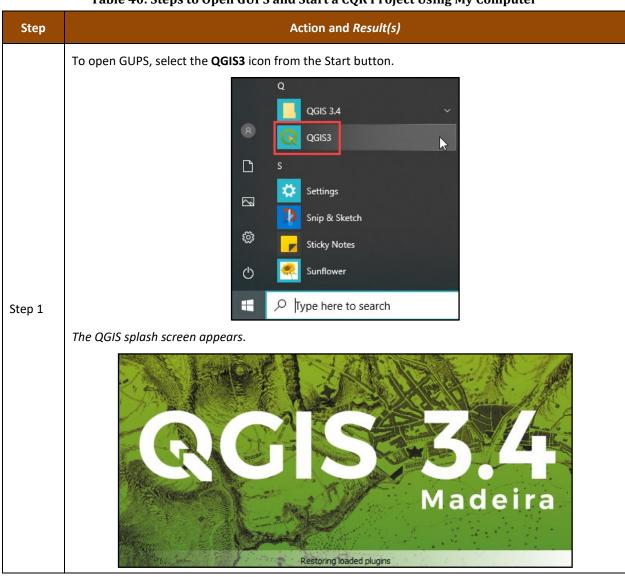

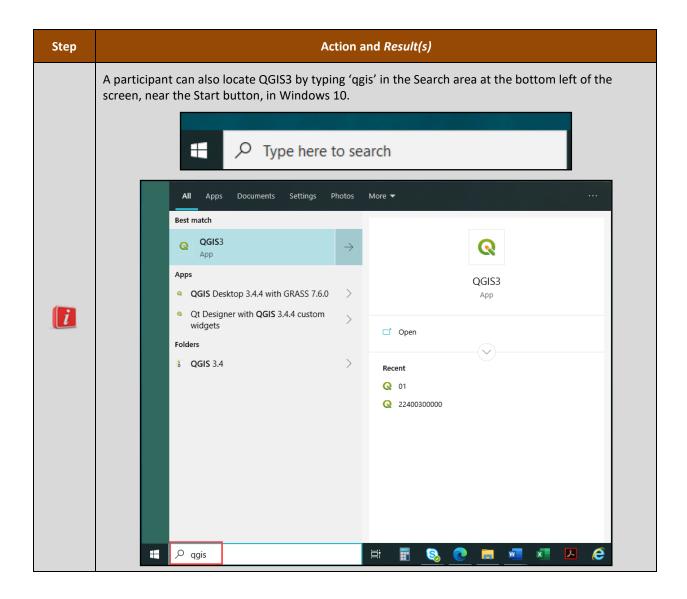

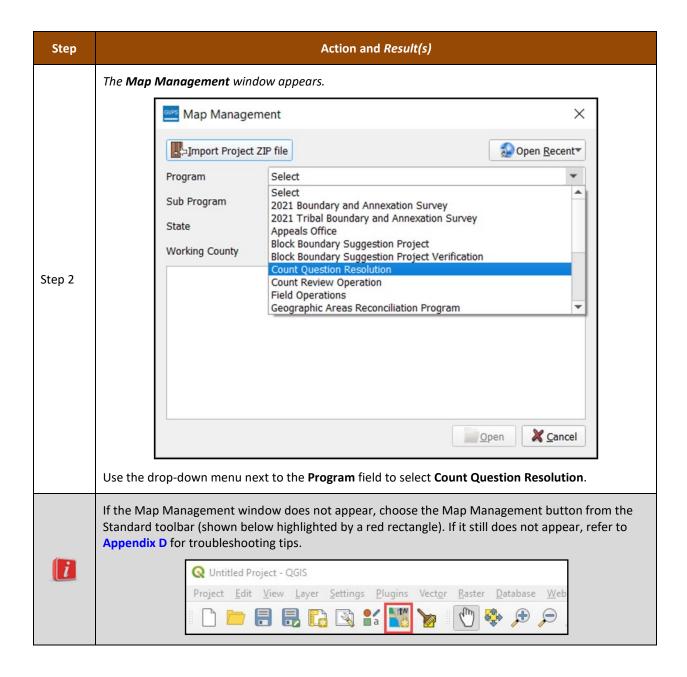

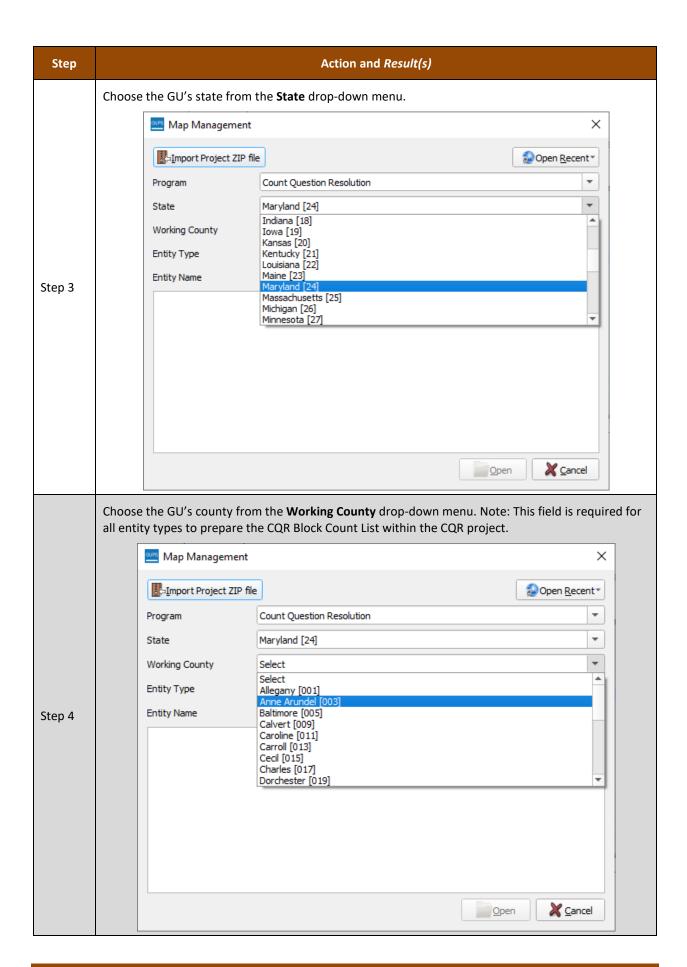

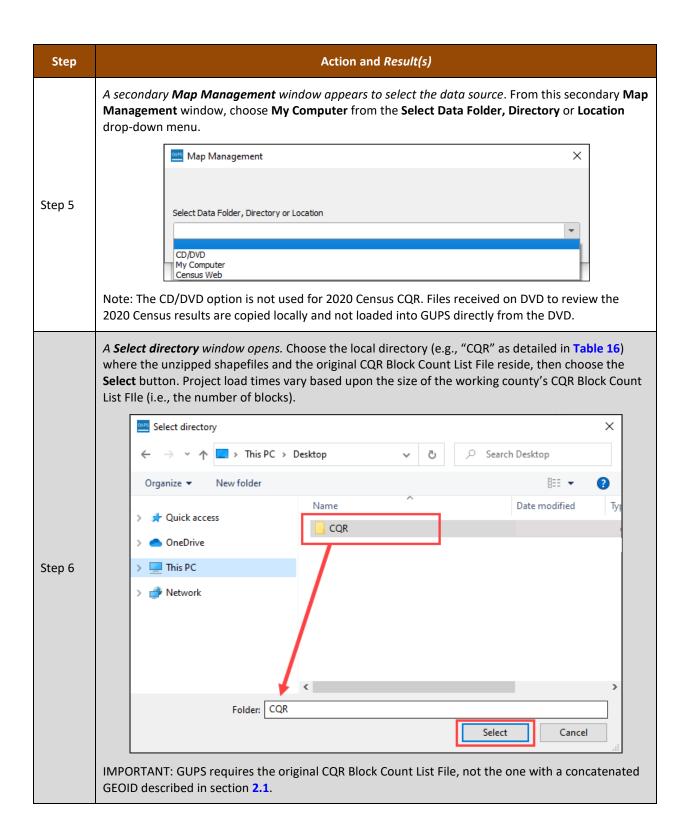

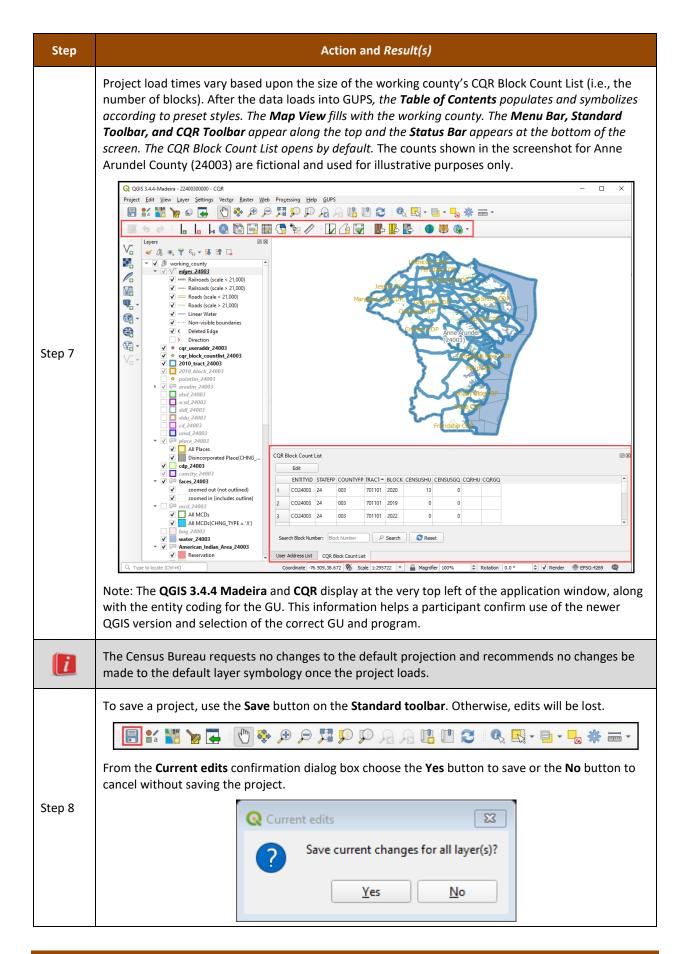

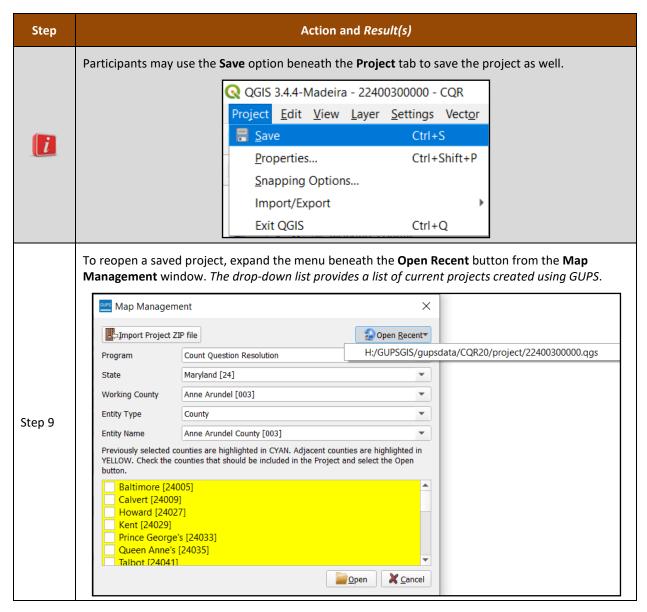

Proceed back to section 4.1 to resume the guide's instruction.

# APPENDIX D TROUBLESHOOTING GUPS INSTALLATION

If the default Map Management window, as shown in **Figure 14**, does not display after opening QGIS (**Figure 15**), then this indicates a GUPS installation issue.

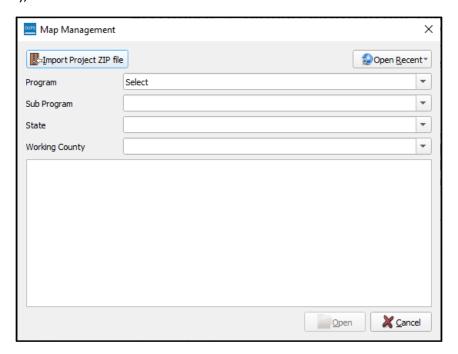

Figure 14: Default Map Management Window

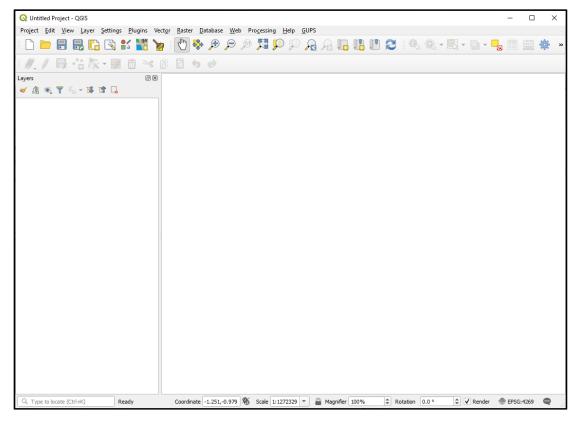

Figure 15: QGIS without a Map Management Window

Follow the instructions below in **Table 41** to correct the installation issue(s). If problems persist after applying the instructions in the table below, contact the Census Bureau by phone at (888) 369-3617 or by email at <dcmd.2020.cgr.submissions@census.gov>.

**Table 41: Steps to Troubleshoot GUPS Installation** 

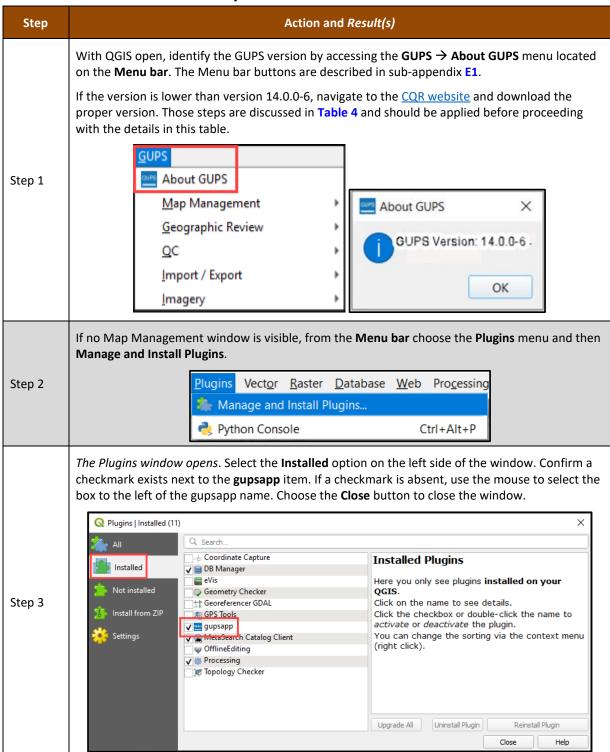

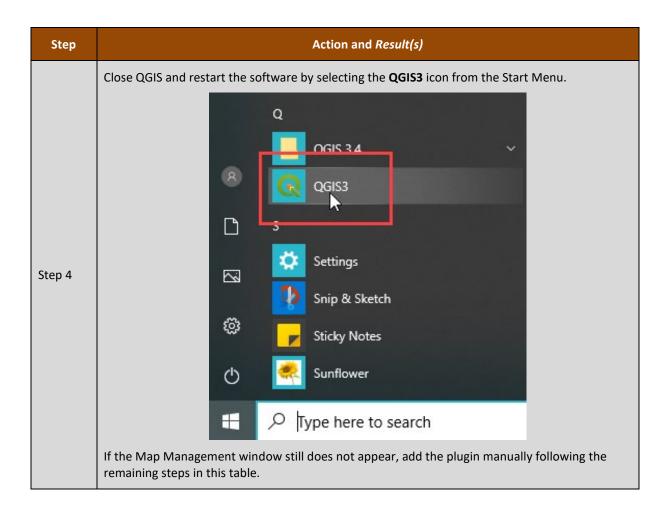

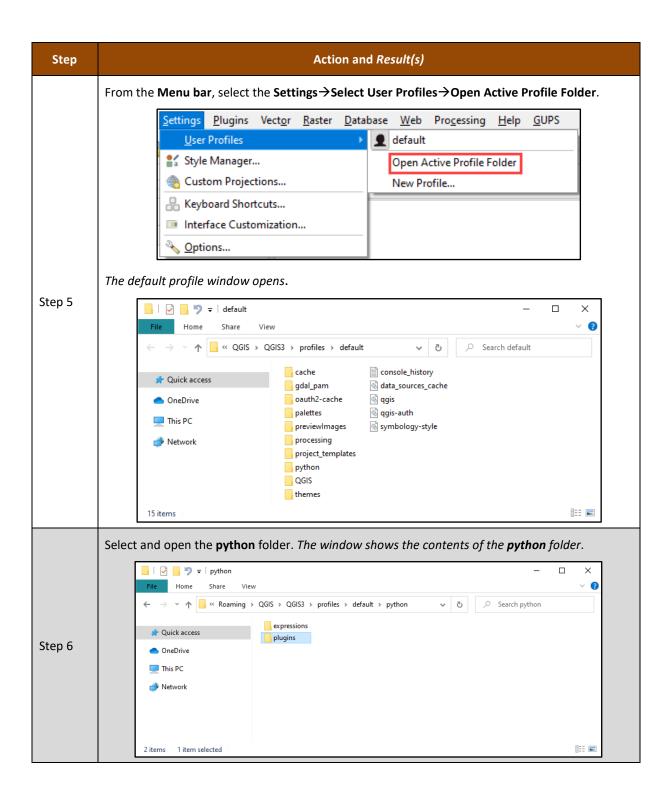

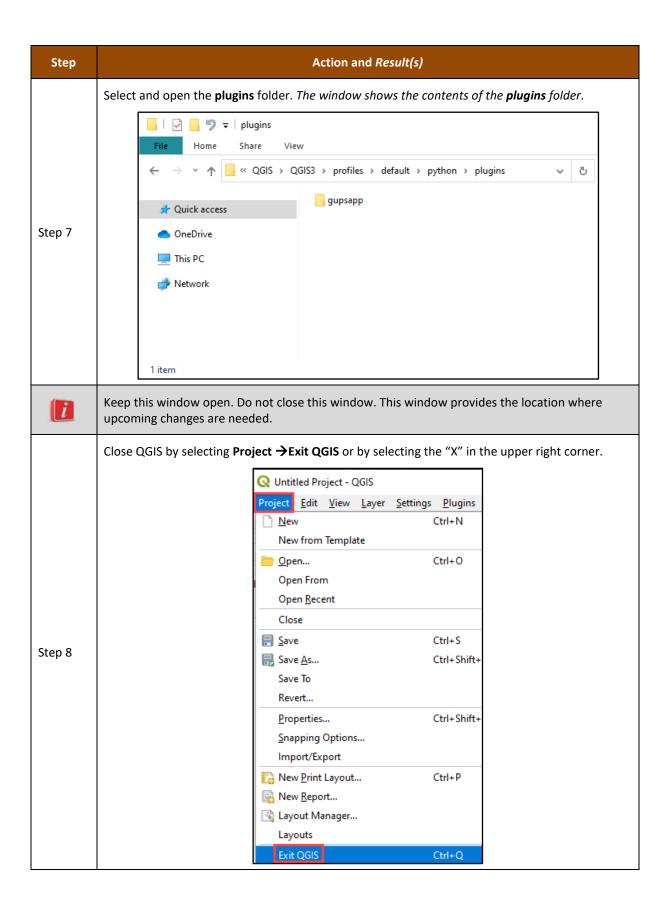

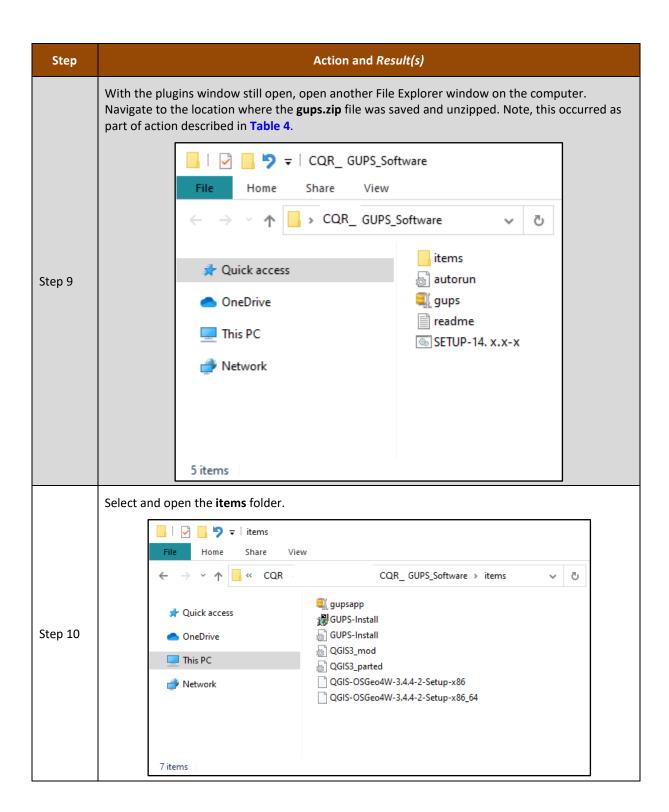

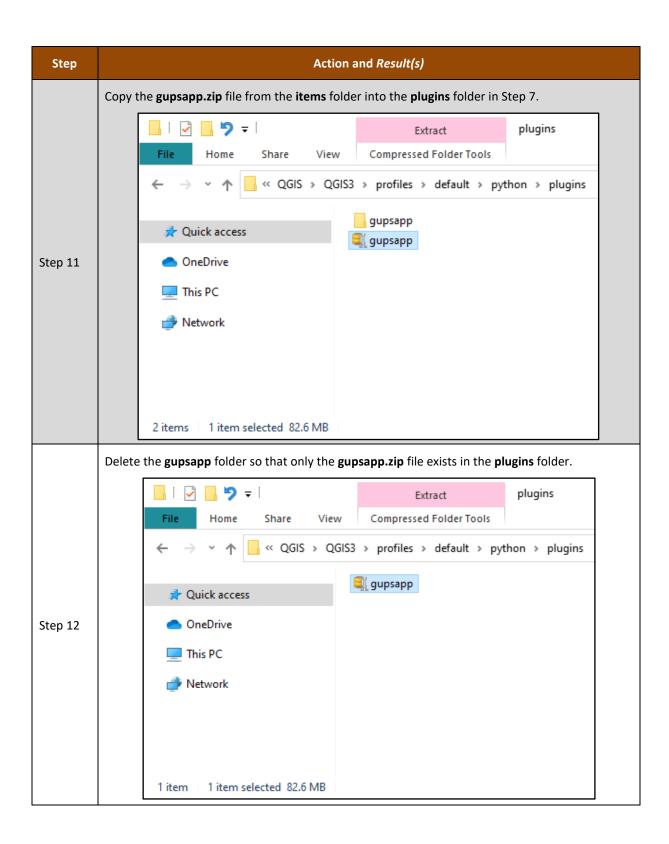

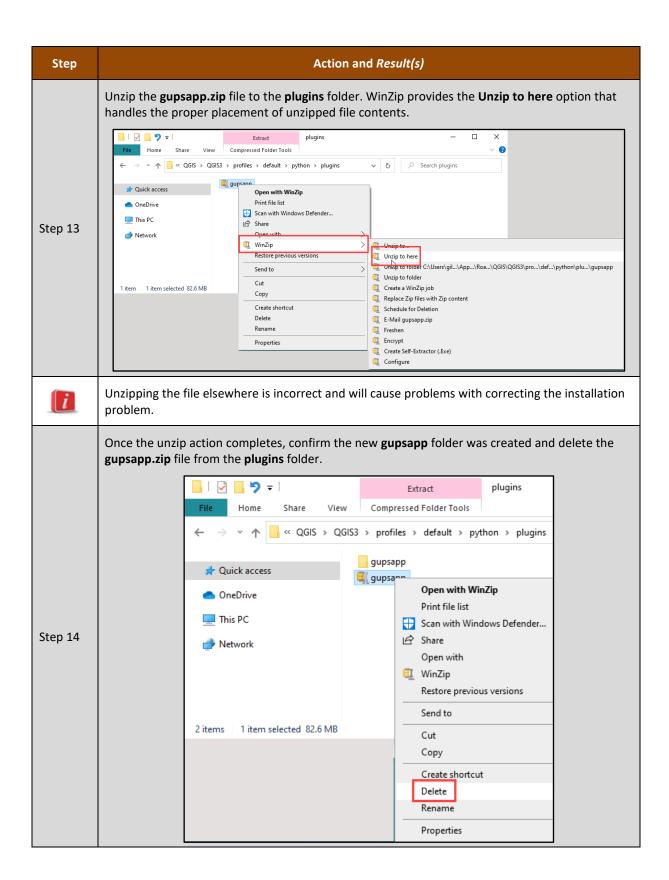

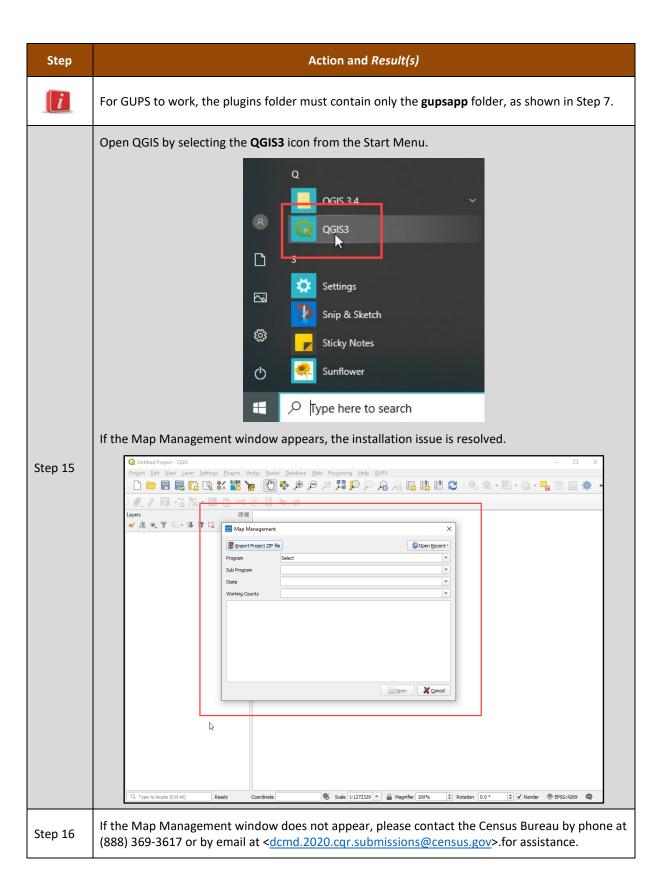

# APPENDIX E ADDITIONAL GUPS FUNCTIONALITY

The Census Bureau strongly recommends the use of the QGIS documentation to supplement information provided within this appendix. Refer to the QGIS documentation guide on-screen or download an Adobe Acrobat PDF of the QGIS 3.4 documentation from the following link, < <a href="Documentation (agis.org">Documentation (agis.org</a>)>. The QGIS 3.4 documentation is in the "Archived" section of the link, near the bottom of the page.

The content included in the subsequent appendices may vary from what appears with each QGIS/GUPS installation, but we anticipate most installations will include the menus and toolbar elements described within this appendix. If new/different menus, sub-menus, toolbar buttons, etc. appear that are not included in this appendix, check the QGIS documentation.

### E1 Menu Bar

The Menu bar includes top-level, drop-down menus and allows navigation through GUPS using a standard hierarchical menu. Most relate to QGIS functionality and not GUPS functionality. The Menu bar, shown in **Figure 16**, offers basic features to manage the Map View. Almost all the functions available from the Menu bar are also available in the various toolbars.

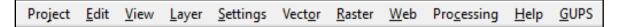

Figure 16: Menu Bar

Table 42 provides the function(s)/description(s) of the menus and sub-menus of the Menu bar.

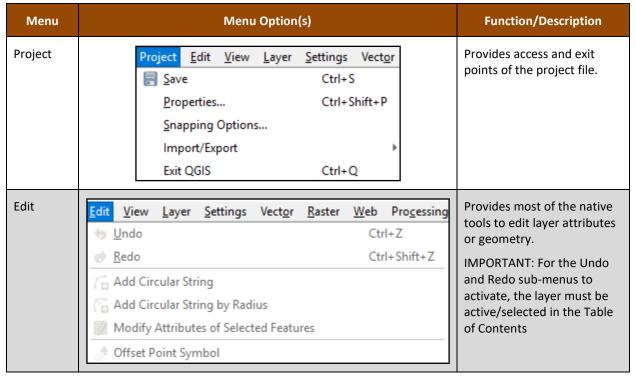

Table 42: Menu Bar Tabs and Their Function/Description

| Menu     | Menu Option(s)                                                                                                    | Function/Description                                                                                                    |
|----------|----------------------------------------------------------------------------------------------------|----------------------------------------------------------------------------------------------------|
| View     | View Layer Settings Vector Raster Web Processing   Pan Map Pan Map   Pan Map to Selection   Soom In Ctrl+Alt++   Ctrl+Alt+- Ctrl+Alt+-   Identify Features Ctrl+Shift+I   Identify Features Ctrl+Shift+F   Zoom Full Ctrl+Shift+F   Zoom to Layer Zoom to Selection Ctrl+J   Zoom Last Zoom Next   New Bookmarks Ctrl+B   Show Bookmarks Ctrl+Shift+B   Refresh F5   Show All Layers Ctrl+Shift+U   Show Selected Layers Panels   Toggle Full Screen Mode F11 | Provides tools to interact with Map View.                                                                                                    |
| Layer    | Layer Settings Vector Raster Web Processing Help  Add Layer  Add from Layer Definition File  Paste Style  Remove Layer/Group  Set Scale Visibility of Layer(s)  Set CRS of Layer(s)  Set Project CRS from Layer                                                                                                    | Provides large set of tools to create new data sources, add them to a project, or save modifications to them.  Note: The Add Layer submenu is useful to add locally created shapefiles as reference layers. |
| Settings | Settings Vector Raster Web Process  User Profiles                                                                                                    | Provides tools and options to manage profiles, styles, projections, and interfaces of the project. Because we ask for no changes to the projection, this menu is not needed for CQR.                        |

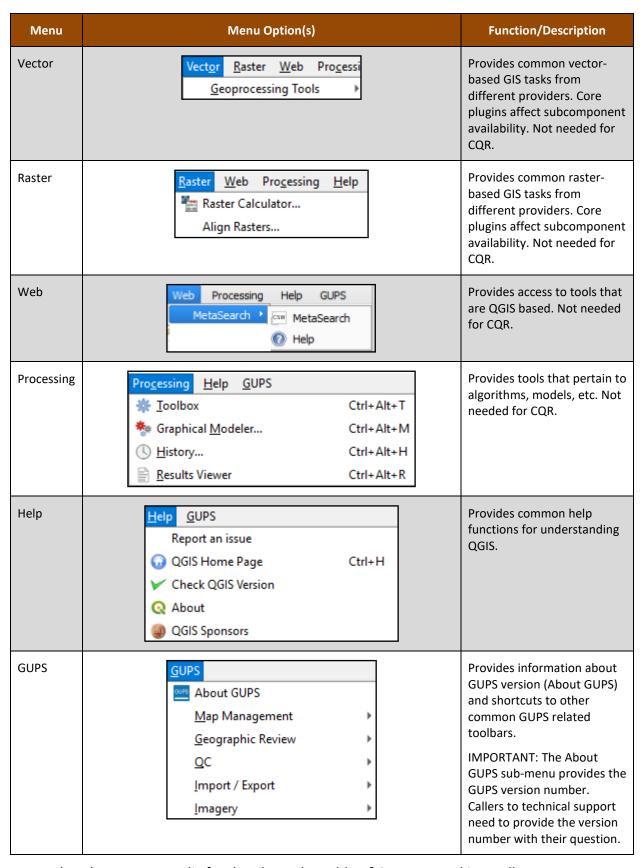

Proceed to the next appendix for details on the Table of Contents and its toolbar.

# **E2** Table of Contents and TOC Toolbar

Though the Census Bureau believes the default organization of layers and symbology serves GUs in the most efficient manner, participants may use the Table of Contents and Table of Contents toolbar to manage the Map View. See **Figure 17** for a visual of the Table of Contents toolbar.

Using the Table of Contents toolbar, participants can add and remove layers or groups, manage map themes, filter the legend by map content or by expression, expand or collapse all sections of the Table of Contents list at once and may remove layers/groups. Participants may manipulate layers and symbology in GUPS using basic selection/deselection techniques in the Table of Contents, like with other GIS software. Manipulation of layers within the Table of Contents may assist with viewing information more appropriately in the Map View. Changes made in the Table of Contents reflect immediately in the Map View.

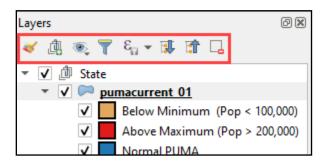

Figure 17: Table of Contents Toolbar

**Table 43** provides a visual of each button, the corresponding name, and each button's function/description.

Button Name Function/Description

Open Layer Styling Panel Toggles layer styling panel on/off.

Add Group Organizes layers in the Table of Contents into groups.

Manage Map Themes Offers modification of views based on layers in the Table of Contents.

Filter Legend by Map Content Removes layers not currently in the Map View extent.

Table 43: Table of Contents Toolbar Buttons and Their Function/Description

Removes features from the selected layer tree style

that have no features satisfying a

condition/expression.

Filter Legend by Expression

| Button   | Name               | Function/Description                                                                |
|----------|--------------------|-------------------------------------------------------------------------------------|
| <b>1</b> | Expand All         | Expands the Table of Contents menus to display all layers under each group's menu.  |
| <b>1</b> | Collapse All       | Collapses the Table of Contents menus to only show groups (not the layers beneath). |
| La       | Remove Layer/Group | Removes a layer or group from the Table of Contents.                                |

To manage visibility of individual groups or layers, check the checkbox next to a layer to make the layer visible (e.g., turn the layer on) in the Map View. Uncheck the checkbox (e.g., turn the layer off) next to a layer to make the layer invisible in the Map View. This may prove beneficial if the Map View is cluttered with too many data layers.

To expand the menu for a layer or grouped layer, select the \* symbol and the sub-menu opens. Select the \* symbol to collapse the sub-menu. See **Figure 18** for an example of the checkmark and arrow symbology.

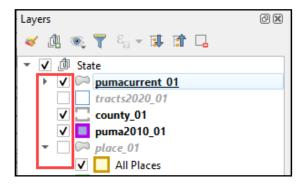

Figure 18: Table of Contents with Layer Checkmarks and Arrows

The order in which the layers appear in the Table of Contents determines the order that the layers display in the Map View. The layers at the top of the Table of Contents display on top of the layers that appear below them. While CQR GUPS is programmed to display data layers in an order that works for most participants, adding imagery or other data layers may require a reordering of layers for the map elements to appear properly within GUPS. To manage the order of layers use the mouse and follow these steps:

- 1. Select the layer name in the Table of Contents.
- 1. Hold down the mouse button and drag the layer to the desired position in the Table of Contents.
- 2. Release the mouse button to place the layer in its new position. The Map View will reflect the new layer order in the Table of Contents.

IMPORTANT: Map labels appear at varying scales dependent on the map layer. For instance, census tract labels appear at the 1:20,000 scale, while minor civil division and incorporated place labels appear at 1:250,000 scale.

Proceed to the next appendix for details on the Standard toolbar.

# E3 Standard Toolbar

The Standard toolbar, shown in **Figure 19**, provides navigation tools and other tools needed to interact with the Map View and layers' attribute tables.

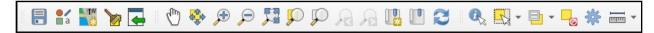

Figure 19: Standard Toolbar

The Standard toolbar includes three sub-toolbars, identified by the grouping bars or markers on the toolbar. See Figure 20 for a visual of the markers.

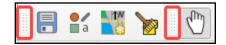

Figure 20: Sub-Toolbar Markers

The first sub-toolbar, the Project toolbar, contains buttons for saving projects, changing map projects, and managing map projects. The second sub-toolbar, the Map Navigation toolbar, contains buttons to navigate the Map View. The last sub-toolbar, the Attributes toolbar, contains buttons to identify, select, and measure elements within the map. To rearrange the toolbars, press the left mouse button and hold the sub-toolbar marker then drag it to the desired location within the project. Release the mouse button to set the toolbar in the new location.

**Table 44** provides a visual of each button, the corresponding name, and each button's function/description.

Table 44: Standard Toolbar Buttons and Their Function/Description

| Button | Button Name Function/Description |                                                                                                    |
|--------|----------------------------------|----------------------------------------------------------------------------------------------------|
|        | Save                             | Saves the current GUPS project including changes to the layer properties, last viewed map extent, and layers added.                                                                                                    |
| a      | Style Manager                    | Opens window to edit the markers, lines, fills, colors, etc. within a project. Not recommended for use in CQR.                                                                                                    |
| 1M     | Map Management                   | Opens window to choose GUPS program, import a zip file, or open a recent project. Likely will not use once the CQR project is initially created.                                                                                                    |
|        | GUPS Data Settings               | Opens window to change the GUPS working directory should problems occur when loading data. Also allows for deletion of a program or a project. Contact the Census Bureau prior to use of this button because deletion of program or project is permanent. For more instructions specific to cleaning a CQR project refer to Appendix I. |

| Button     | Name                    | Function/Description                                                                                                    |
|------------|-------------------------|----------------------------------------------------------------------------------------------------|
| -          | Import Custom Shapefile | Permits user to import their own shapefiles for reference into a project.                                                                           |
|            | Pan Map                 | Re-centers Map View based on location selected in the Map View without changing the scale.                                                          |
|            | Pan Map to Selection    | Re-centers Map View based on selected feature(s) without changing the scale.                                                                        |
| <b>P</b>   | Zoom In                 | Increases the map scale after selecting the Map View and displays Map View at the larger scale.                                                     |
| P          | Zoom Out                | Decreases the map scale after selecting the Map View and displays Map View at the smaller scale.                                                    |
| <b>原</b> 司 | Zoom Full               | Displays Map View at the full extent of the project.                                                                                                |
| <b>S</b>   | Zoom to Selection       | Zooms to the scale of the feature selected in the Map View or in the attribute table.                                                               |
| $\square$  | Zoom to Layer           | Zooms to the extent of layer selected in the Table of Contents.                                                                                     |
| Æ          | Zoom Last               | Returns to the previous zoom extent.                                                                                                    |
| P          | Zoom Next               | Moves forward to the next zoom extent.                                                                                                    |
|            | New Bookmark            | Creates a spatial bookmark for the given area to ease navigation. Allows for the naming and saving of the geographic location for future reference. |
|            | Show Bookmarks          | Views and manages spatial bookmarks. Use the mouse to double-click bookmark name in the Spatial Bookmark window to zoom to the bookmark.            |
| 2          | Refresh                 | Refreshes Map View at the current extent.                                                                                                    |
|            | Identify Features       | Identifies features in the Map View.                                                                                                    |

| Button                                                                                              | Name                                    | Function/Description                                                                                                    |
|----------------------------------------------------------------------------------------------------|-----------------------------------------|----------------------------------------------------------------------------------------------------|
| Select Feature(s) Select Features by Polygon Select Features by Freehand Select Features by Radius  | Select Features by area or single click | Reveals four selection methods: single click, polygon, freehand, and radius. GUs likely use tools from the CQR toolbar to select features.                 |
| Select Features by Value Select Features by Expression Select All Features Invert Feature Selection | Select Features by Value                | Reveals four selection tactics: by value, by expression, all features, and invert selection. GUs likely use tools from the CQR toolbar to select features. |
|                                                                                                    | Deselect Features from<br>All Layers    | Deselects selected features from all layers in a single action.                                                                                            |
| *                                                                                                   | Toolbox                                 | Reveals a Processing Toolbox window with numerous QGIS processing tasks. Not used in 2020 Census CQR.                                                      |
|                                                                                                    | Measure                                 | Reveals three measure options to measure the distance along a line, for an area, or for an angle on the map.                                               |

Proceed to the next appendix for details on the Status bar.

### E4 Status Bar

The Status bar, shown in **Figure 21**, provides details on the coordinates, scale, magnification, rotation, and projection. These tools allow users to adjust the display. Also included are an icon to review the software logs and a tool for rendering. Neither of which are used very often during CQR.

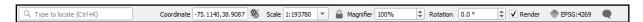

Figure 21: Status Bar

**Table 45** shows the elements within the Status bar and describes their function(s) or description(s).

**Table 45: Status Bar Elements and Their Function/Description** 

| Element                   | Function/Description                                                                       |  |
|---------------------------|--------------------------------------------------------------------------------------------|--|
| Q Type to locate (Ctrl+K) | This locator bar, a quick search widget, helps find and run any feature or option in QGIS. |  |

| Element     | Function/Description                                                                                                    |
|-------------|----------------------------------------------------------------------------------------------------|
| Coordinate  | Shows the current position in map coordinates as the mouse moves across the Map View. The default unit shown is decimal degrees. As a reminder, do not change the projection of the project.                   |
| 8           | Toggles between the coordinate position of the mouse cursor or the Map View extents as the map is panned and zoomed.                                                                                           |
|             | Locks the scale to use the magnifier to zoom in and out at the locked scale.                                                                                                    |
| Magnifier   | Allows user to zoom without changing the scale in the Map View, making it easier to tweak label positions and symbols. Magnification is as percentage. If 100%, then magnification is not applied to the view. |
| Rotation    | Defines the clockwise rotation for Map View in degrees.                                                                                                    |
| Render      | Checkbox to handle the rendering of layers to the Map View.                                                                                                    |
| ⊕ EPSG:4269 | Shows the current coordinate reference system used in the Map View.                                                                                                    |
| •           | Shows the logs for the GUPS session.                                                                                                    |

# APPENDIX F MAF/TIGER FEATURE CLASSIFICATION CODES

IMPORTANT: Only use the information within this appendix if the CQR case includes a new/corrected boundary feature to add in GUPS. The Census Bureau will not process spatial updates submitted with the CQR case submission unless they involve the reported boundary discrepancy.

The MAF/TIGER Feature Classification Code (MTFCC) is a five-digit code assigned by the Census Bureau intended to classify and describe geographic objects or features. The 2021 Partnership shapefile products include these codes. GUs that add a new/missing feature(s) to show a boundary correction must assign a MTFCC to the added feature to ensure proper processing.

Map symbolization of these codes assist with distinguishing feature types, for instance symbolizing based on the MTFCC helps distinguish a road from a stream or a railroad from a pipeline in the All Lines (e.g. edges.zip file). To learn more about MTFCCs refer to the online <u>list of MTFCC codes</u>.

Note: Use "P0001" for a non-visible linear feature that serves as a legal/statistical boundary when the boundary does not correspond to a shoreline or other visible feature on the ground represented by the other MTFCCs.

### APPENDIX G BOUNDARY VERIFICATION MATERIALS

For GUs that submit a case with a boundary correction(s), if the Census Bureau research concludes the boundary correction is valid and makes the update(s), they will prepare verification materials for the GU to use to confirm the work prior to finalizing the boundary and revising the counts. These boundary verification materials are available to a GU as either large format 2020 Census CQR Block Maps or updated Partnership shapefiles. The Census Bureau will contact the GU when the materials are available for review. If the GU finds that the correction is not accurate in the verification materials, the Census Bureau will work with the GU to resolve the inaccuracy and will contact the GU to verify the correction again once updated materials are available. Approval of the boundary correction is necessary to finalize the case.

The large format map materials are Adobe PDFs. Other than their title and file name, these are identical in content and design to the 2020 Census Block Maps described earlier in this guide. Regardless of the method of participation (digital, paper, or GUPS), GUs may use the 2020 Census CQR Block Maps to confirm the boundary correction prior to finalization and closure of the CQR case.

The updated partnership shapefiles will have different attribute fields for the 2020 census tract and 2020 tabulation block from the 2021 Partnership shapefile version. If a GU has questions regarding the correct fields to use or how to use these files, the Census Bureau is available to assist by phone at (888) 369-3617 or by email at <a href="mailto:ccmd.2020.cgr.submissions@census.gov">ccmsus.gov</a>>.

# APPENDIX H SAMPLE HEADER FILE INFORMATION

Use the information in **Table 46** to understand the fields and their requirements for the sample header file generated by GUPS that can be used to import individual address records into the User Address List.

Table 46: Details Regarding the Sample Header File

| Field<br>Number | Max<br>Characters | Field Name | Field Description                                                                                                    | Required (Yes or<br>No or<br>Recommended)                                                                                  |
|-----------------|-------------------|------------|----------------------------------------------------------------------------------------------------|----------------------------------------------------------------------------------------------------|
| 1               | 1                 | City Style | Field to denote the address record as city style or non-city style. Enter 'Y' for city style or an 'N' for non-city style. Refer to section 5.1.2.1 for definitions of the city style and non-city style address types.                                                           | Yes, for all records.                                                                                                    |
| 2               | 1                 | GQ         | Field to denote the address record as a group quarters. Enter 'Y' for group quarters, otherwise leave blank. Refer to section 5.1.2.1 for a definition of the GQs address types.                                                                                                  | Yes, ONLY if adding<br>a group quarters<br>address.<br>IMPORTANT: Leave<br>this field blank if the<br>address is not a GQ. |
| 3               | 35                | House #    | Field to denote the housing unit or group quarters assigned address number, alone or with an address number prefix and/or address number suffix that identifies a location along a thoroughfare or within a community. For 123 Main St, the "123" is the complete address number. | Yes, if 'Y' appears in 'City Style' field.                                                                                 |

| Field<br>Number | Max<br>Characters | Field Name   | Field Description                                                                                                    | Required (Yes or<br>No or<br>Recommended)                                                                                                    |
|-----------------|-------------------|--------------|----------------------------------------------------------------------------------------------------|----------------------------------------------------------------------------------------------------|
| 4               | 100               | Street Name  | Field to denote the full street or road name. The official name of a thoroughfare as assigned by a governing authority or used and recognized alternate (alias) name. For 123 Main St, "Main St" is the complete street name. For 456 W Apple St N, "W Apple St N" is the complete street name. | Yes, if 'Y' appears in 'City Style' field.                                                                                                    |
| 5               | 65                | Unit #       | Field to denote the combination of within structure descriptor and identifier, e.g., "Apt 1", "Ste 22", "Unit A", "Bldg 2 Unit 10", etc. Populate with a value other than one already used for the address.                                                                                     | Yes, if the address is a duplicate (same House #, Street Name, ZIP or Lat/Long). Commonly occurs with multi-unit addresses.                                                                            |
| 6               | 5                 | ZIP code     | Field to denote the five-digit United States Postal Service (USPS) mailing ZIP Code for the city style address.                                                                                                    | Yes, if a 'Y' appears<br>in the 'City Style'<br>field. It must be<br>five-digit numeric<br>characters only.<br>Cannot be "00000",<br>"11111", "33333",<br>"66666", "77777",<br>"88888", or<br>"99999." |
| 7               | 50                | Urbanization | Field to denote the name of the neighborhood or group of houses (e.g., URB Manzana or URB Flora).                                                                                                    | FOR PUERTO RICO RECORDS ONLY. Required if an 'Urbanizacion' based address. Providing as much information about the address as possible helps the Census Bureau with CQR research.                      |

| Field<br>Number | Max<br>Characters | Field Name         | Field Description                                                                                                    | Required (Yes or<br>No or<br>Recommended)                                                                                                    |
|-----------------|-------------------|--------------------|----------------------------------------------------------------------------------------------------|----------------------------------------------------------------------------------------------------|
| 8               | 100               | Condo/Res          | Field to denote the name of the residential complex of apartments, condominiums, or public housing (e.g., Cond Jardín de Rosas or apartamentos de árboles verdes).                                                                           | FOR PUERTO RICO RECORDS ONLY. Required if a Condominium, Apartment Complex, Public Housing based address. Providing as much information about the address as possible helps the Census Bureau with CQR research. |
| 9               | 22                | Complex Descriptor | Field to denote the descriptor or identifier of the building (e.g., Torre 2 o Edificio III).                                                                                                    | FOR PUERTO RICO<br>RECORDS ONLY.<br>Recommended if<br>known. Providing as<br>much information<br>about the address<br>as possible helps<br>the Census Bureau<br>with CQR research.                               |
| 10              | 50                | Area 1             | Field to denote the name of a geographic area that typically delimits a neighborhood. Include the type of neighborhood barrio (BO), sector (SEC), neighborhood barriada (BDA), community (COM), or parcel (PARC) with the geographical name. | FOR PUERTO RICO<br>RECORDS ONLY.<br>Recommended if<br>known. Providing as<br>much information<br>about the address<br>as possible helps<br>the Census Bureau<br>with CQR research.                               |
| 11              | 50                | Area 2             | Field to denote the name of a geographic area that typically delimits a neighborhood. Include the type of sector (SEC), neighborhood (BDA), community (COM), or parcel (PARC) with the geographical name.                                    | FOR PUERTO RICO<br>RECORDS ONLY.<br>Recommended if<br>known. Providing as<br>much information<br>about the address<br>as possible helps<br>the Census Bureau<br>with CQR research.                               |

| Field<br>Number | Max<br>Characters | Field Name             | Field Description                                                                                                    | Required (Yes or<br>No or<br>Recommended)                                                                                                    |
|-----------------|-------------------|------------------------|----------------------------------------------------------------------------------------------------|----------------------------------------------------------------------------------------------------|
| 12              | 12                | км/нм                  | Field to denote the road marker values in kilometers and hectometers.                                                                                                    | FOR PUERTO RICO<br>RECORDS ONLY.<br>Recommended if<br>known. Providing as<br>much information<br>about the address<br>as possible helps<br>the Census Bureau<br>with CQR research. |
| 13              | 100               | GQ Name                | Field to denote the<br>name of group quarters<br>(e.g., Dobbs Hall,<br>Bayside Nursing Home,<br>Eastfork Prison, or<br>Salón Jiménez).                                                                            | Yes, if 'Y' in 'GQ'<br>field. Cannot be<br>"null" if there is a<br>value in "GQ_FLAG"<br>or<br>"FACILITY_NAME"<br>field. Cannot<br>contain a comma<br>(e.g.",").                   |
| 14              | 100               | Facility Name          | Field to denote the name of the group quarters facility. Usually a broader name than the GQ name (e.g., University of Illinois or Universidad de San Juan).                                                       | No, but recommended if group quarters addresses being added are associated with a facility (e.g., The University of Illinois for dorms on its campus).                             |
| 15              | 100               | Location Description   | Field to denote a short description of the location and physical characteristics of living quarters (e.g., Apt above gas station on the SE corner of N Main St and N Elm Ave or tent city behind hardware store). | No. Use only if a non-city style address is not available or if providing extra information can assist the Census Bureau in locating the address during CQR research.              |
| 16              | 50                | Non-City Style Address | Field to denote the rural route and box number or highway contract route and box number (e.g., RR 2 Box 34, or HC 1.Box 135).                                                                                     | Yes, if 'N' appears in<br>the 'City Style' field.<br>If not available or<br>unknown, the<br>'Location<br>Description' field<br>becomes required.                                   |

| Field<br>Number | Max<br>Characters | Field Name              | Field Description                                                                                                    | Required (Yes or<br>No or<br>Recommended)                                                                                                    |
|-----------------|-------------------|-------------------------|----------------------------------------------------------------------------------------------------|----------------------------------------------------------------------------------------------------|
| 17              | 5                 | Non-City Style ZIP code | Field to denote the five-digit USPS mailing ZIP Code for the noncity style address.                                    | Yes, if 'Non-City<br>Style Address' field<br>is not "null." It must<br>be five-digit<br>numeric characters<br>only. Cannot be<br>"00000", "11111",<br>"33333", "66666",<br>"77777", "88888",<br>or "99999." |
| 18              | 12                | Longitude               | Field to denote the longitude coordinate of address in decimal degrees with minimum of 6 digits following the decimal. | Yes. Cannot contain special characters, except the decimal (e.g. ".") and the negative sign (e.g. "-") for this hemisphere.                                                                                 |
| 19              | 11                | Latitude                | Field to denote the latitude coordinate of address in decimal degrees with minimum of 6 digits following the decimal.  | Yes. Cannot contain special characters, except the decimal (e.g. ".").                                                                                                    |

#### **APPENDIX I DELETE (CLEAN) A CQR PROJECT**

To ensure a successful import of a shared CQR project or to completely delete a project that may be problematic, participants use the Clean button from the Standard toolbar to erase an existing CQR project and the sub-directories associated with the data in the project. Follow the steps in Table 47 for instructions on this process.

Step Action and Result(s) With GUPS launched, but no CQR project open, select the Clean button from the Standard toolbar. Q QGIS 3.4.4-Madeira - 22400300000 - CQR Project Edit View Layer Settings A GUPS Data Settings window appears. GUPS Data Settings X GUPS Home : H:/GUPSGIS Change Folder H:/GUPSGIS/gupsdata Data Location : H:/GUPSGIS/logs Log Location : Step 1 Select Program or Project to delete. If in use, it is highlighted in red. Cleanups that include the current session will cause GUPS to shutdown. **₽**OK X Cancel <u>Explorer</u> A participant uses this button/window to change the GUPS working directory (e.g., GUPS Home) ilocation. This graphic uses the H:/GUPSGIS.

Table 47: Steps to Delete (Clean) a CQR Project

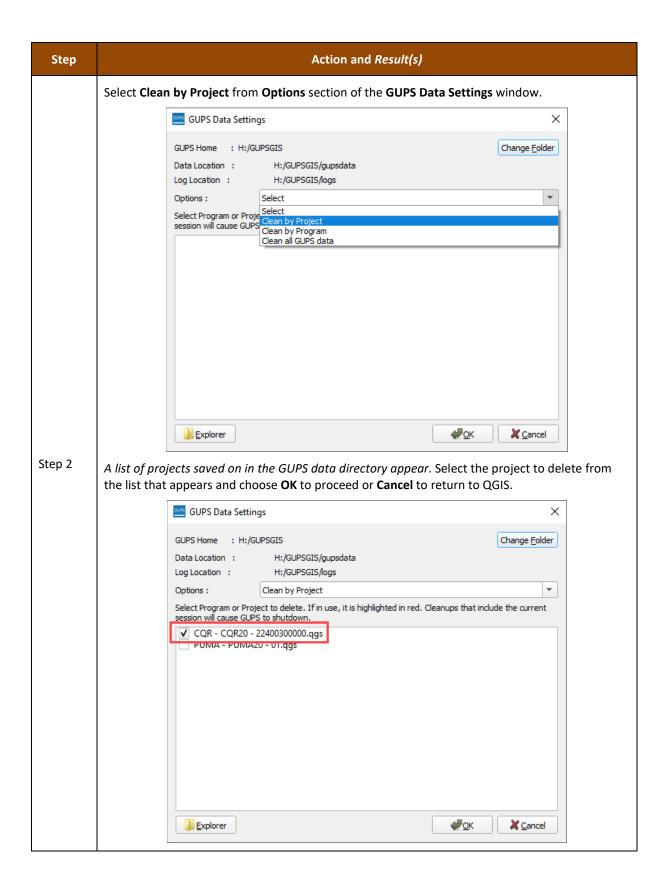

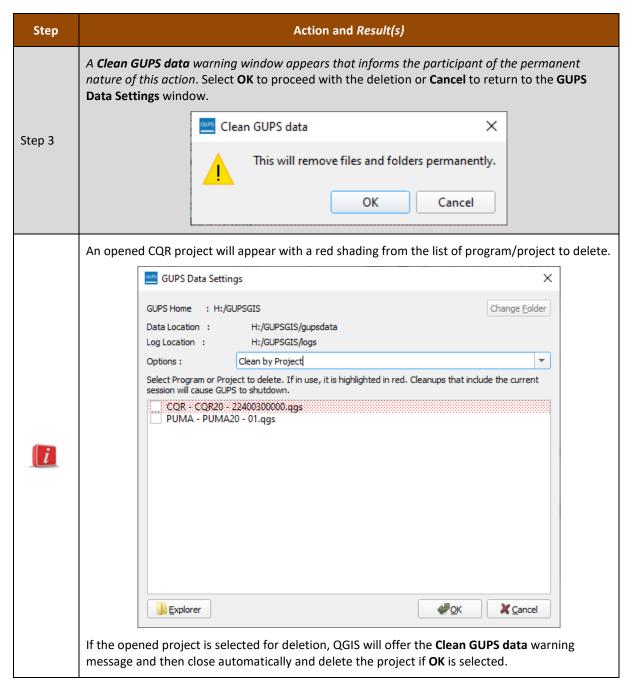

GUs may now proceed with creating a new CQR project, described in Chapter 4.